# **1.Aperçu du programmeur**

## 1.1 Paramètres matériels du programmateur

Il s'agit d'un programmateur professionnel très rentable, fabriqué par un processus SMD à haute densité, une interface d'opération unifiée, facile à utiliser, une fonction complète, un fonctionnement fiable du programme d'application, un code super petit, une vitesse d'exécution plus rapide, un menu multi-langue. Systèmes d'exploitation supportés : Système d'exploitation WINXP/WIN7/WIN8/WIN10.

## **Paramètres du XGecu T56**

Note : Assurez-vous d'utiliser le câble USB original, si vous utilisez un HUB, il doit être de haute qualité.

- ⚫ Structure PIC32MZ MCU 32 bits 200MHZ + Xilinx SP6 FPGA, transmission USB2.0 HS 480MHZ
- ⚫ Volume : 12,9cm x 8,5cm x 2,9cm
- ⚫ Conception IO de 56 broches de conducteurs puissants. Fréquence de fonctionnement maximale de 50MHZ pour toutes les broches, fiabilité extrêmement élevée.
- ⚫ Interface ISP programmable en circuit 8P stable et fiable avec une longueur de fil de plus de 40CM, communication fiable à 25-45MHZ.
- La fréquence d'horloge la plus élevée peut atteindre 40MHZ-50MHZ pour la programmation en circuit de la série 25/EMMC.
- ⚫ Tension VCC 1.2-6.5V, 64 niveaux réglables, tension VPP 6.5-25V 64 niveaux réglables.Tension IO 1.2V-3.6V réglable en continu. Protection contre les surintensités VCC 120MA-320MA multi-niveaux réglable en continu. VPP 120MA protection contre les surintensités.
- ⚫ Consommation électrique : 5V <500MA. Consommation d'énergie statique : 180mA , Toutes les puces n'ont pas besoin d'une alimentation externe.
- ⚫ Permet d'utiliser une alimentation externe 5V-5.5V 500MA.
- ⚫ Le programmateur dispose de plusieurs protections pour l'alimentation externe : protection contre la surtension/protection contre l'inversion de la connexion/protection contre la surintensité de courant/soustension.
- La vitesse maximale de lecture-écriture peut atteindre 25-45 Mo/s.
- ⚫ Fonction d'auto-test ouvert, auto-test sur chaque broche de VPP/VCC/GND/IO
- ⚫ Convient aux développeurs et au personnel de maintenance, convient à la production de petits lots, permet de travailler simultanément avec 4 programmeurs sur chaque ordinateur.

## **Paramètres du T866II Plus**

- ⚫ PIC24 MCU 16 bits 32MHZ, transmission USB1.1 FS 12MHZ
- Volume : 10cm x 6cm x 2.5cm
- Conception IO à 40 broches. Entraînement non complet, la tension de l'E/S n'est pas réglable.
- Tension VCC 1,8-6,5V réglable sur 32 niveaux, tension VPP 9V-18V réglable sur 32 niveaux. Protection contre les surintensités de 120MA pour VCC et de 100MA pour VPP.
- ⚫ Consommation électrique : 5V <500MA. Consommation électrique statique : 60mA. Sans interface d'alimentation externe.
- ⚫ Fonction d'auto-test, auto-test de chaque broche de VPP/VCC/GND/IO

T56/T▲866 tonvient aux développeurs et au personnel de maintenance, peut faire de la production en petits lots pour les

puces de petite capacité, permet de travailler simultanément avec 4 programmeurs sur chaque ordinateur.

 $\bullet$ 

# 1.2 Puces et fonctions d'assistance au programmeur

#### **XGecu T56**

- 26 27 28 29 37 39 49 50 série ROM parallèle, EPROM, EEPROM, Paged EPROM, Flash Capacité maximale 2GBits.
- ⚫ 24 25 35 45 85 93 95 EEPROM série, supportant 25 puces FLASH : Capacité maximale de 2GBits
- Support NAND FLASH : Capacité maximale de 256Gbits, les paramètres NAND peuvent être personnalisés pour ajouter de nouveaux modèles de puces.
- ⚫ Support SPI NAND : capacité maximale de 8Gbits
- Support EMMC/EMCP : Capacité maximale de 256GBits, support EMMC/EMCP pour le clonage à un bouton, support de la programmation ISP.
- ⚫ Série de microcontrôleurs
- ⚫ Programmation de dispositifs logiques programmables GAL/CPLD
- ⚫ Prise en charge de l'outil VGA et de la programmation VGA ISP. Peut émettre un signal de test vidéo VGA/HDMI, lire les paramètres de la télévision ou du moniteur, et programmer en circuit ISP.
- Super performance 54/74F/LS/HC CMOS4000 series integrated circuit test, Peut tester le circuit intégré logique commun, le résultat peut être localisé au circuit de porte logique, table de vecteur logique personnalisable, peut ajouter de nouvelles puces à la liste de support.
- ⚫ Supporte plus de boîtiers DIP42/PLCC44/SOP44/QFP44/TSOP48 sur la base de TL866.
- ⚫ Support TSOP56/BGA48/BGA63/BGA64/BGA100/BGA153/BGA162/BGA169/BGA221 etc.

#### **TL866II Plus**

- ⚫ 26 27 28 29 37 39 49 50 Series Parallel ROM, EPROM, EEPROM, Paged EPROM, Flash Capacité maximale 64MBits.
- ⚫ 24 25 35 45 85 93 95 Serial Series EEPROM. Prise en charge de 25 puces FLASH d'une capacité maximale de 512 Mo.
- ⚫ Les puces NAND FLASH TSOP48 supportent jusqu'à 8Gbits, les paramètres NAND peuvent être personnalisés pour ajouter de nouveaux modèles de puces.
- ⚫ Série de microcontrôleurs
- ⚫ Programmation des dispositifs logiques programmables GAL
- Test SRAM, prise en charge de la série commune 24 61 62 DS12 Test SRAM, prise en charge du test de la ligne de données, du test de la ligne d'adresse, du test incrémental de la cellule de mémoire et du test de la cellule.
- ⚫ Test logique des circuits intégrés 54/74F/LS/HC de la série CMOS4000.
- ⚫ Peut tester les circuits intégrés logiques communs, le test peut être localisé au circuit de porte logique, peut personnaliser la table vectorielle logique.

# **156/TL866II**<br>2. **Ir 2. Installation du logiciel**

# 2.1 Télécharger et installer le logiciel d'application

Téléchargez le fichier XgproVxxxx\_setup.exe depuis [HTTP://www.xgecu.com,](http://www.xgecu.com/) et double-cliquez sur le fichier pour entrer dans l'interface d'installation. Comme suit : (Le fichier d'installation contient le contenu de ce manuel.) Cliquez sur [Install] pour lancer l'installation de l'application, et l'écran suivant s'affiche : Saisissez le dossier dans lequel vous souhaitez effectuer l'installation.

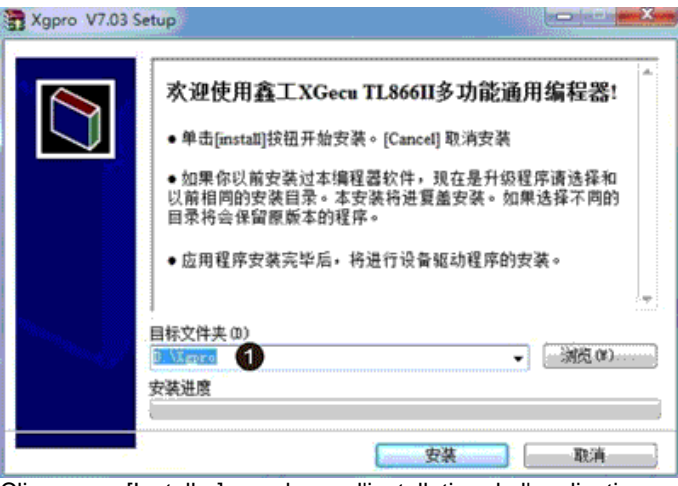

Cliquez sur [Installer] pour lancer l'installation de l'application.

Cliquez sur [Installer], une fois le fichier installé sur le disque dur. La boîte de dialogue d'installation du pilote USB s'affiche automatiquement. Comme ci-dessous :

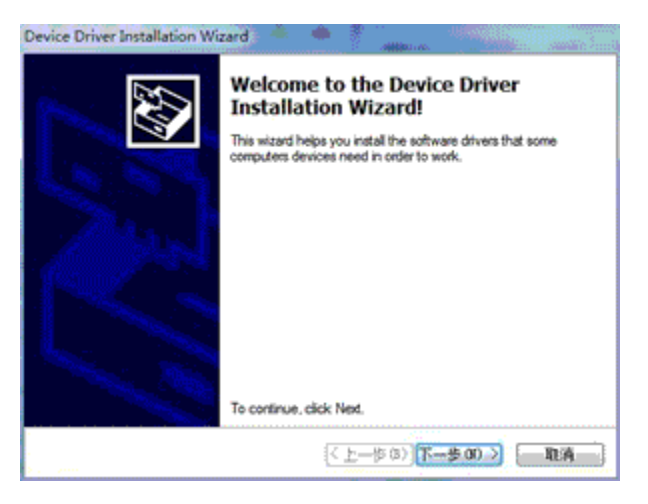

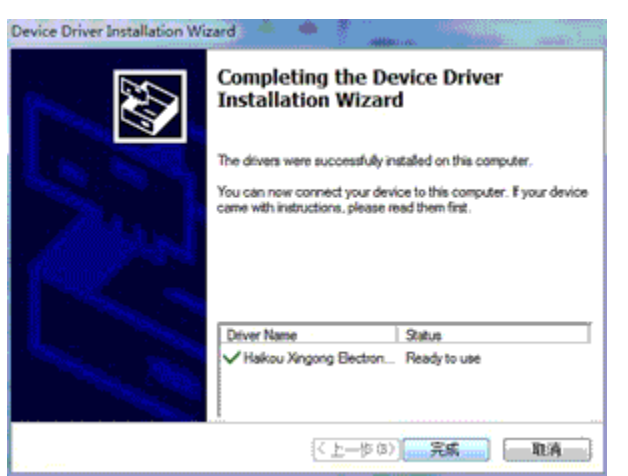

#### T56/TL866II 2.2 Installation du dispositif

Une fois l'installation ci-dessus terminée, connectez le programmateur au port USB et le système d'exploitation découvrira le matériel comme ci-dessous : .

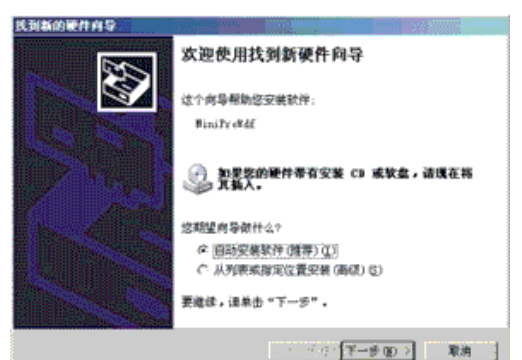

Sélectionnez [Auto Install Software], cliquez sur le bouton [next], il s'installera automatiquement jusqu'à ce que l'installation soit terminée avec succès.

(Note : Dans ce processus, le pilote va modifier le registre. Si le logiciel de pare-feu est installé, veuillez libérer ce logiciel.

Windows demandera également au pilote de ne pas avoir de visa numérique, confirmez et continuez l'installation).

Si l'installation automatique ne réussit pas, vous pouvez également choisir d'installer dans <de la liste ou de l'emplacement spécifié>, les fichiers du pilote USB sont.

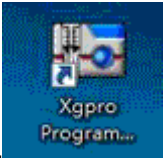

dans le répertoire d'installation (D:\xgpro\drv). Après l'installation, double-cliquez sur l'icône du bureau et exécutez le logiciel du programmateur. Prêt à l'emploi.

# 2.3 Firmware FLASH Refresh

Lors de la première utilisation ou de la mise à niveau, il peut être nécessaire de rafraîchir le micrologiciel. Dans le menu principal du logiciel, effectuez une opération de rafraîchissement comme indiqué ci-dessous (**Tools-Reflash firmware**) :

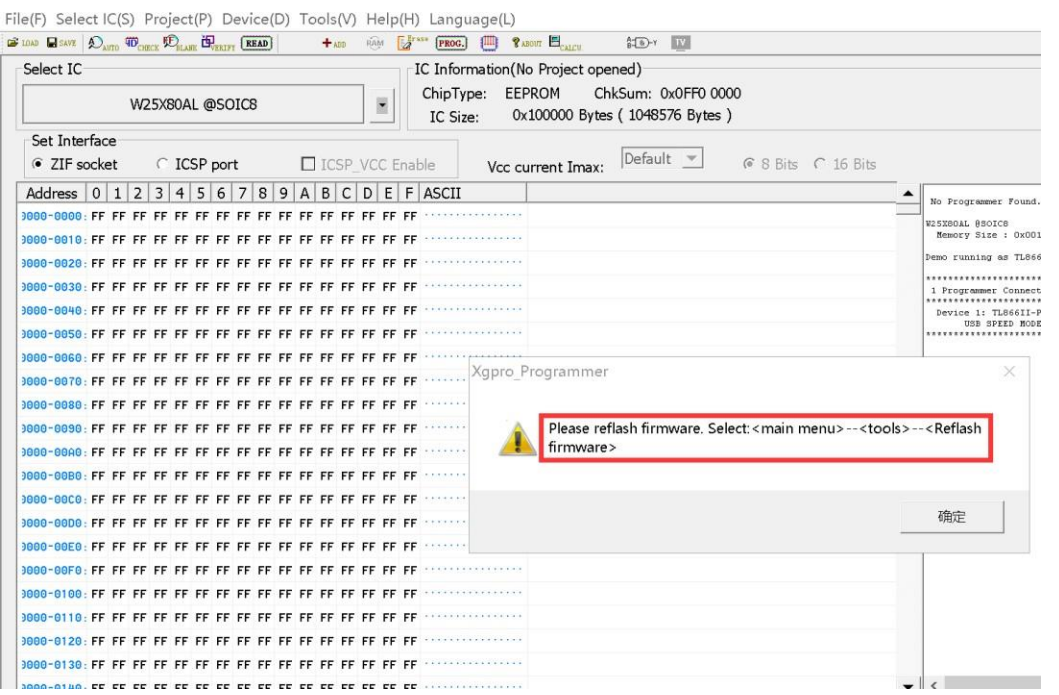

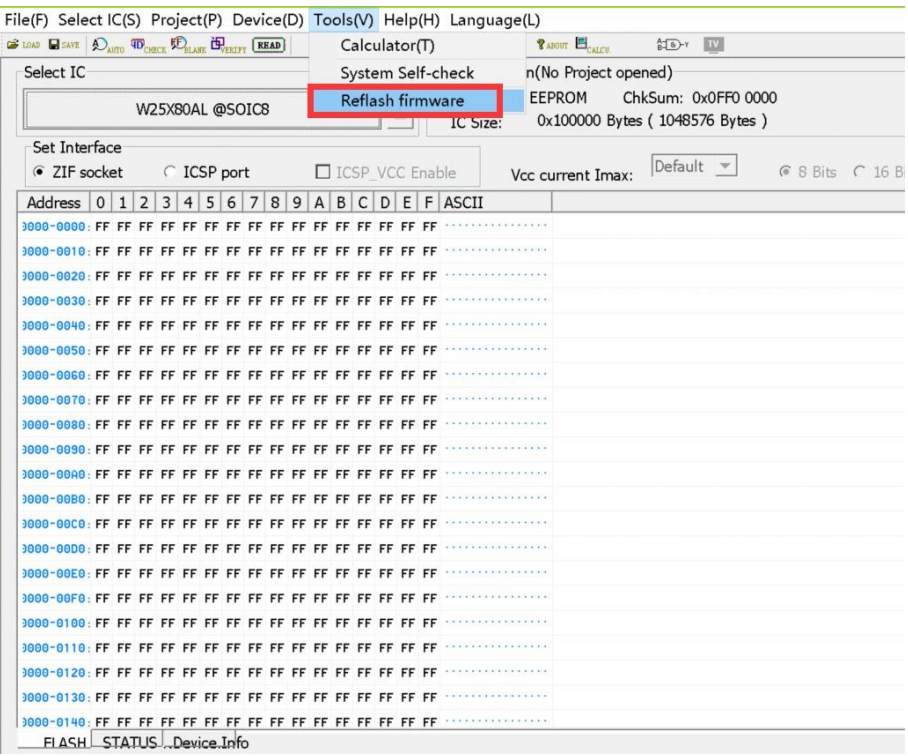

S'il y a une erreur pendant le rafraîchissement du micrologiciel, c'est souvent parce que le programmateur ne peut pas être réinitialisé pendant le rafraîchissement et que le programmateur ne peut pas effectuer l'opération de rafraîchissement. La raison de l'erreur :

Ce problème est généralement dû à l'utilisation d'un hub USB externe. Veuillez ne pas utiliser de concentrateur externe lors du rafraîchissement. Veuillez connecter directement le programmateur au port USB de votre ordinateur pour le rafraîchir. Si le problème n'est toujours pas résolu, essayez de redémarrer votre ordinateur ou effectuez l'opération de rafraîchissement sur un autre ordinateur.

# **3. Démarrage rapide**

# 3.1 Préparation du matériel et sélection du bon modèle de puce

Tout d'abord, veuillez vous assurer que le logiciel d'application du programmateur universel et le pilote USB sont correctement installés. Ensuite, connectez le programmateur à votre PC à l'aide du câble USB. À ce stade, le témoin d'alimentation "POW" du programmateur reste allumé et le témoin "RUN" s'éteint, ce qui signifie que la connexion est normale et que vous pouvez passer à l'étape suivante.

(Si le voyant RUN clignote, cela signifie que le pilote USB est mal installé ou que vous n'avez pas installé le pilote du périphérique USB).

Remarque : Veillez à utiliser le câble USB d'origine. Si vous utilisez un HUB, assurez-vous qu'il s'agit d'un HUB de haute qualité et que la tension USB ne doit pas être inférieure à 4,90V. Une faible tension est généralement causée par l'utilisation d'un câble USB ou d'un HUB de mauvaise qualité, ce qui rend le programmateur instable.

Comme indiqué ci-dessous...

- 1) Cliquez sur le bouton **[Select IC]**, la boîte de dialogue de sélection du périphérique apparaît.
- 2) Dans la recherche IC, tapez le modèle IC (par exemple W29C020C)

T56/T3)86GBlectionnez le bon fabricant (s'il y en a plusieurs).

T56/T486&lklectionnez le bon modèle. Note : @PLCC32 @TSOP32 se réfère au boîtier IC, aucun : boîtier dual-in-line.

- 5) Cliquez sur le bouton [**Sélectionner].**
- 6) Note : Montrer que le programmateur est connecté

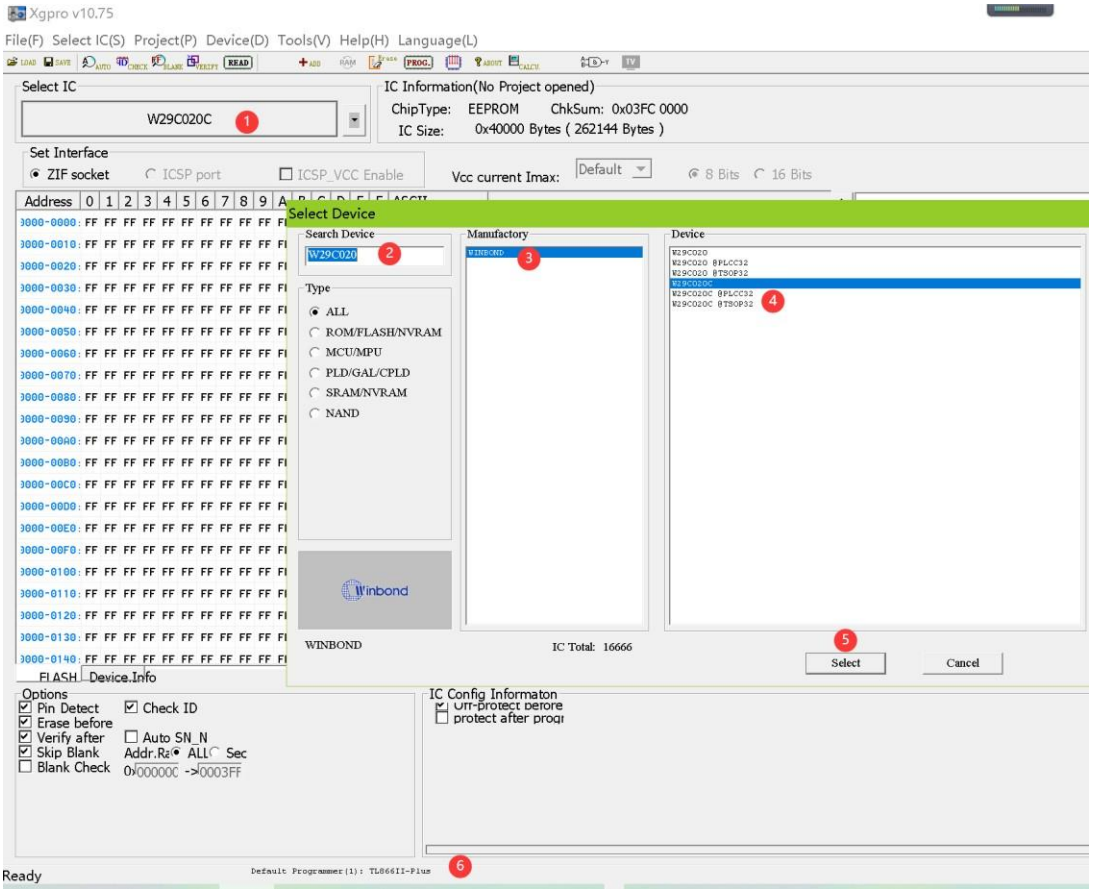

## 3.2 Lire et sauver

Après avoir sélectionné le CI dans la section 3.1, les étapes

- 1) Cliquez sur le bouton **[Read]** de la barre d'outils et la boîte de dialogue Chip Read apparaît.
- 2) Dans la boîte de dialogue Lecture de la puce, cliquez sur le bouton **[Lire]**.
- 3) Lisez ce qui est terminé, puis cliquez sur le bouton **[Back]**.
- 4) Cliquez sur le bouton **[Enregistrer]** de la barre d'outils (vous pouvez également sélectionner "Fichier-Enregistrer" dans le menu principal), saisissez le nom du fichier pour l'enregistrer.

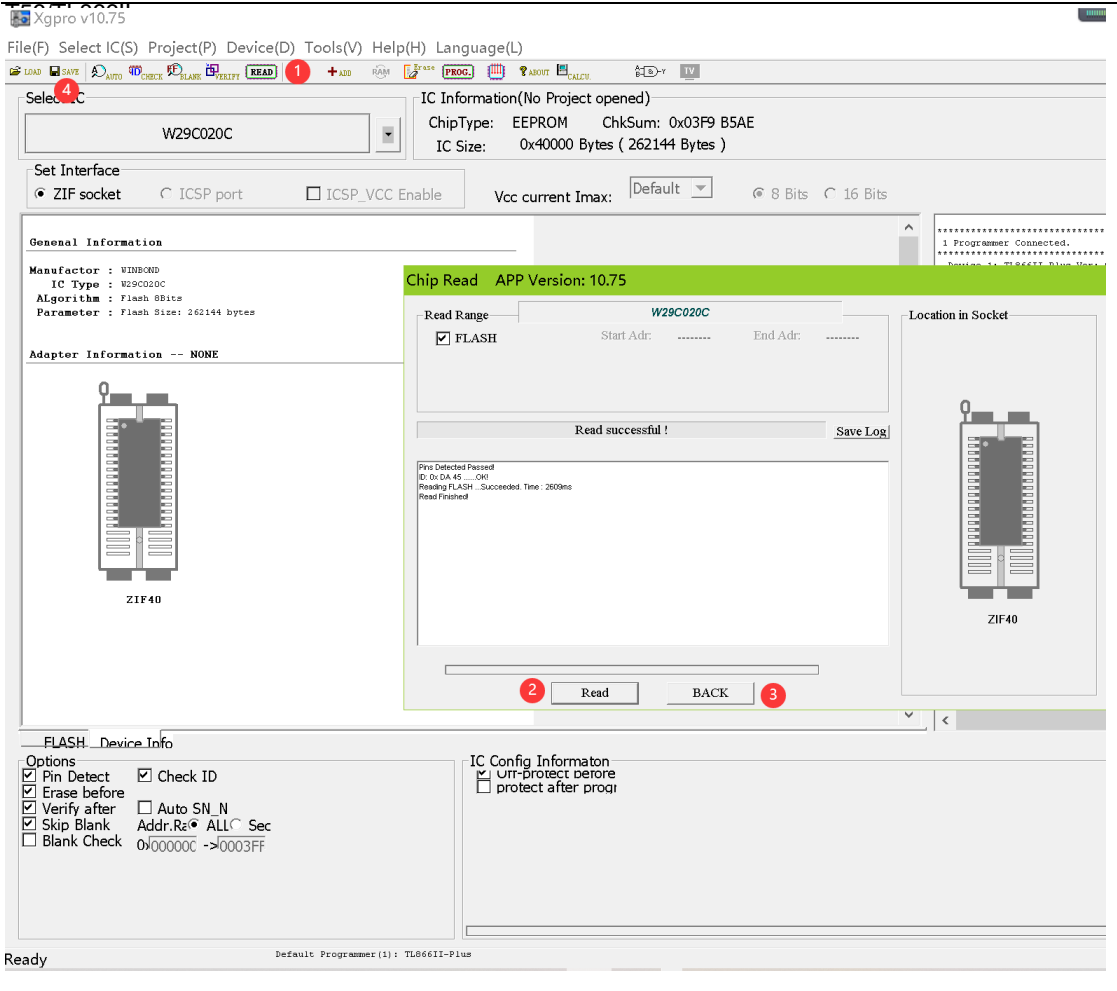

# 3.3 Programmer une nouvelle puce

Après avoir effectué les étapes de la section 3.2

- 1) Cliquez sur le bouton **[Charger]** pour faire apparaître la boîte de dialogue Ouvrir un fichier.
- 2) Sélectionner le fichier de données à écrire (Test.BIN)
- 3) Cliquez sur **[Open]**, la boîte de dialogue des options de chargement de fichier apparaît.

#### Xgpro v10.75

File(F) Select IC(S) Project(P) Device(D) Tools(V) Help(H) Language(L)

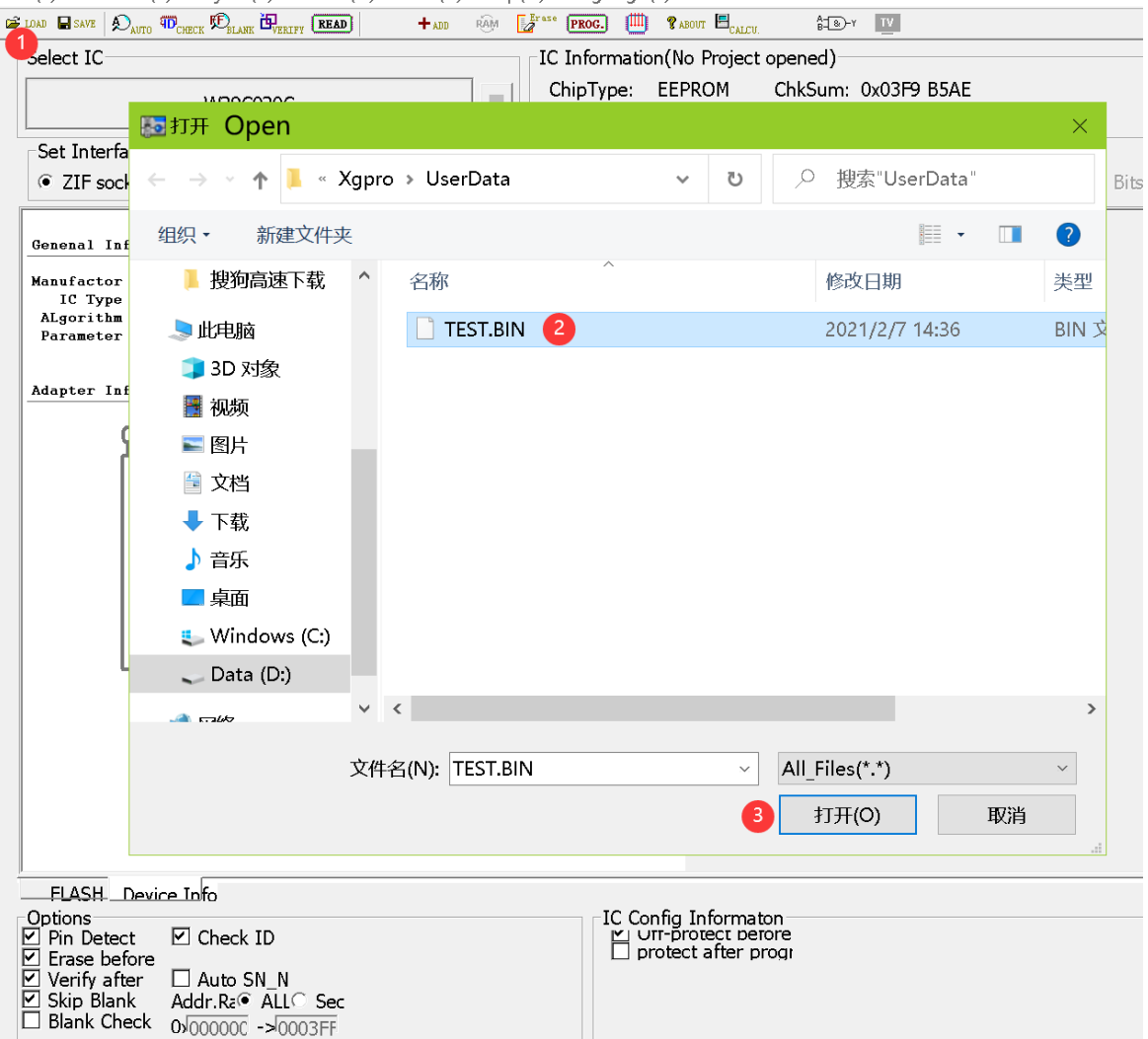

4) Selon les paramètres par défaut, cliquez sur **[OK]**, à ce moment le contenu du fichier a été chargé dans la mémoire tampon de l'ordinateur.

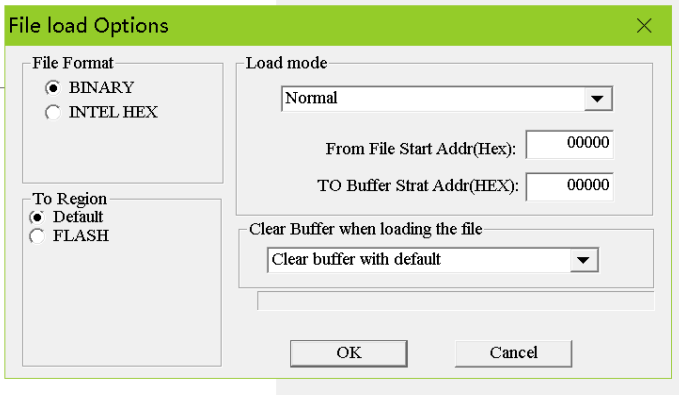

 $\mathbb{R}$  .  $\mathbb{R}$ 

T56/TL866II 5) Cliquez sur le bouton **[PROG]**, la boîte de dialogue de programmation de la puce s'affiche.

6) Cliquez sur **[Programmer]** pour commencer à programmer la puce. Si aucun message d'erreur n'apparaît, cela signifie que la programmation a réussi.

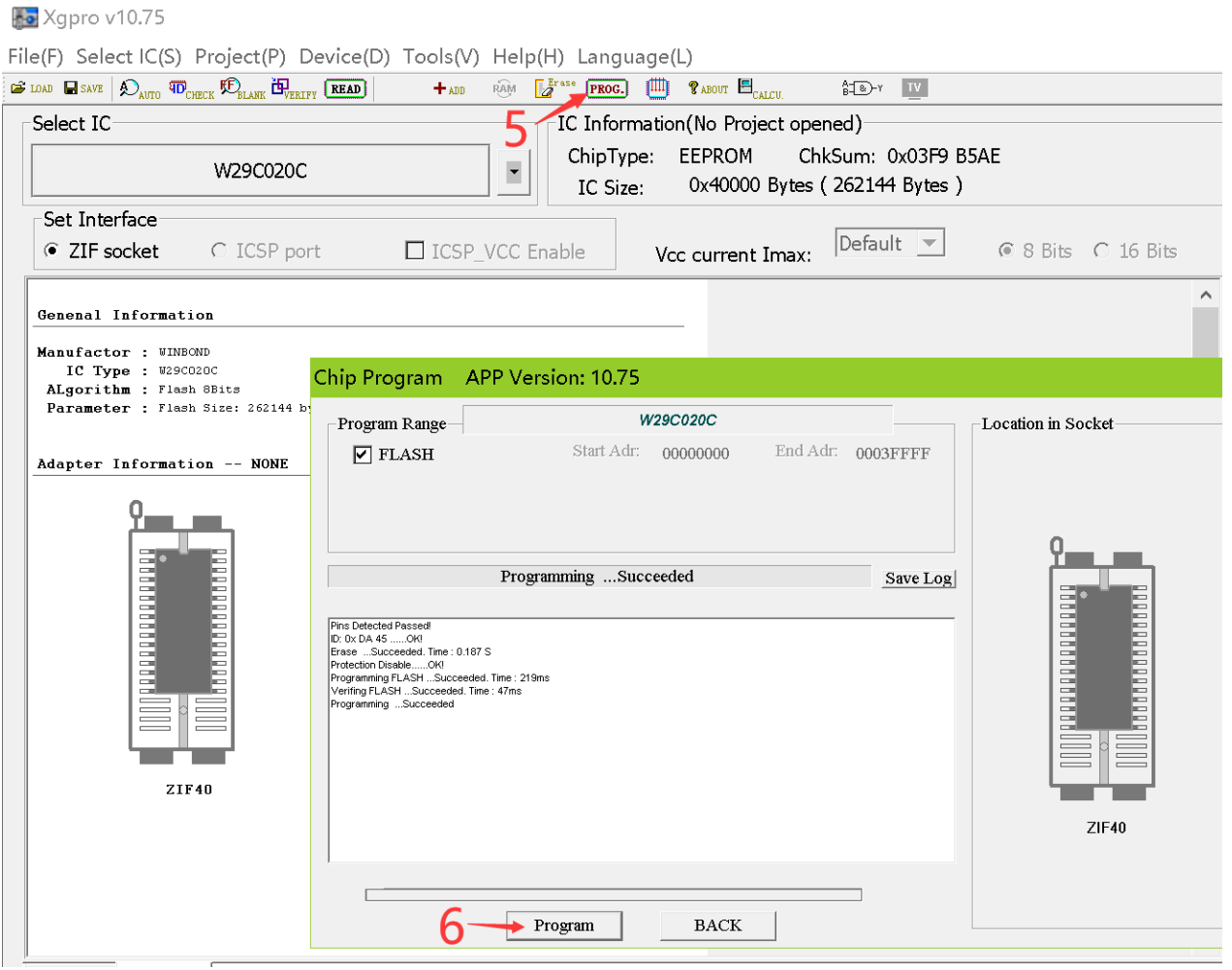

Remarque : Si vous devez programmer d'autres puces, remplacez la nouvelle puce et cliquez à nouveau sur le bouton [Programmer] pour commencer une nouvelle programmation.Lorsque vous programmez par lots, vous pouvez appuyer sur la **[barre d'espace] au**  lieu de cliquer sur la souris.

# T56/TL866II **4. Détails des fonctions du programmeur**

# 4.1 Résumé du menu principal

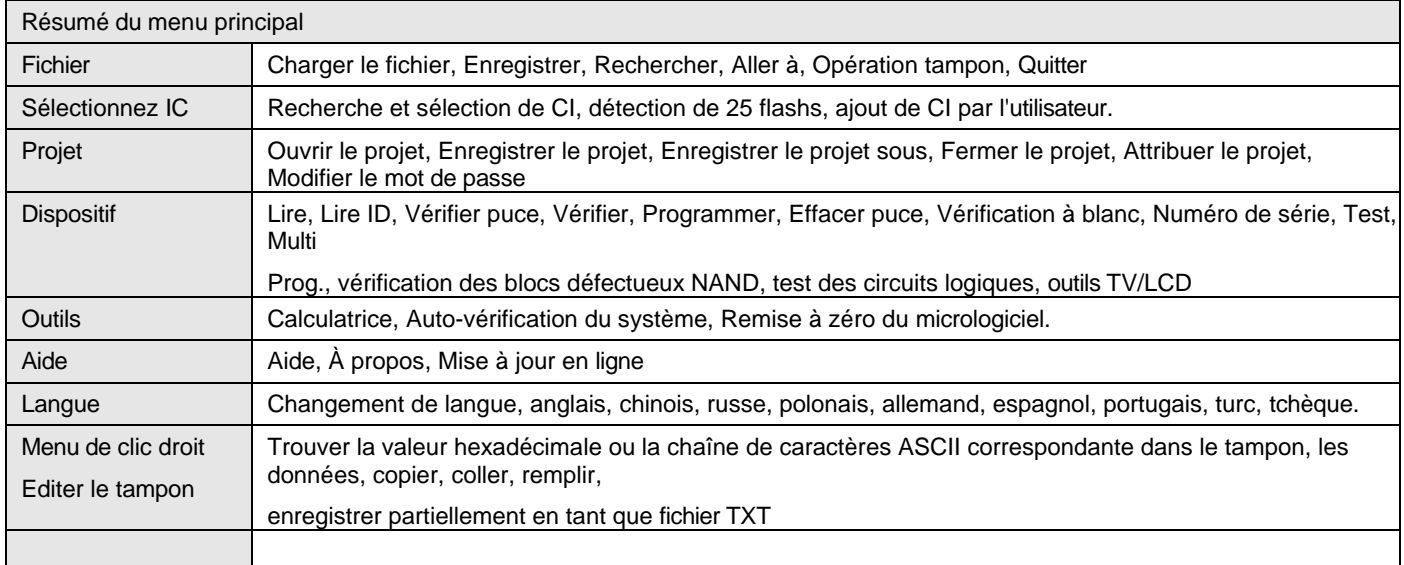

# 4.2 Menu Fichier

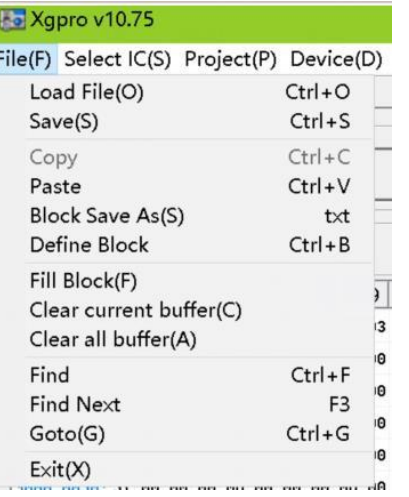

#### ⚫ **Chargement du fichier** :

Charge un fichier hex ou un fichier binaire dans le tampon spécifié, la puce GAL charge le fichier au format JED.

#### ⚫ **Sauvegarder le fichier** :

Sauvegarder le tampon actuel dans un fichier HEX au format hexadécimal ou dans un fichier BIN au format binaire. Pour les puces GAL, il faut enregistrer le fichier au format JED.

- ⚫ **Note :** Pour les microcontrôleurs MICROCHIP, lors du chargement des fichiers HEX, les fichiers HEX générés par l'environnement de développement MICROCHIP IDE sont chargés dans tous les buffers. Lors de la sauvegarde, tous les tampons peuvent être sauvegardés dans le fichier HEX, et il est entièrement compatible avec l'environnement de développement MICROCHIP IDE.
- ⚫ Sauvegarde et ouverture pour le fichier Bin, le défaut est Mémoire Flash + Mémoire EEPROM (si présente) Pour le microcontrôleur MICROCHIP, informations de configuration sauvegardées à Bin (classées par adresse Microchip)
- ⚫ Vous pouvez utiliser les touches de raccourci ou cliquer avec le bouton droit de la souris dans le tampon pour invoquer les fonctions du menu.
- ⚫ Pour obtenir plus de détails sur Fonction d'édition-->Editer le tampon

# 4.3 Sélectionnez IC

Le menu est présenté ci-dessous :

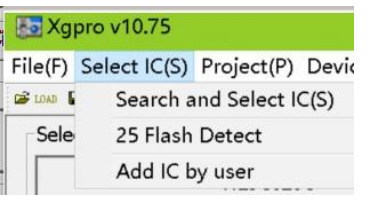

## **Rechercher et sélectionner IC**

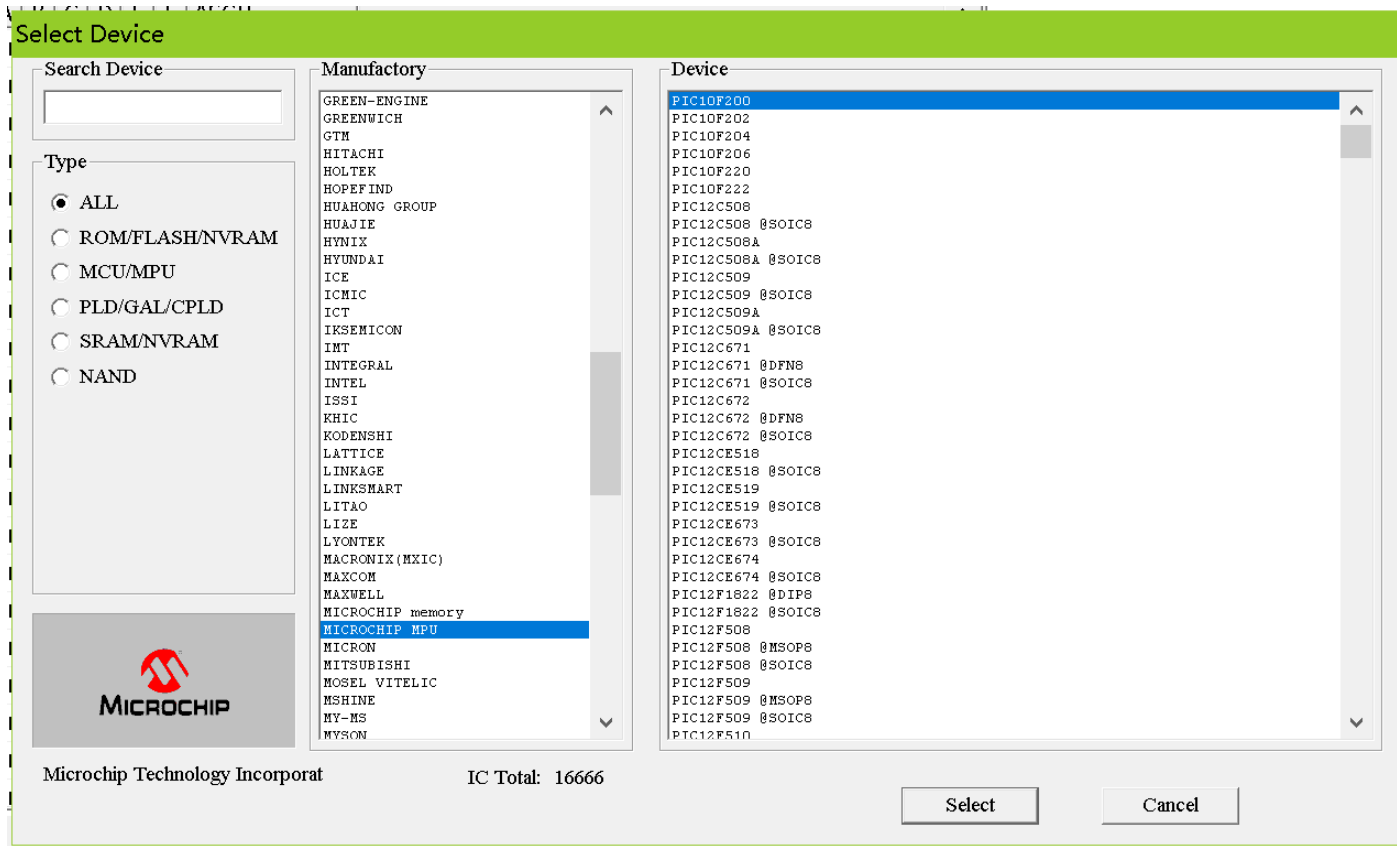

## **Détection automatique 25 Flash**

25 Flash détection automatique, pour 8 broches, 16 broches et VGA (T56) HDMI série 25 Nor Flash, note : beaucoup de puces ID sont les mêmes et les résultats ont plus d'un, donc vous devez sélectionner un modèle précis dans les résultats.

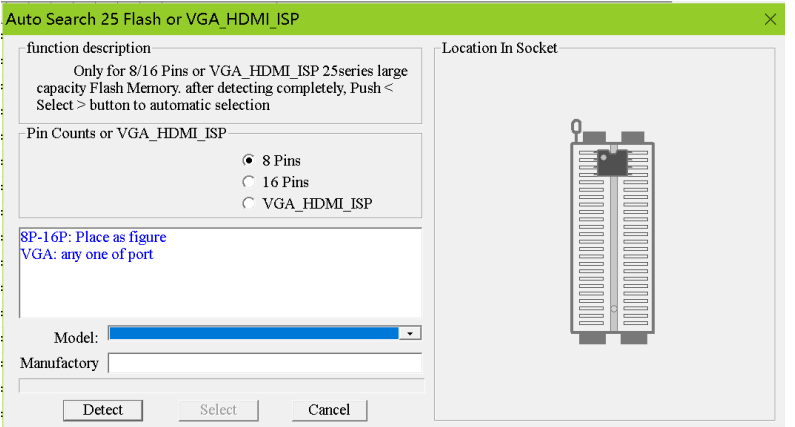

# 4.4 Menu du projet

Le fichier de projet est créé pour une meilleure programmation par lots. Il s'agit d'un fichier qui enregistre toutes les données actuelles de la mémoire tampon et les paramètres de l'environnement de travail, y compris les informations sur l'appareil actuel, les paramètres de toutes les options de fonctionnement et les paramètres liés au numéro de série automatique. Il est pratique à utiliser dans la production de masse quotidienne. Le projet peut être configuré avec une protection par mot de passe, ce qui peut protéger la sécurité du programme du produit dans une certaine mesure. Le menu est présenté ci-dessous :

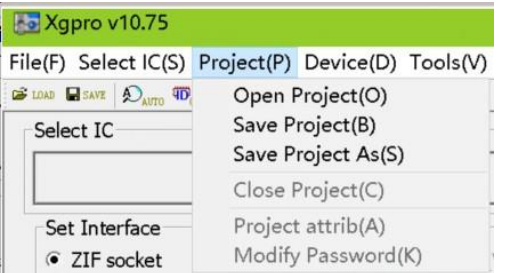

Sauver le projet

Après avoir défini les paramètres requis de la puce dans l'application, sélectionnez **[Project]** - **[Save-Project]**, c'est-à-dire qu'un projet est créé. Les informations du projet s'affichent dans la zone d'information de la fenêtre. Cliquez sur **[Save Project]**, tapez le nom du projet et cliquez sur OK, la boîte de dialogue suivante s'affiche.

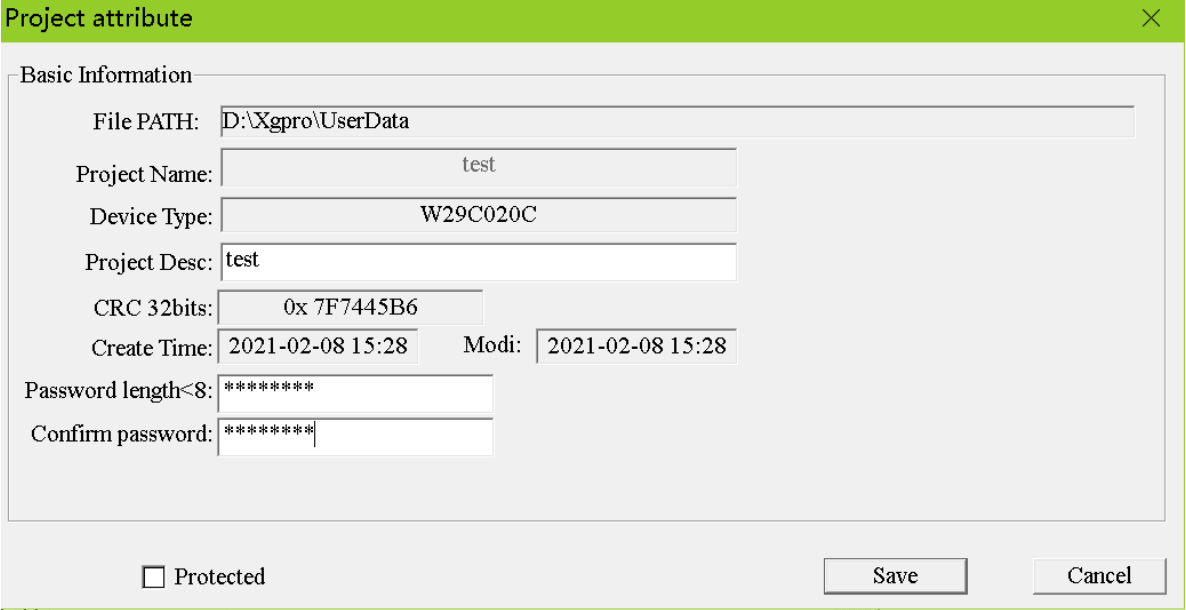

- 1) Le mot de passe peut être vide, ce qui signifie que le projet actuel n'est pas protégé par un mot de passe.
- 2) Si le projet est mis en mode protection, le mot de passe doit être saisi. Lorsque l'option "Protégé" est cochée, les données pertinentes du projet ne seront pas modifiées. Certaines fonctions du programmateur sont désactivées.

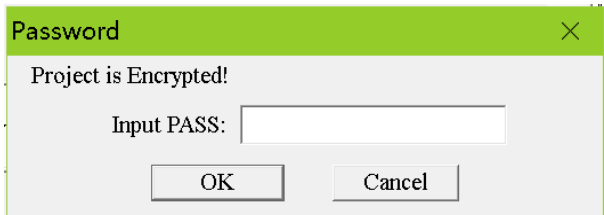

#### Guide d'utilisation du logiciel **Xgpro** - T56/TL866II Projet ouvert

Ouvrez un projet en cours, sélectionnez [Project] - [Open Project], sélectionnez le nom du projet dans la fenêtre et cliquez sur OK. Si un mot de passe a été défini pour le projet, la boîte de dialogue suivante s'affiche. (Si aucun mot de passe n'est défini, le projet sera ouvert directement).

Enregistrer le projet sous

Enregistrez le projet en cours sous un autre nom de projet. Reportez-vous à l'opération de

[Save Project]. Fermer le projet

Fermer le projet en cours. Passez en mode de programmation normal, fermez le projet et effacez les données

dans la mémoire tampon actuelle. Attributs du projet

Sélectionnez [Project] - [Project Attrib] pour faire apparaître la boîte de dialogue des attributs du projet. La boîte de dialogue des attributs du projet permet de modifier la description du projet et le mode de protection du projet. Vous devez saisir le mot de passe

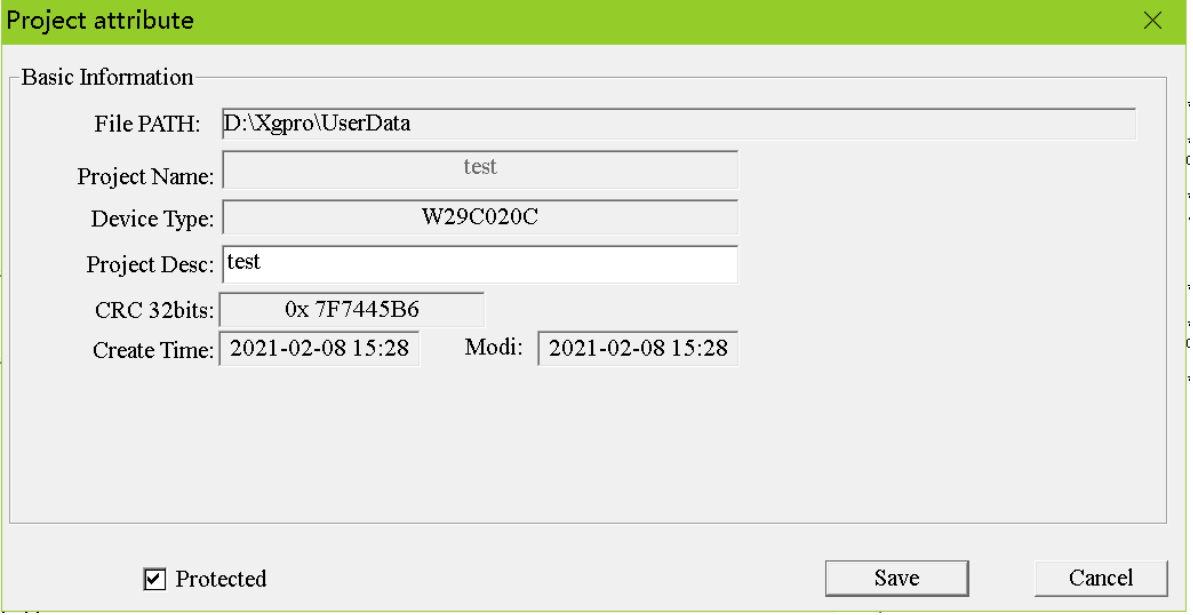

Modifier le mot de

passe Réinitialiser le

mot de passe du projet

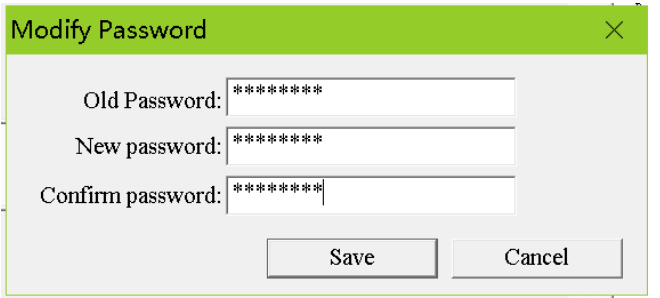

Conseils :

- 1) Des descriptions techniques précises permettent de distinguer un grand nombre de projets. Les modèles d'ingénierie sont généralement utilisés pour la production en série.
- 2) Le fichier du projet a été crypté dans une certaine mesure, de sorte que le mot de passe du projet peut être protégé pour empêcher la copie du fichier du projet. Dans une certaine mesure, il peut protéger les données.
- 3) Lors de l'enregistrement ou de l'ouverture des fichiers de projet, tous contiennent des informations de contrôle CRC 32 bits, qui évitent de corrompre les fichiers de stockage ou

# 4.5 Menu Appareil

Cette fonction de menu est l'opération de programmation des puces, veuillez consulter la section 4.10 Fonction d'opération du programmateur pour plus de détails Le menu est illustré ci-dessous :

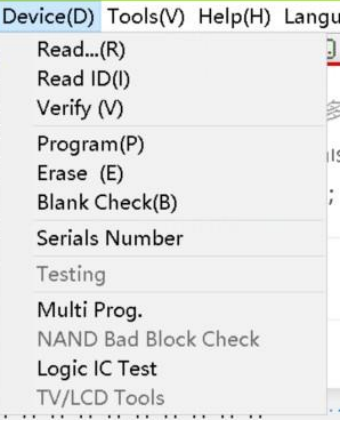

# 4.6 Menu Outils

Le menu est présenté ci-dessous :

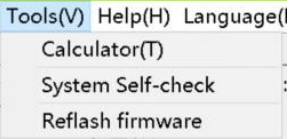

## **Calculatrice**

Il s'agit d'une calculatrice fournie avec le système Windows. Elle est pratique pour calculer différents formats lorsqu'on passe en mode scientifique.

## **Auto-vérification du matériel du programmateur.**

Remarque : Avant l'auto-vérification, veuillez retirer les fils de connexion du circuit intégré et de l'ICSP sur la prise ZIF, le programmateur appliquera VPP, VCC, GND à toutes les broches pour les tester en auto-vérification. Et tester le court-circuit interne sur le courant (appliquer VPP VCC et GND sur chaque broche en même temps). Si le CI est sur la prise ZIF, peut endommager le CI. Une fois le test terminé, l'état de test de chaque alimentation est affiché dans la boîte de dialogue.

## $\overline{458/3}$ <sup>86</sup>auto-vérification sur TL866II Plus

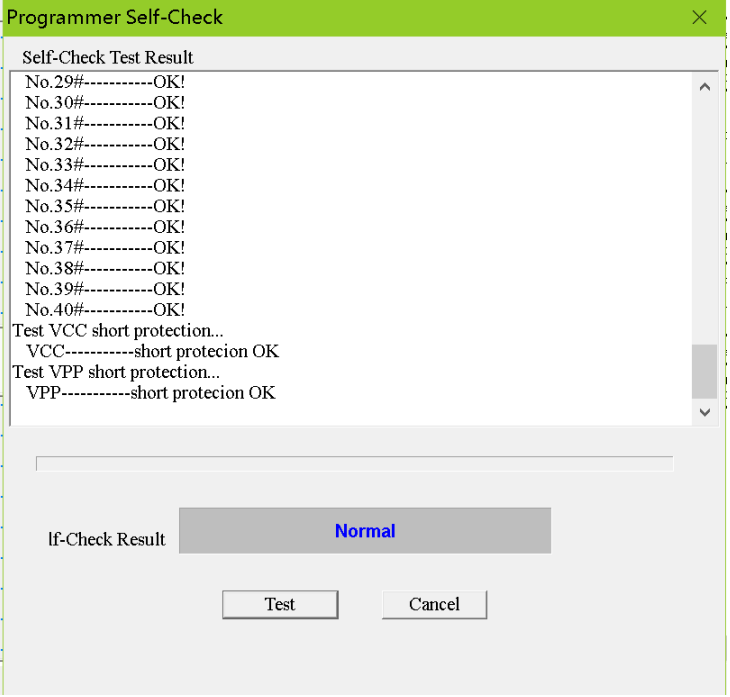

# 4.6.4 autocontrôle sur T56

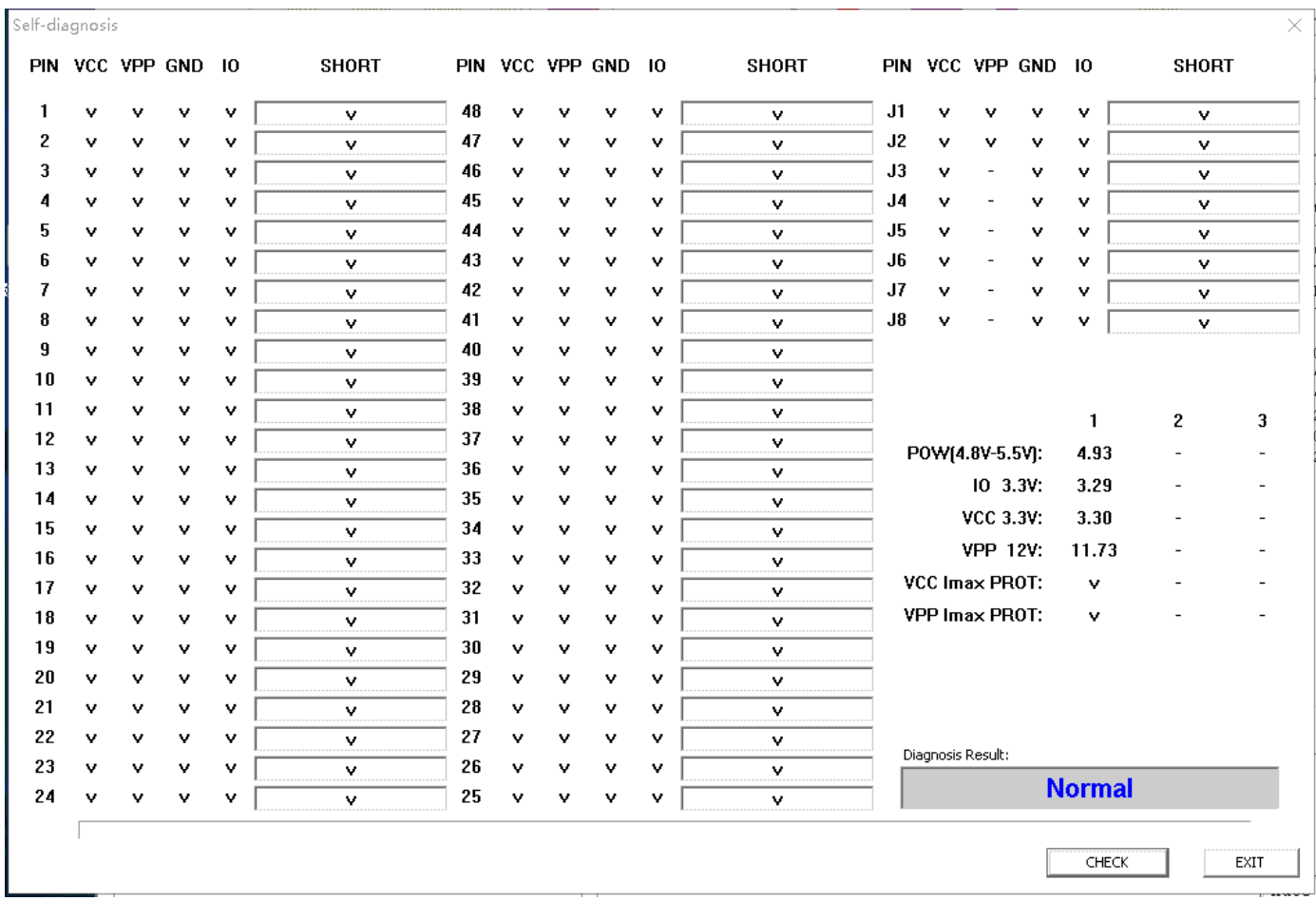

#### Guide d'utilisation du logiciel **Xgpro** - T56/TL866II **Reflash du firmware**

Reflash du firmware du matériel du programmateur. L'application est mise à niveau vers une nouvelle version. Si le programme en FLASH doit être mis à jour et reflasher, l'application demandera un reflash du firmware. Si aucun rafraîchissement n'est nécessaire, la fonction de reflash est désactivée.

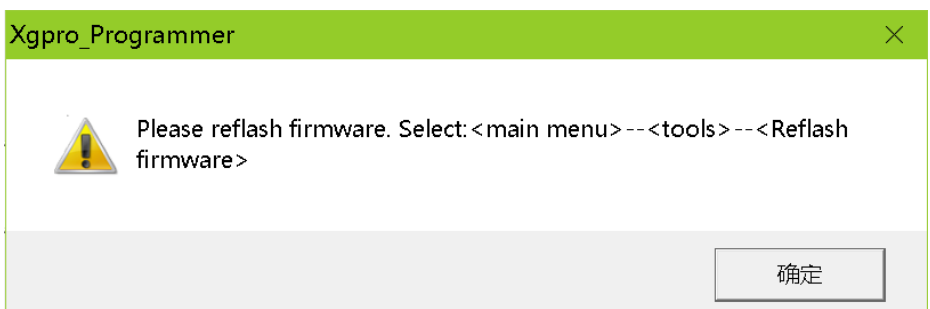

Cliquez sur <Outils-Reflash du micrologiciel> pour faire apparaître la boîte de dialogue suivante :

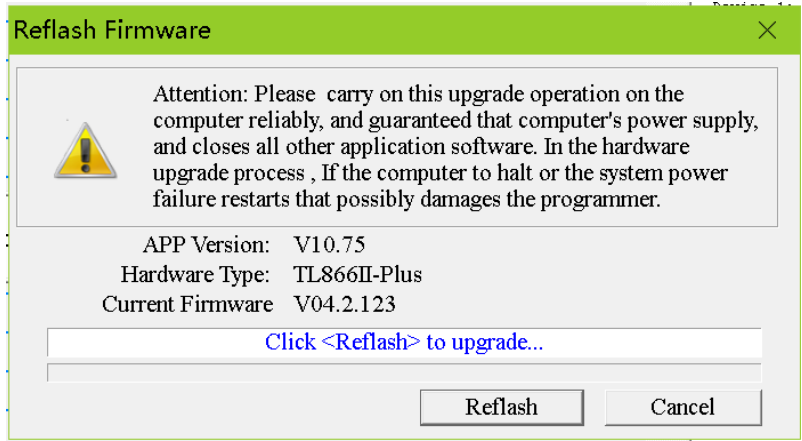

Cliquez sur le bouton <Reflash> pour commencer, la durée totale du reflash est d'environ 15 secondes. Cliquez sur <Cancel> pour quitter le rafraîchissement.

Note :

1. Veuillez ne pas utiliser de concentrateur USB externe lors du rechargement. Veuillez connecter directement le

programmateur au port USB de votre ordinateur. L'utilisation d'un hub externe peut ne pas permettre la mise à niveau de la réinitialisation.

2. Fermez les autres programmes et assurez-vous que l'alimentation électrique de l'ordinateur est fiable !

## 4.7 Editer le tampon

Le logiciel du programmateur peut modifier le contenu de la mémoire tampon, les fonctions communes sont les suivantes :

- ⚫ Définir le bloc
- ⚫ Bloc de remplissage
- ⚫ Copie
- ⚫ Bloquer l'enregistrement sous
- Effacer le tampon
- ⚫ Trouvez
- ⚫ Trouver le suivant
- GOTO adresse

## **Définir le bloc**

Il existe deux façons de définir le bloc :

La première méthode est la suivante : Appuyez sur le bouton gauche de la souris dans le tampon, déplacez la souris pour

sélectionner une donnée, puis appuyez sur le bouton droit de la souris, le menu suivant apparaît comme ci-dessous : Address 0 1 2 3 4 5 6 7 8 9 A B C D F F ASCII

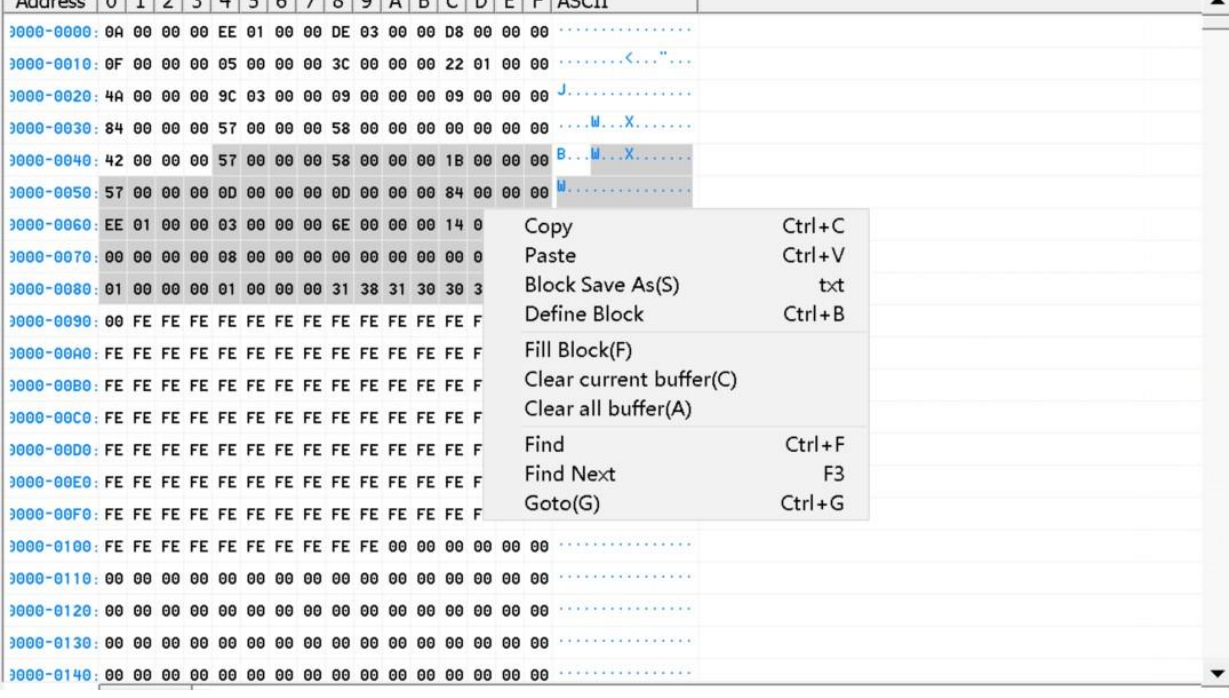

La deuxième méthode est la suivante : dans le menu principal, cliquez sur le bouton [Fichier] pour sélectionner [Définir le bloc], ou appuyez directement sur le raccourci clavier "CTRL + B" pour faire apparaître la boîte de dialogue suivante, saisissez l'adresse de début et l'adresse de fin, puis appuyez sur OK pour terminer la "Définition du bloc".

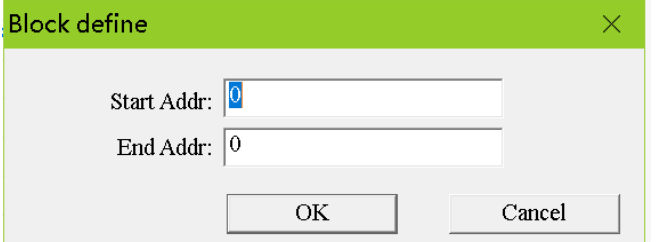

Les opérations de bloc suivantes peuvent être effectuées sur les blocs de données définis. Copier le bloc, Remplir le bloc, Enregistrer le bloc dans

# **Bloc de remplissage**

"Remplir le bloc" consiste à remplacer toutes les données d'une adresse continue dans le tampon de code du programme par une valeur fixe. Cliquez avec le bouton droit de la souris pour faire apparaître le [menu de clic droit], et sélectionnez [Fill Block], la

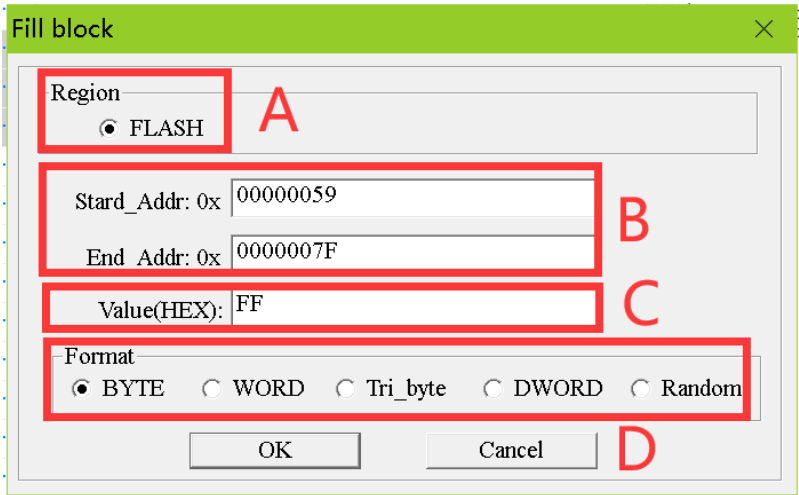

- A. Région tampon, la valeur par défaut est le tampon affiché dans la fenêtre actuelle.
- B. L'adresse de début et l'adresse de fin du bloc à remplir. La valeur par défaut est du début à la fin du bloc de données défini si un bloc est défini. Si aucun bloc n'est défini, il s'agit de la région complète du tampon actuel.
- C. Valeur de remplissage, le maximum autorisé est de 4 octets. Si le format de remplissage est aléatoire, la valeur n'est pas pertinente.
- D. Format de remplissage, format par défaut : Si la puce est programmée en mode 8 bits, le mode par défaut est le mode simple octet. Si la puce est programmée en mode 16 bits, elle est en mode double octet, vous pouvez changer le format de remplissage que vous souhaitez.

## 4.7.3 Copie

Après avoir défini le bloc, cliquez avec le bouton droit de la souris pour faire apparaître le [menu de clic droit] et sélectionnez [Copier], le contenu du bloc est alors copié dans le presse-papiers de WINDOWS. Vous pouvez également appuyer directement sur le raccourci clavier "CTRL+C" pour terminer la copie.

Copiez les données de la zone A vers la zone B comme ci-dessous :

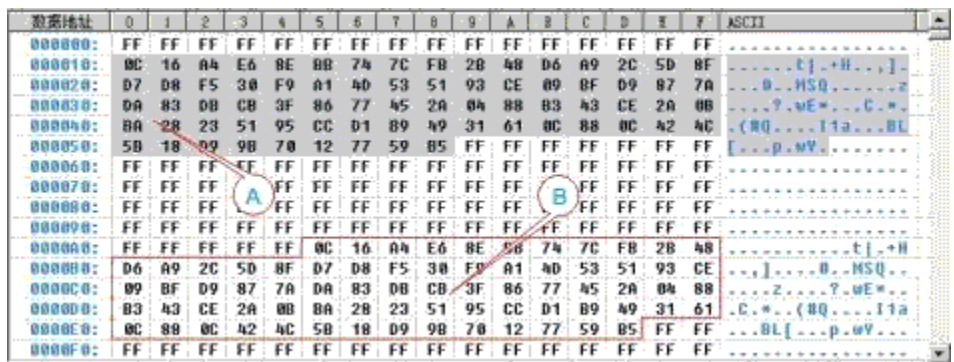

Note : Afin d'améliorer la vitesse de collage, le format de données du presse-papiers est un format binaire spécial pour ce programme. Les autres applications WINDOW ne peuvent donc pas utiliser directement les données copiées dans le pressepapiers par ce programme. Si vous souhaitez copier le bloc de données vers d'autres applications, veuillez utiliser la fonction de fichier TXT [Block Save As]. Bloquer l'enregistrement sous

21

V569 b866Uz sortir le bloc de données défini sous forme de fichier texte TXT, ce qui est pratique pour les concepteurs lors de la programmation. Le format du texte est automatiquement organisé en 16 bits ou 8 bits. Méthode d'opération : Après avoir défini le bloc, cliquez sur le bouton droit de la souris pour faire apparaître le [menu de clic droit] et sélectionnez [Enregistrer le bloc sous].

## **Effacer la mémoire tampon**

Clear Current Buffer : efface le tampon affiché dans la fenêtre actuelle de l'application.

Clear all buffers : efface tous les tampons de la puce avec les valeurs par défaut.

Find, Find Next

Fonction : Trouver la chaîne HEX ou ASCII dans le tampon actuel.

Opération : Appuyez sur la touche de raccourci "CTRL+F" ou cliquez sur [Rechercher] dans le menu de clic droit, la boîte de dialogue suivante apparaît :

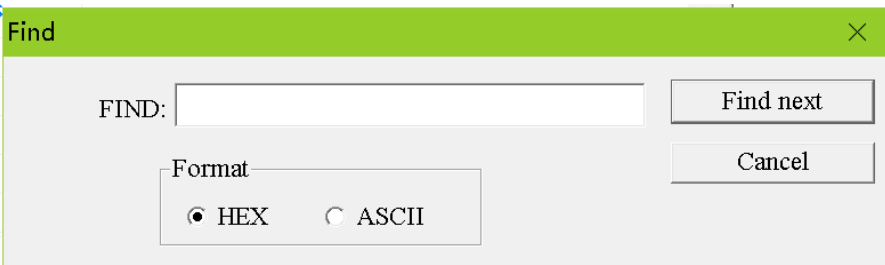

Tapez la valeur HEX ou la chaîne ASCII que vous voulez trouver, et enfin cliquez sur le bouton "Find" dans la boîte de dialogue. Lorsqu'il y a une donnée hexadécimale ou une chaîne de caractères correspondante dans le tampon de code de programme, le curseur sera situé à l'adresse du premier contenu correspondant et appuyez sur F3 pour continuer à trouver le suivant jusqu'à ce que le tampon soit complètement fouillé.

#### **4.7.5 Adresse Goto**

Fonction : Déplacer le curseur à l'adresse spécifiée dans le tampon actuel.

Fonctionnement : Appuyez sur le raccourci clavier "CTRL+G", ou appuyez sur le bouton droit de la souris pour faire apparaître le menu et sélectionnez [Goto], puis la boîte de dialogue suivante s'affiche :

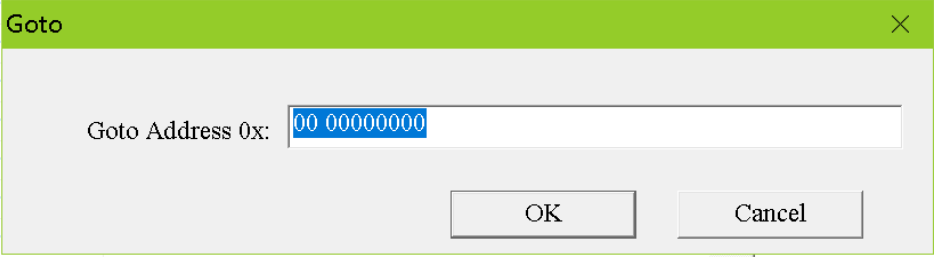

Tapez l'adresse, cliquez sur le bouton OK et le curseur se déplace sur l'adresse.

# 4.8 Options

Les options de réglage de la programmation sont indiquées ci-dessous. Vous pouvez définir les options Utiliser le réglage par défaut pour la production de masse, il n'est pas nécessaire de le modifier.

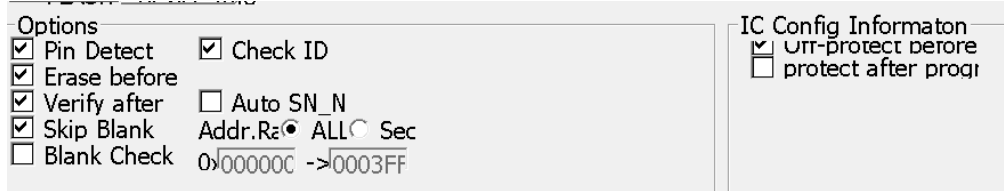

# T56/TL866II **Détection des broches**

Avant de fonctionner, le logiciel vérifie automatiquement si les broches de la puce sont en bon contact. Dans la plupart des cas, cela permet d'éviter les erreurs de programmation ou de lecture dues à un mauvais contact des broches.

Cas particulier de mauvais contact de la broche

Peuritiss neu de loures xjalditerties diole berorse psuuronovertainus proorastinanvuolines nu derannous etimplaiem "Rin Detect" toutconneutéassyvanéxum hec outact quivaura une contacnu d'on tout casé suraince/élication de doché perse pottsbluére averenter si lecturentact éstiture, et des erreurs peuvent se produire lors de la programmation. Ainsi, pour les anciennes puces, les broches

doivent être manipulées avec précaution.

#### **Effacer avant (programmation)**

Effacez tout le contenu de la puce avant de la programmer.

Certaines puces n'ont pas de fonction d'effacement, cette option sera désactivée, par exemple : la plupart des puces 27Cxxx sont des ROM OTP ou UVROM à usage unique. Ces puces ne sont pas effaçables ou ne disposent pas de la fonction d'effacement électrique.

Pour les puces des séries 24, 25 et EEPROM de la série 93, cette fonction est également désactivée lorsqu'il n'y a pas de commande d'effacement spéciale. Cela signifie que ces puces n'ont pas besoin d'être effacées et peuvent être réécrites directement. (Si vous devez effacer les données de la puce, vous pouvez écrire 0xFF dans toute la mémoire de la puce).

#### **Vérifier après (programmation)**

#### **Skip Blank**

L'opération d'écriture sera sautée pour les blocs de données FF, ce qui peut améliorer considérablement l'efficacité de la programmation. Lorsque cette option est cochée, l'opération de vérification est également ignorée.

## **Vérifier l'identité**

De nombreuses puces possèdent une marque d'identification interne, dont le contenu est généralement composé de deux octets ou plus : généralement, le premier octet est l'ID de fabrication, suivi du type de puce ou de sa capacité. Les différentes puces ont des identifiants différents, cette option permet d'éviter la pose de puces incorrectes. Cette option permet de vérifier l'ID de la puce avant de lire ou d'écrire. S'il est correct, continuez ; s'il est incorrect, arrêtez. Cette fonction est facultative. L'option est activée par défaut.les puces de même type, elles ont des fabricants différents, mais peuvent être programmées de la même manière. Par

conséquent, pour les puces qui ne figurent pas dans la liste de prise en charge, vous pouvez sélectionner d'autres fabricants de puces de modèle similaire avec la même capacité de

programmation. Si l'ID est différent, avant de programmer, il suffit de décocher cette option [Check ID]).

#### **Plage d'adresses**

Vous pouvez définir la plage d'adresses de la puce de programmation, ce qui peut améliorer l'efficacité de la production en série.

#### **Vérification à blanc (avant la programmation)**

Sauf pour les UVROM de la série 27, il n'est généralement pas nécessaire de cocher cette option.

#### **4.8.8 Auto SN\_N**

Reportez-vous à la section 4.10.7 Réglage du numéro de série.

## 4.9 Sélectionnez IC

The UL866II le bouton <Select IC> dans le coin supérieur gauche de l'interface du logiciel.

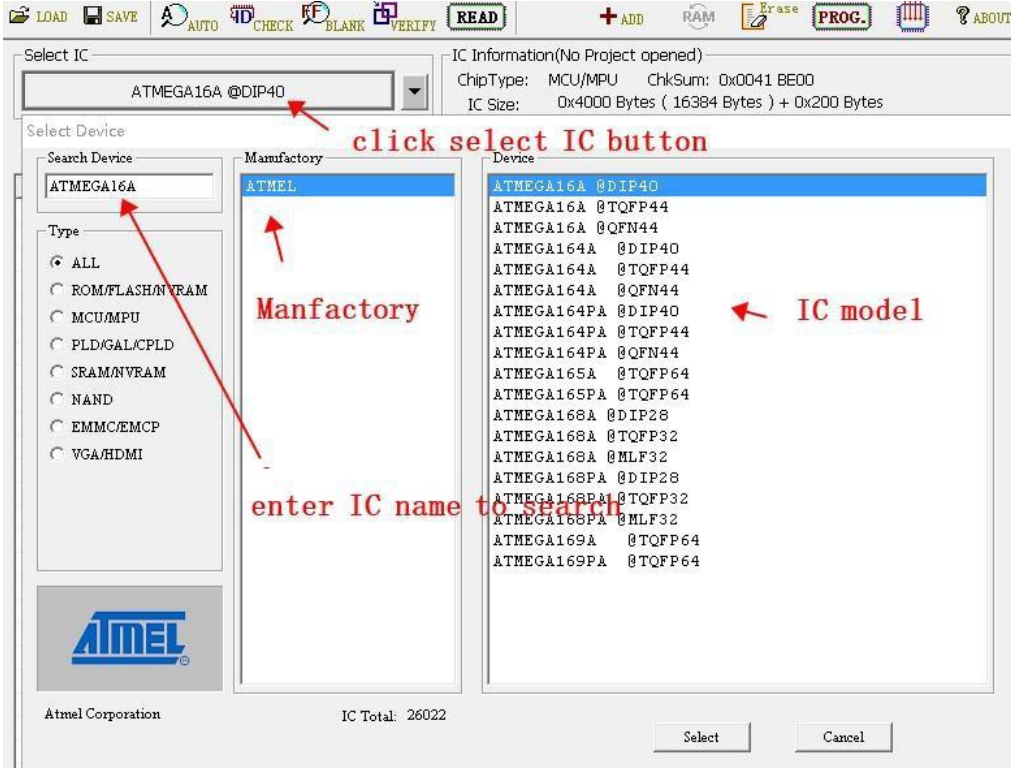

Lors de la sélection, l'emballage de la puce doit être correct. Parfois, les différents boîtiers de puces ont des définitions de broches différentes. Pour le même type de circuit intégré, (aucun paquet n'est un paquet de puces DIP).

Si le boîtier spécifique n'est pas répertorié, il suffit de vérifier la fiche technique du circuit intégré et de connecter directement les broches correspondantes pour programmer.

# 4.10Fonction de fonctionnement du programmateur

#### 4.10.1 Lire

Lire signifie lire les données de la puce dans le tampon. La fenêtre de lecture peut être différente selon le modèle de puce. Par exemple, pour la puce ATMEGA16L, cliquez sur le bouton [Read] de la barre d'outils et la boîte de dialogue suivante s'affiche :

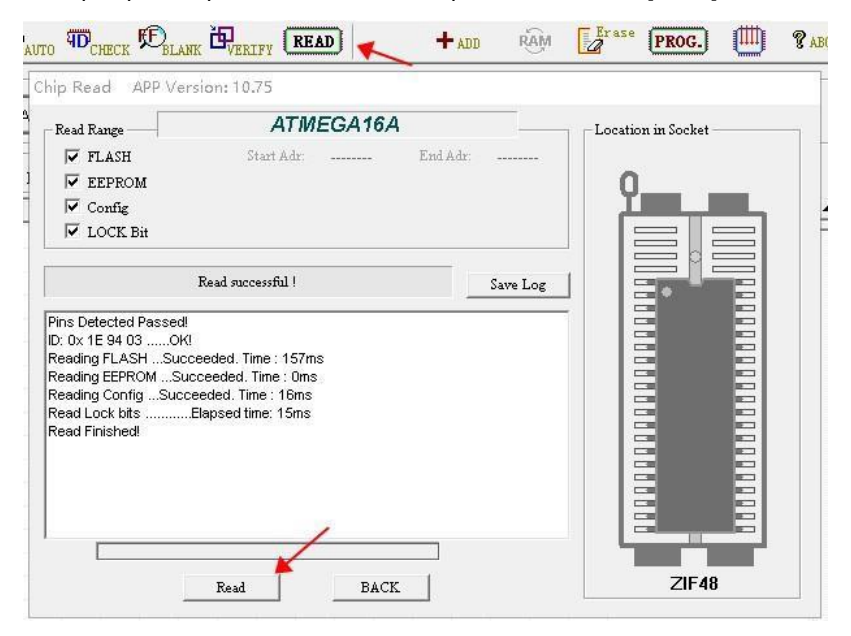

Tout d'abord, définissez la [Read Range], qui comprend [FLASH] [EEPROM] [Config.] [LOCK Bit]. effectuez l'opération de lecture sur la puce entière. Cliquez sur le bouton [Read] pour commencer à lire les données de la puce, note : si la puce est cryptée, les

T56/TL866II (pour ATMEGA, [LOCK Bit bytes] en configuration, les données sont lisibles qu'elles soient cryptées ou non). Après la lecture, le temps de lecture des différents tampons est affiché dans la liste d'information.

Remarque : en général, l'opération de lecture ne signale pas d'erreur. Si vous voulez vérifier si les données lues sont correctes, vous pouvez utiliser la fonction [Verify]. Veuillez consulter les instructions de vérification pour plus de détails. La valeur de l'ID de la puce sera vérifiée par défaut avant l'opération.

#### **Programme**

Charger le fichier de données dans la puce du programme

Cliquez sur le bouton **[PROG.]** de la barre d'outils, la boîte de dialogue du programme de puce s'affiche comme ci-dessous :

Prenons l'exemple de W29C020, la

programmation normale est indiquée

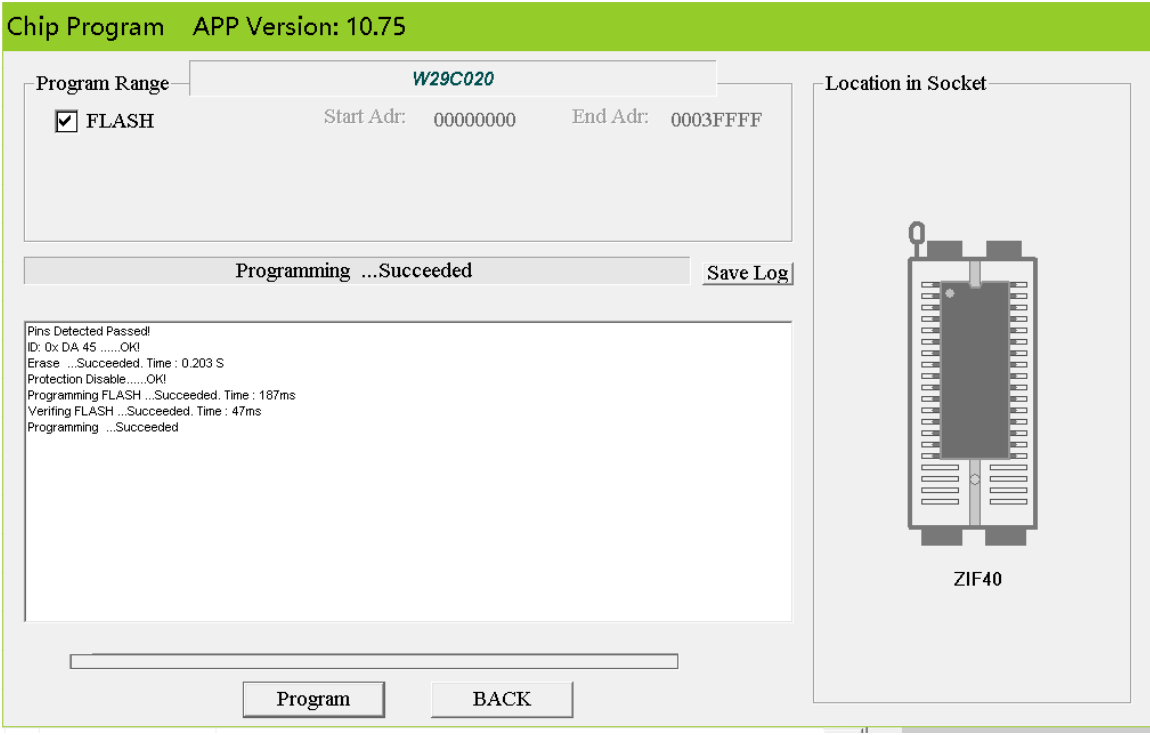

ci-dessous :

- ⚫ Pour la plupart des puces, le programmateur vérifiera automatiquement pendant le processus de programmation. Il s'arrêtera immédiatement si une erreur est trouvée.
- Si l'option [Auto SN\_N] est cochée, le numéro de puce dans le tampon sera automatiquement incrémenté en fonction du réglage après la programmation.
- Pour garantir l'exactitude des données de programmation, il est conseillé de vérifier l'option **[Vérifier après]**.

#### $\bullet$

## **Effacer**

Pour la puce effaçable électriquement, cliquez sur le bouton [Erase] dans la barre d'outils pour faire apparaître la boîte de dialogue suivante :

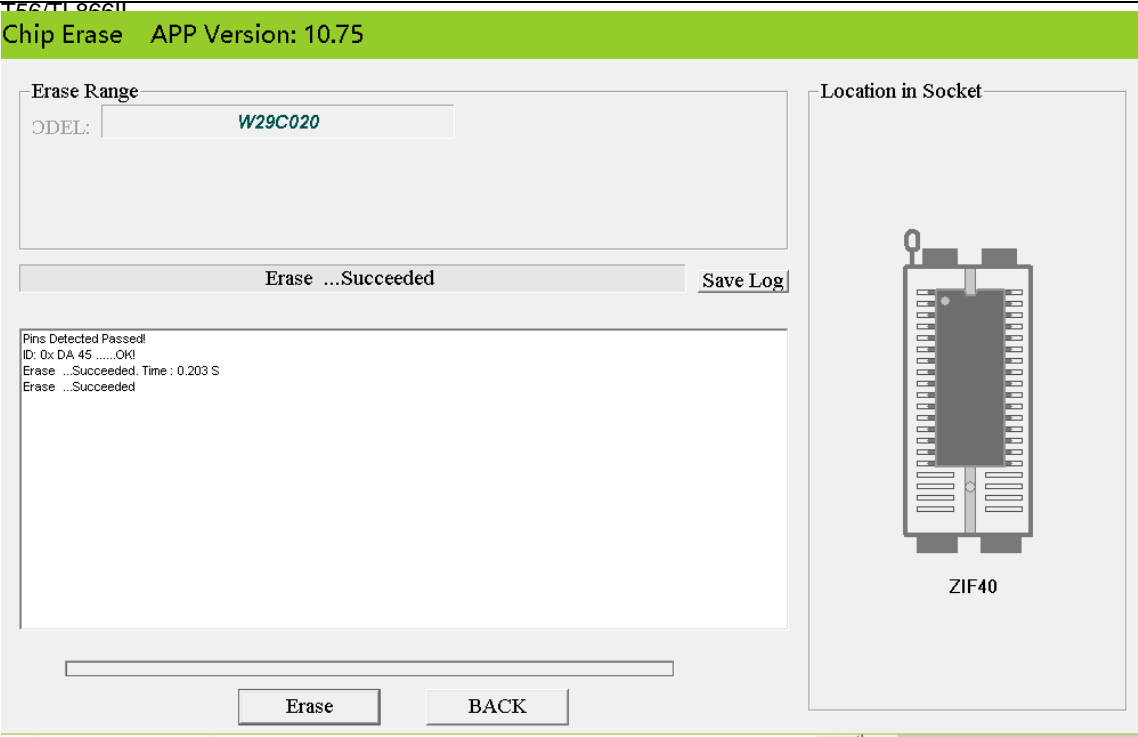

L'option [Check ID] est cochée par défaut. Pour certaines parties des microcontrôleurs, certaines puces sont cryptées et l'ID ne peut pas être lu. Dans ce cas, veuillez décocher l'option [Check ID], sinon une erreur d'identification sera affichée. Cliquez sur le bouton [Erase] dans la boîte de dialogue, après l'effacement réussi, le temps d'effacement est affiché.

#### **Chèque en blanc**

Cliquez sur le bouton [Check Blank] dans la boîte de dialogue pour lancer l'opération de vérification du blanc. Lorsque l'opération est terminée, le temps écoulé est affiché. Vous pouvez sélectionner la région de la puce avant la vérification, toute la région est par défaut. Si la puce n'est pas vide pendant la vérification du blanc, l'opération s'arrête et l'adresse et la valeur stockée de la zone non vide s'affichent.

#### **Vérifier**

Vous pouvez sélectionner la région de la puce avant la vérification, toute la région est par défaut. Cliquez sur le bouton [Verify] dans la boîte de dialogue pour lancer l'opération. Si toutes les données sont identiques, le temps écoulé est affiché lorsque la vérification est terminée.

Si les données de la puce sont différentes pendant la vérification, la boîte de dialogue suivante s'affiche :

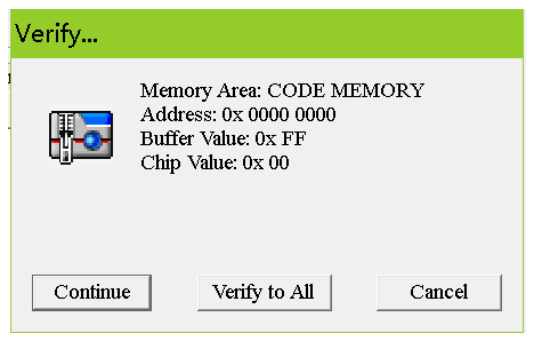

Cliquez sur [Continuer] : La même boîte de dialogue apparaîtra à nouveau s'il y a encore des différences.

Cliquez sur [Verify to all] : Il comparera tout le contenu de la puce, et des messages apparaîtront si des différences sont trouvées pendant le processus de comparaison, jusqu'à ce qu'il soit terminé. Il vous demandera combien de différences et affichera les

différentes lellules en rouge dans le tampon (sauf NAND), comme indiqué ci-dessous :

Cliquez sur [BACK] : La sortie se fera directement sans vérification ultérieure.

#### [www.XGECU.com](http://www.xgecu.com/)

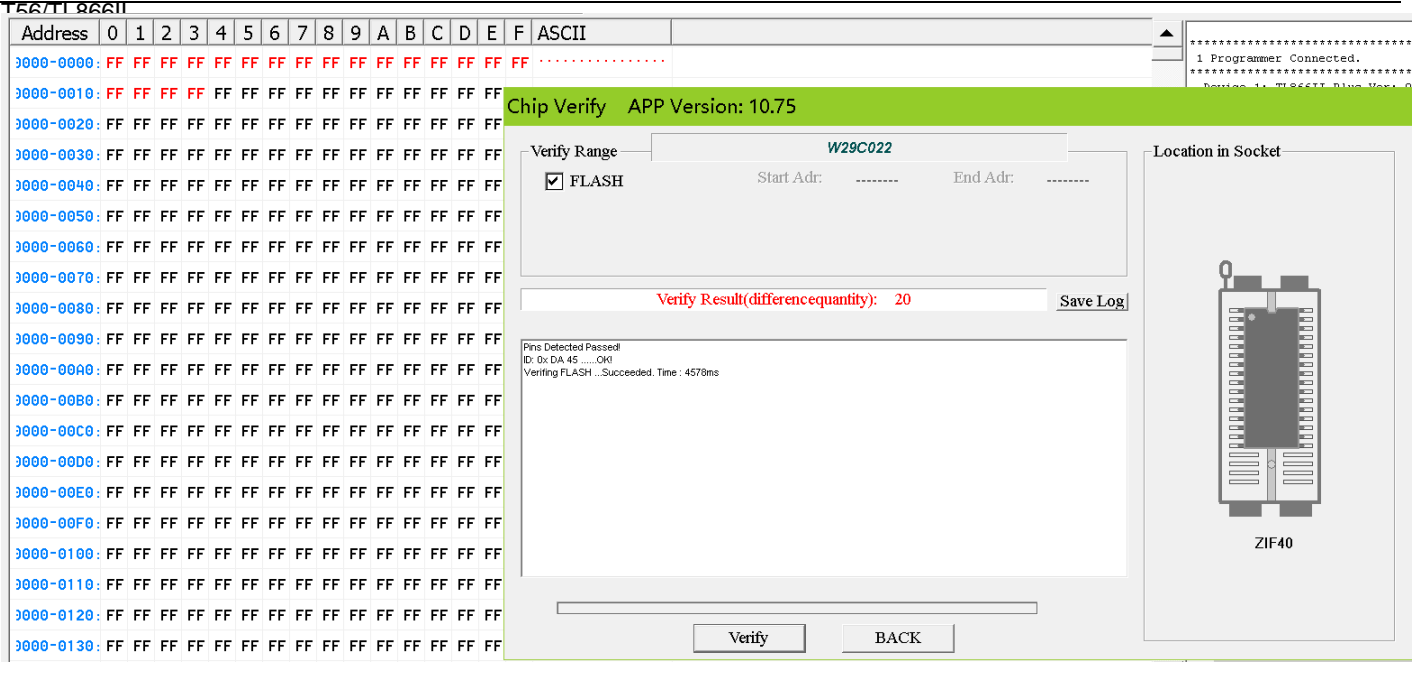

## **IC Config.**

Cliquez sur le bouton [Config.], l'interface est la suivante (sélectionnez le modèle de CI : PIC18F4555) :

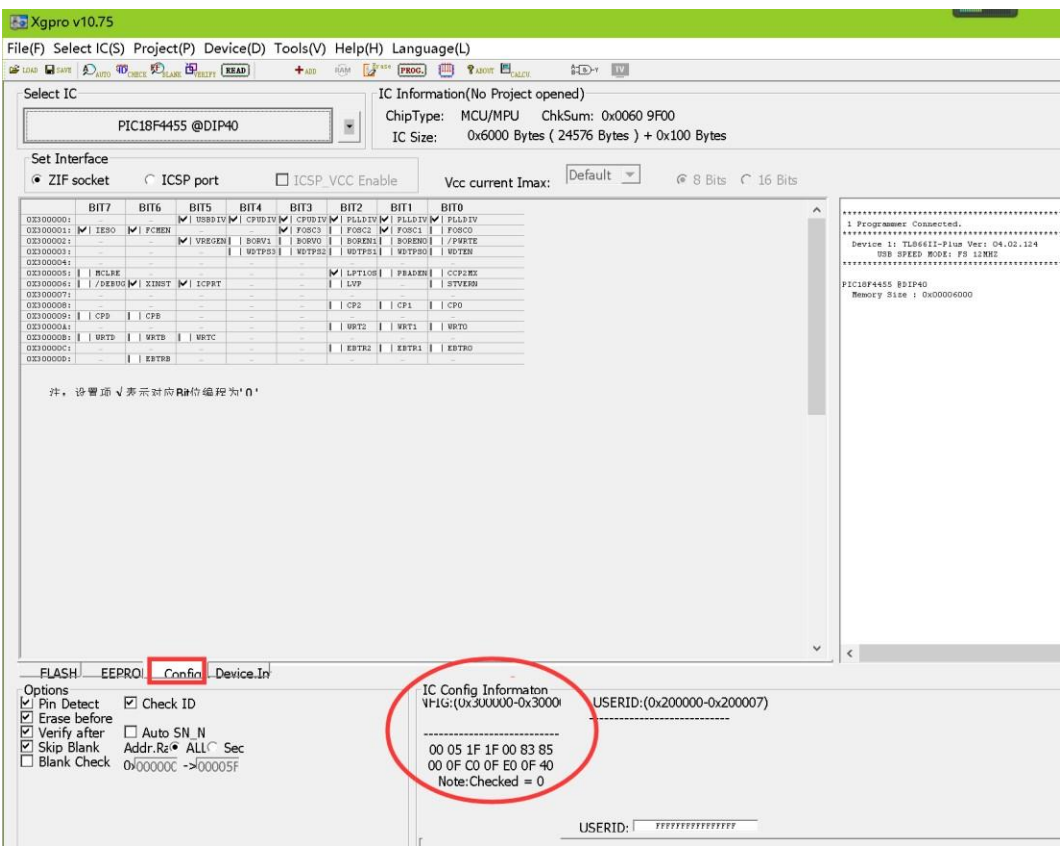

La valeur des informations de configuration dans le cercle rouge correspond à l'interface de configuration : cliquez sur l'interface de configuration, la valeur des informations de configuration changera automatiquement. Les informations de configuration varient d'une puce à l'autre, il faut donc d'abord vérifier la fiche technique de la puce, puis configurer IC correctement en fonction de vos besoins spécifiques.IC config, besoin de comprendre le rôle de chaque bit dans l'interface de configuration.

bits de configuration

#### Guide d'utilisation du logiciel **Xgpro** - T56/TL866II **Numéro de série**

La fonction de réglage du numéro de la puce consiste à ajouter automatiquement un numéro à une certaine zone de mémoire de la puce pendant la programmation, ce qui permet de programmer facilement la puce en usine. Vous pouvez ajouter des numéros de série temporels ou uniques et ainsi de suite, peut également utiliser une variété d'algorithmes de numérotation. Cliquez sur

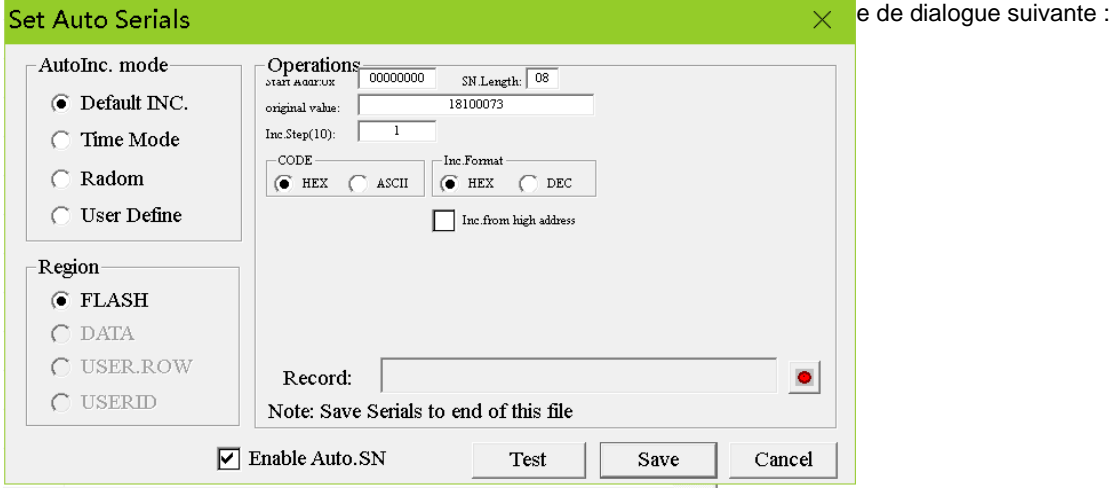

Tout d'abord, sélectionnez l'algorithme de numérotation automatique, il y a quatre modes dans la boîte de dialogue. Ensuite, présentez chaque mode séparément comme ci-dessous :

# 4.10.7.1 INC. par défaut (Algorithme incrémental par défaut)

L'interface de paramétrage de cet algorithme est illustrée ci-dessus. La fonction de cet algorithme est de mettre un nombre de longueur définie à l'endroit où la zone de stockage définie de l'adresse de départ, et le nombre augmente selon la longueur de pas à la fois. Après avoir défini les paramètres, vous pouvez cliquer sur le bouton <Test> pour tester et voir la règle de changement sous différents réglages de paramètres.

La valeur initiale et la longueur de pas du nombre peuvent être définies dans la boîte de dialogue.

Après avoir réglé les paramètres et les avoir bien testés, réglez le fichier d'enregistrement. S'il est vide, le fichier d'enregistrement est invalide et les données ne seront pas enregistrées dans le fichier lors de la programmation. Si le fichier d'enregistrement est défini, le numéro que vous avez défini sera ajouté à la fin du fichier d'enregistrement après chaque programmation. Enfin, cochez l'option <Enable Auto.SN> et cliquez sur le bouton<Save>.

# 4.10.7.2 Mode temps (algorithme)

L'interface de la boîte de dialogue Time Mode est la suivante : à 0x2000, une donnée temporelle est placée dans

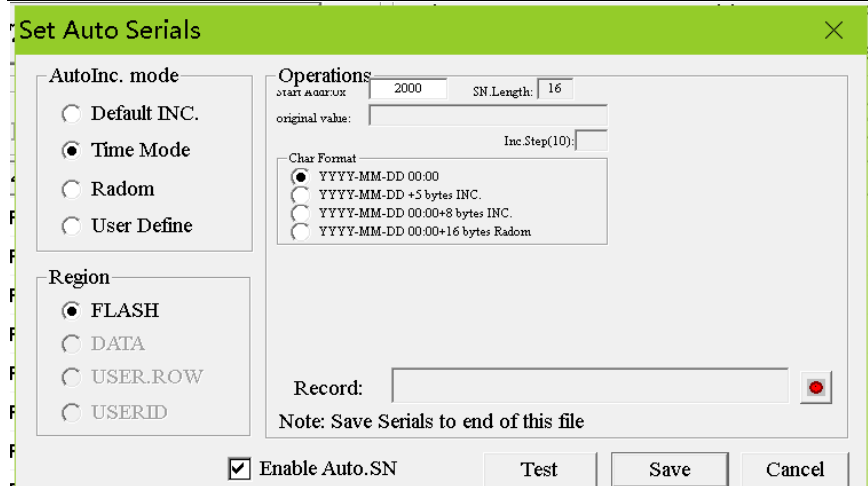

Il existe quatre types de formats d'encodage temporel, qui sont les suivants :

(1) Date + heureLongueur totale du numéro : 16bytes

La date et l'heure sont ajoutées à l'endroit spécifié pendant la programmation, la longueur totale est de 16bytes.

- (2) Date + 5 octets d'incrémentation Longueur totaledu
	- numéro : 16 octets La partie incrémentation peut définir la

valeur initiale et la longueur du pas.

(3) Date + heure + 8 octets d'incrémentation Longueur

totaledu numéro : 24 octets La partie incrémentation peut

définir la valeur initiale et la longueur du pas.

(4) Date + heure + 16 octets de numérotation aléatoireLongueur totale de la numérotation : 32 octets

16 octets sont des octets générés de manière aléatoire, qui peuvent générer un numéro de série unique du produit. Ainsi, le fichier d'enregistrement doit être configuré de manière à ce que le code généré soit enregistré dans le fichier. Sinon, on ne sait pas quel est le numéro du produit.

Les étapes suivantes sont les mêmes que ci-dessus <Algorithme incrémental par défaut>.

# 4.10.7.3 Random (algorithme de nombres aléatoires)

L'algorithme génère un nombre aléatoire de la longueur spécifiée, comme ci-dessous : 16 octets de données aléatoires sont placés à l'adresse de départ 0x2000

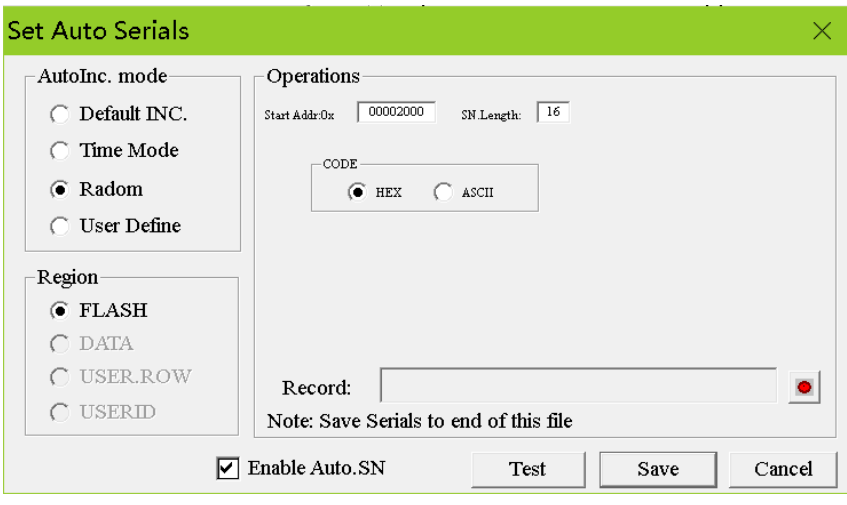

## 4.10.7.4 Algorithme défini par l'utilisateur

L'algorithme défini par l'utilisateur est très flexible, vous pouvez définir n'importe quel algorithme de numérotation, voir le catalogue

\Serialnumber\source\_dll dans le programme source VC++ pour obtenir des instructions détaillées. L'interface est la suivante :

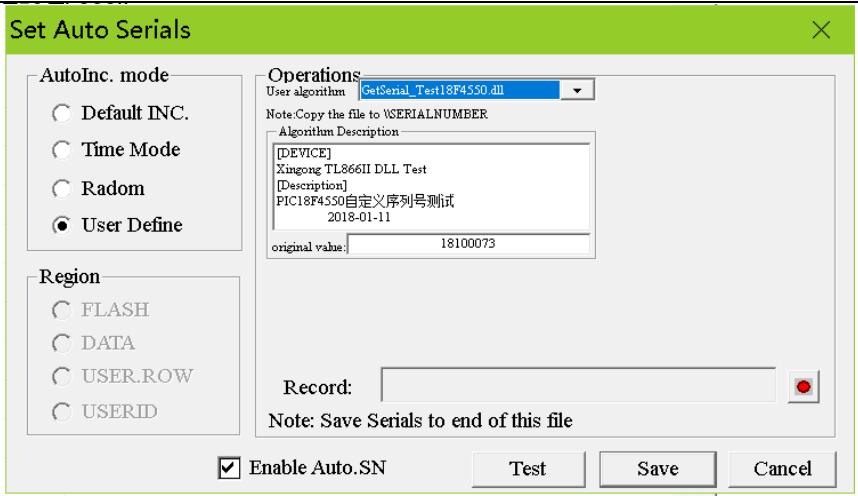

La méthode de cryptage par octet de correction RC pour les microcontrôleurs AVR est entièrement mise en œuvre en appelant la bibliothèque dynamique DLL ici.

... \\Le répertoire \TAMEGA\_LED contient tous les programmes sources et les méthodes de test. Après avoir créé le fichier DLL, il vous suffit de le copier dans le répertoire d'application du sous-répertoire ... \N- Numéro de série. Lors du paramétrage, choisissez le fichier d'algorithme que vous avez créé dans la liste des fichiers d'algorithme utilisateur. Les étapes suivantes sont les mêmes que pour les autres algorithmes.

Remarques importantes :

1) Après avoir défini le contenu ci-dessus, le programmateur n'ajoutera pas automatiquement le numéro que vous avez défini à la puce lors de la programmation. Si vous avez besoin d'ajouter automatiquement le numéro, vous devez cocher l'option [Auto SN\_N] dans l'interface principale.

2) Dans l'interface principale, la condition pour que vous puissiez cocher l'option [Auto SN\_N] est que vous devez d'abord définir l'algorithme de numérotation et cocher l'option [Enable Auto.SN] dans la boîte de dialogue set auto serials.

3) Après avoir coché l'option [Auto SN\_N] dans l'interface principale, si vous réinitialisez l'algorithme de numérotation, l'option [Auto SN\_N] doit être cochée à nouveau dans l'interface principale.

4) Si le modèle IC est modifié, vous devez réinitialiser l'algorithme de numérotation.

5) En mode ingénierie, l'algorithme est enregistré dans le fichier projet. Vous pouvez directement ouvrir le fichier de projet et le transférer automatiquement vers l'algorithme de numérotation automatique. Par conséquent, il est généralement utilisé dans le mode projet pour la production de masse, il est simple et pratique.

## 4.11Programmation ICSP

Pour les puces qui peuvent être programmées en série dans le circuit, le programmeur peut programmer les puces sur la carte cible via l'interface unique ICSP. Avant de programmer, vérifiez l'option [ICSP port] dans l'interface principale, à ce moment l'option [ICSP\_VCC\_Enable] devient disponible. L'option [ICSP\_VCC\_Enable] est cochée par défaut, ce qui signifie que le programmateur fournit une alimentation VCC à la carte cible. Veuillez noter : le courant maximum que l'alimentation VCC du programmateur peut fournir est de 120ma. Si la carte cible nécessite une alimentation plus importante, veuillez utiliser l'alimentation de la carte cible elle-même.

Si vous n'avez pas besoin de l'alimentation du programmateur, vous pouvez décocher l'option [ICSP\_VCC\_Enable]. Dans ce cas, il n'y aura pas d'alimentation VCC sur les broches VCC lors de la programmation. Il est montré comme ci-dessous :

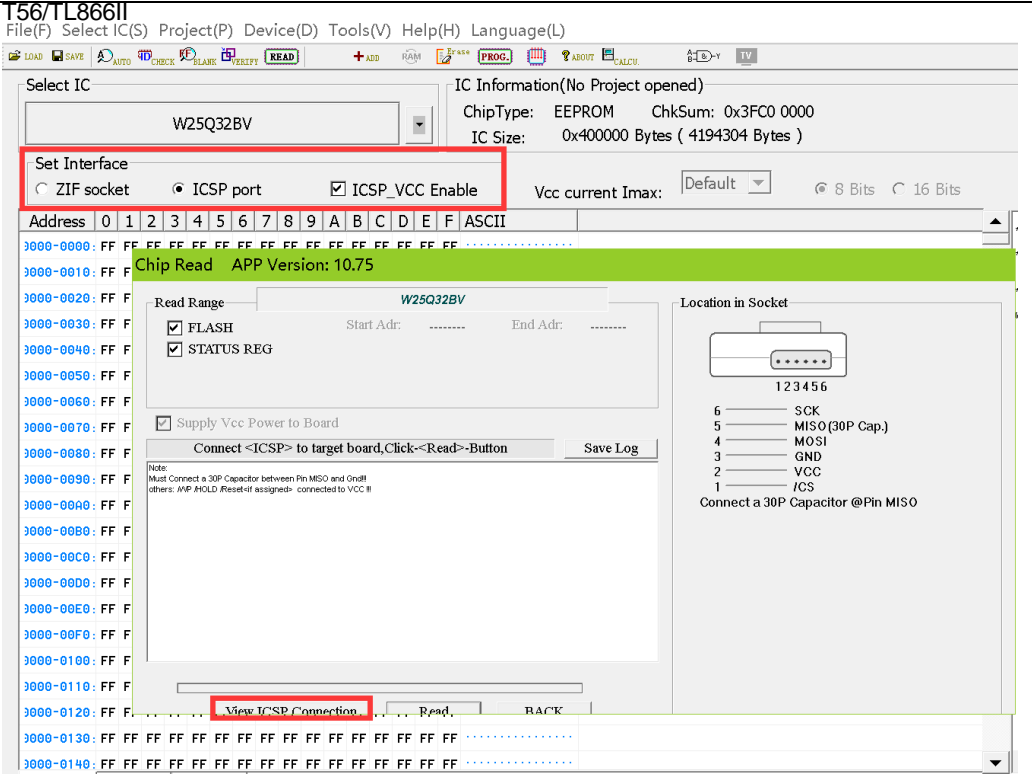

Ensuite, les opérations de lecture, d'effacement, de vérification et de programmation fonctionneront via le port ICSP. Pour le

TL866II, veuillez ne pas mettre la puce sur la prise universelle ZIF 40PIN pendant l'opération. La prise universelle ZIF du T56 est indépendante du port ISP.

Cliquez sur le bouton [Read] de la barre d'outils, la boîte de dialogue suivante s'affiche (Remarque : la boîte de dialogue pour les opérations de lecture, d'effacement, de vérification et autres est la même que pour l'opération d'écriture) :

Sur le côté droit, le schéma de câblage du port ICSP s'affiche. Pour plus de détails, vous pouvez cliquer sur le bouton [View ICSP Connection]. . . . . . . . . . .

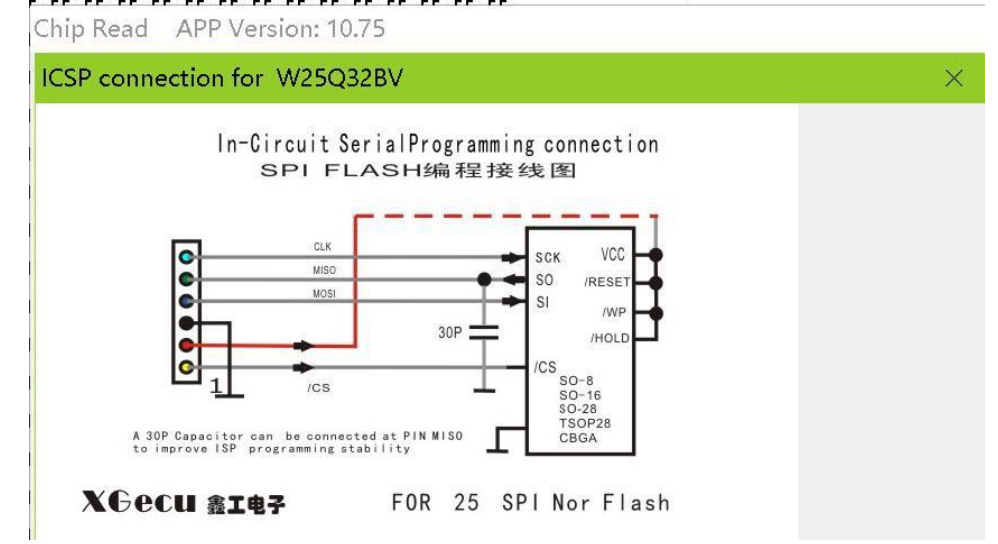

ICSP supporte les puces suivantes :

1) série 24 série 25 série 93 série

2) ATMEL89S51, 52, AVR ATMEGA full series, Note : En parallèle pour la programmation haute tension, ISP pour la programmation basse tension

3) MICROCHIP PIC10Fxxx 12Fxxx 16Fxxx 18Fxxx série complète.

4) SYNCMOS SM59Dxx SM59Rxx série complète

5) SPI NAND, EMMC, VGA\_HDMI

4.12<sup>6</sup>Fb6fbammation multiple
T56/TL866II<br>Le bogiciel permet de travailler simultanément avec 4 programmateurs sur chaque ordinateur. Pour l'extension USB, veuillez utiliser un hub USB de haute qualité avec alimentation. L'interface de programmation multiple est la suivante. La fonction de numérotation automatique peut être utilisée normalement lors de la programmation multiple.

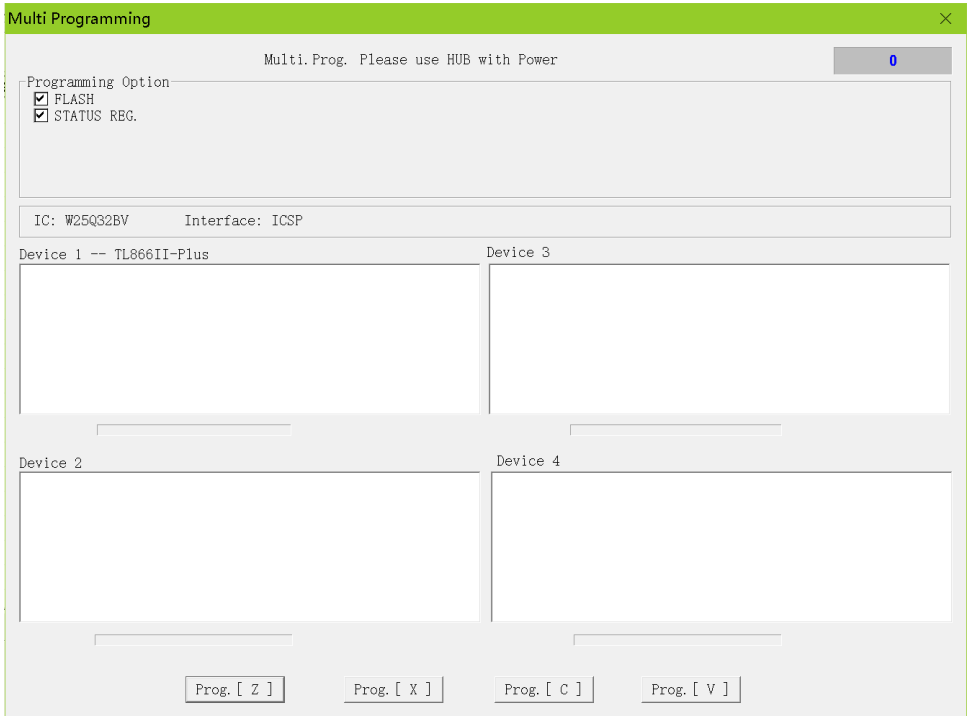

Vous pouvez utiliser les touches de raccourci [Z] [X] [C] [V] pour lancer le programmateur correspondant lors de la programmation multiple.

# 4.13Test de la RAM

Après avoir sélectionné le modèle correspondant de puce RAM, cliquez sur le bouton [Device] - [Testing] dans la barre d'outils, la boîte de dialogue suivante s'affiche. TL866II supporte, T56 ne supporte pas le test de RAM temporairement, en attendant la mise

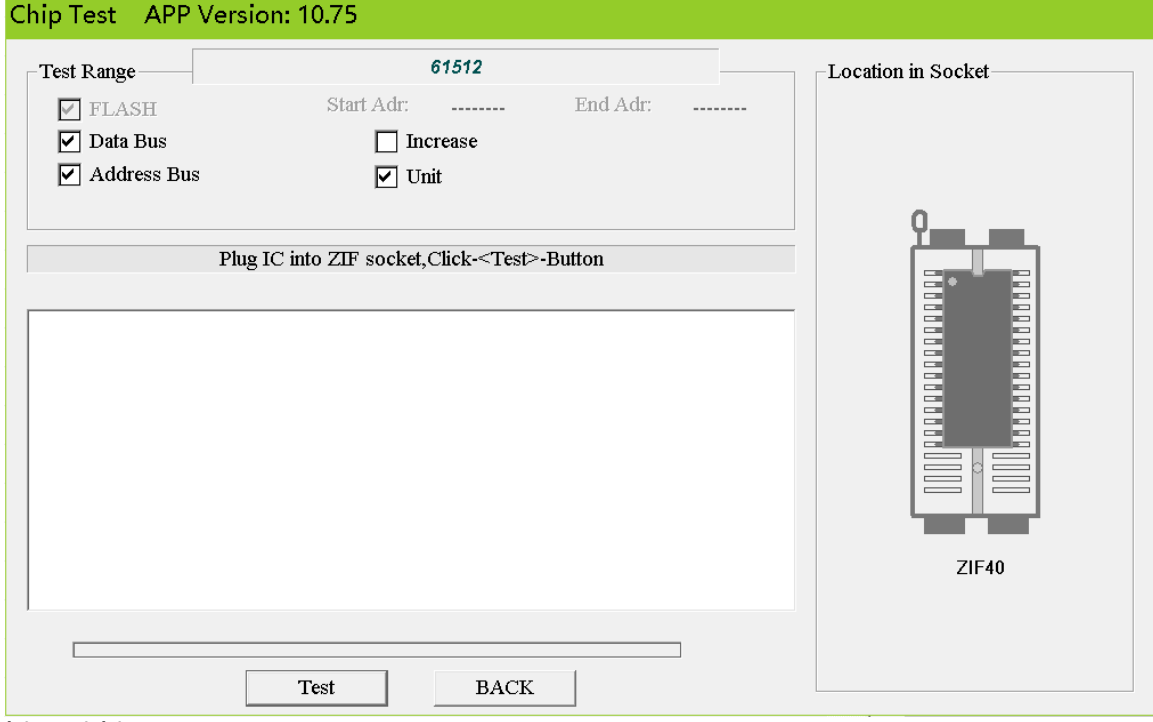

à jour ultérieure.

Il existe quatre méthodes de test de la RAM. Grâce à ces quatre méthodes, vous pouvez essentiellement tester si la fonction de la

TSMU-RAM est normale. Le programmeur général ne peut que lire et écrire la cellule RAM et ne peut pas tester si la RAM est

bonne ou mauvaise.

T56/TL866II Par exemple, si deux lignes d'adresse adjacentes sont court-circuitées, il est impossible de vérifier le problème en lisant et en écrivant simplement des données dans la cellule de RAM. Ainsi, une seule façon de tester n'est pas un test complet. Branchez la puce et cliquez sur le bouton [Testing] pour tester la RAM.

# **5. Programmation EMMC/EMCP**

#### **Seul le T56 peut supporter l'EMMC EMCP, le TL866II ne peut pas supporter cette fonction**.

L'eMMC (Embedded Multi Media Card) est une spécification standard pour la mémoire embarquée développée par l'association MMC, principalement pour des produits tels que les téléphones portables ou les tablettes électroniques. En intégrant un contrôleur dans le boîtier, en fournissant une interface standard et en gérant la mémoire flash, l'eMMC permet aux fabricants de téléphones de se concentrer sur d'autres parties du développement du produit et de raccourcir le délai de mise sur le marché.

L'EMCP est un dispositif de mémoire de niveau supérieur à l'EMMC, qui combine l'EMMC et la LPDDR dans un seul boîtier, ce qui réduit le volume et la conception de la connexion du circuit.

EMMC/EMCP sont disponibles dans différents boîtiers BGA, généraux :

BGA153/BGA169/BGA162/BGA221/BGA100/BGA254/BGA529 Le programmateur T56 peut tous les supporter.

### 5.1 Mémoire EMMC

La mémoire flash EMMC peut avoir jusqu'à 8 zones de stockage, appelées

BOOT1/BOOT2/RPMB/GPP1/GPP2/GPP3/GPP4/USER. Parmi elles, GPP1-4 sont des partitions définies par l'utilisateur, qui ne sont pas configurées en usine.

- ⚫ BOOT1/BOOT2 est généralement utilisé comme zone de démarrage du système et partition de sauvegarde des données de démarrage.
- ⚫ RPMB est une partition de stockage spéciale, les données peuvent être lues en permanence, mais l'écriture nécessite une clé d'authentification de 32 octets. Elle doit être écrite à travers un algorithme d'authentification complexe HMAC\_SHA256, afin d'empêcher les logiciels de piratage de modifier illégalement les données.
- ⚫ GPP1-4 sont des partitions matérielles définissables par l'utilisateur, qui sont utilisées de la même manière que la partition USER.
- La partition USER, la plus grande partition de données utilisateur
- ⚫ Protection en écriture des partitions, les partitions GPP1-4 et USER peuvent être protégées en écriture par groupes, et les modes de protection en écriture sont la protection en écriture temporaire, la protection en écriture

T56/TL866**J**ermanente et la protection en écriture à la mise sous tension. Après le réglage de la protection en écriture

permanente, le groupe WPG protégé ne peut pas être effacé ou les données modifiées de façon permanente.

⚫ Fonction de protection par mot de passe EMMC, si le mot de passe est défini, le mot de passe doit être déverrouillé avant d'accéder à l'utilisateur.

T56/TL866<u>II</u>; non il ne peut pas y accéder.

- ⚫ ECSD et CSD sont des registres de configuration. Les différents paramètres configurables de l'EMMC sont définis dans [Device config ]. Une grande partie des registres dans ECSD et CSD sont des registres en lecture seule.
- Le CID est la marque d'identification de la puce à l'usine, qui ne peut être que lue et ne peut être modifiée.

# 5.2 Fonction EMMC supportée par le T56

#### **Analyse de la puce originale**

Cette fonction vous permet d'avoir un aperçu complet de la puce d'origine et d'effectuer les opérations comme vous le souhaitez. Le contenu de la puce d'origine est analysé et les résultats suivants sont affichés :

- Afficher les informations sur le fabricant de la puce et son cycle de vie
- ⚫ Affichez visuellement l'utilisation de jusqu'à 8 partitions de la puce.
- ⚫ Chaque partition indique si elle est protégée en écriture, lisible, réinscriptible ou effaçable.
- ⚫ Indique si l'ensemble de la puce est protégé en écriture de façon temporaire ou permanente.
- ⚫ Afficher si la puce est protégée par un mot de passe ou non
- ⚫ Affiche si la puce utilise la clé d'authentification de 32 bits écrite dans le RPMB.
- ⚫ Afficher d'autres paramètres importants de la DPEV DPEV CID

#### **Fonction lecture/programmation**

Toutes les fonctions peuvent être effectuées avec une seule touche

- ⚫ Lire CID/CSD/ECSD.
- ⚫ Effacer la protection temporaire en écriture avant la programmation
- ⚫ Effacer le groupe de protection temporaire en écriture avant la programmation
- Effacer la puce avant la programmation
- ⚫ Contrôle à blanc avant la programmation
- ⚫ Clé d'authentification de 32 bits du programme
- ⚫ Vérifiez le mot de passe de la puce
- ⚫ Nouveau partitionnement de la puce (partition Config)
- Lecture et écriture sur BOOT1
- Lecture et écriture sur BOOT2
- ⚫ Lecture et écriture sur RPMB
- Lecture et écriture sur GPP1
- Lecture et écriture sur GPP2
- ⚫ Lecture et écriture sur GPP3
- ⚫ Lecture et écriture sur GPP4
- ⚫ Lecture et écriture sur les données de l'utilisateur (User)
- Configuration du groupe de protection temporaire en écriture
- ⚫ Configuration du groupe de protection en écriture permanente
- Réglage du mot de passe de la puce (ou réinitialisation du mot de passe)
- Programme ECSD
- Programme CSD
- ⚫ Vérification automatique de toutes les opérations ci-dessus après la programmation

### **Programmation en circuit ISP**

T56/TL866II ⚫ ISP peut également utiliser le mode 4-bit wide, la vitesse de fonctionnement est 4 fois plus rapide.

⚫ Voir les détails de la section 5.9 Exemple de programmation en circuit de l'ISP.

#### **EMMC ONE-KEY-GHOST**

Lors de la lecture d'une EMMC, le projet one-key-ghost peut être automatiquement généré pour réaliser la copie à clé unique du contenu de la puce originale vers la nouvelle puce. Voir les détails à la section 5.8, exemple de projet one-keyghost.

#### **Autres fonctions de l'EMMC**

- La fréquence et la tension de fonctionnement de l'EMMC peuvent être réglées manuellement.
- ⚫ Les données de la zone utilisateur peuvent être lues et écrites en blocs et en fichiers multiples.
- ⚫ Si l'effacement est protégé par un mot de passe, effectuez un effacement forcé.
- ⚫ Le mot de passe peut être un mot de passe ordinaire ou un mot de passe crypté SHA1.
- ⚫ La valeur de ECSD/CSD peut être importée du fichier ECSD\_CSD ou définie manuellement par l'utilisateur.
- ⚫ L'erreur CRC des données peut être ignorée pendant l'opération de lecture.
- ⚫ Vérification automatique facultative après la fin de l'opération de lecture.
- ⚫ Il y a des diagrammes de broches haute définition et des diagrammes de câblage ISP dans les informations sur le dispositif. La vérification des broches et la localisation de la broche BGA.
- ⚫ L'EMMC dispose d'un affichage précis du taux en temps réel pendant les opérations de lecture et d'écriture, et du temps total final.

### 5.3 Circuit de sélection EMMC

#### **La méthode habituelle pour sélectionner le CI**

Tapez le modèle de CI (par exemple, MTFC4GMVEA-1M), comme indiqué ci-dessous (il est préférable de sélectionner par cette méthode, AUTO peut ne pas fonctionner normalement sur quelques puces) :

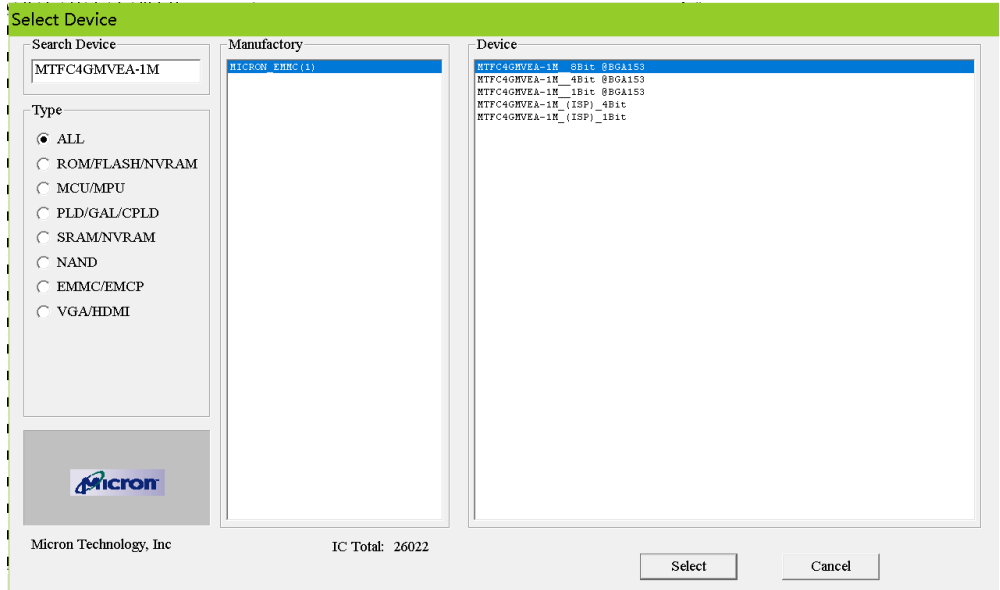

En général, il existe 5 options pour le même modèle d'EMMC :

- ⚫ 8bit signifie que 8 bits de largeur de bus de données sont utilisés lors de la programmation, et fonctionne à la vitesse la plus rapide.
- ⚫ 4bit signifie que 4 bits de largeur de bus de données sont utilisés lors de la programmation, il est disponible lorsque la broche de la puce D7:4 est endommagée.
- ⚫ 1bit signifie que la largeur du bus de données de 1 bit est utilisée lors de la programmation, et peut être utilisée lorsque

T56/TL866k broche de la puce D7:1 est endommagée, et est la plus lente.

⚫ ISP\_4Bit : 4 bits de largeur de bus de données sont utilisés lors de la programmation par ISP. A ce moment, la vitesse de programmation est également plus rapide par ISP.

T56/T.866|SP\_1Bit : 1bit de largeur de bus de données est utilisé lors de la programmation par ISP.

#### **Sélectionnez AUTO\_EMMC**

Lorsque le modèle de CI ne peut être trouvé dans la liste, vous pouvez taper "AUTO EMMC" pour sélectionner le paquet correspondant comme ci-dessous :

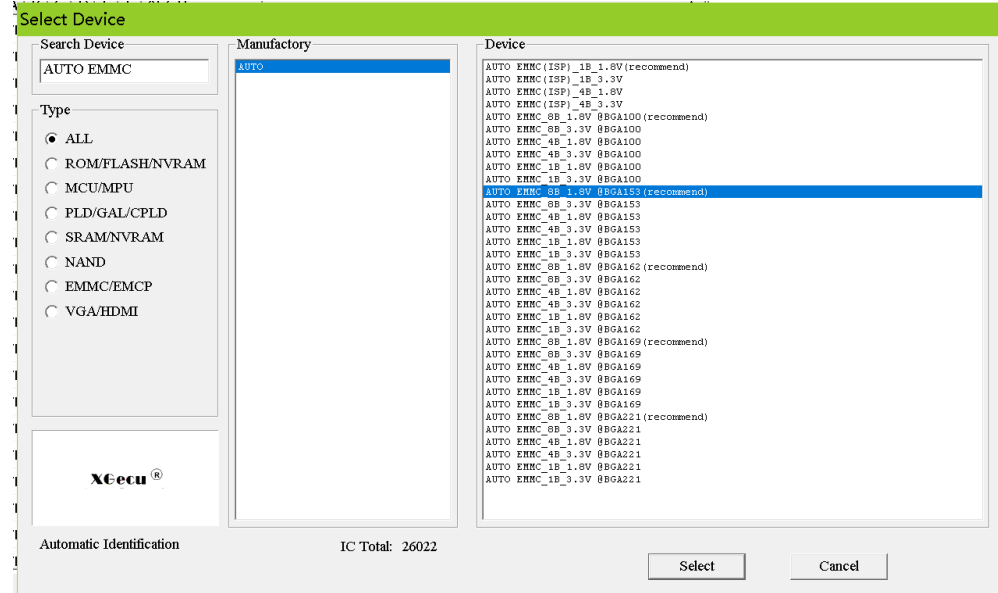

- Si vous programmez avec un adaptateur, sélectionnez le circuit intégré du boîtier correspondant, tel que BGA153 :
- ⚫ Il y a 6 options sous BGA153, choisissez généralement la première 8B\_1.8V, qui représente une largeur de bus de données de 8 bits, la tension IO est de 1.8V.
- Si vous programmez en circuit via ISP, choisissez généralement ISP\_1B\_1.8V (en général, la tension IO de la carte mère est de 1.8V). Si la tension d'E/S de la carte mère est de 3,3 V, choisissez ISP\_1B\_3,3 V.
- ⚫ Si vous choisissez 1.8V, la carte mère ne peut pas être programmée normalement, vous pouvez essayer de passer à 3.3V pour tester.

### 5.4 Options de fonctionnement EMMC

#### **Options de fonctionnement du programmateur**

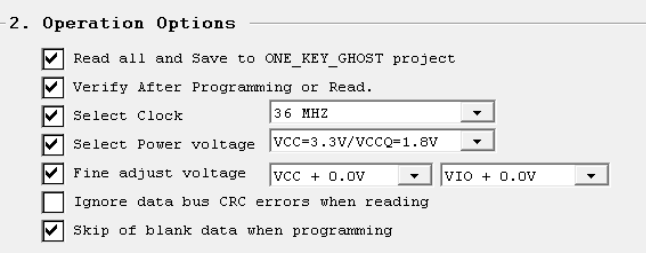

⚫ Lire toutes les zones et sauvegarder le projet d'un singulier fantôme

pendant la lecture, analyse automatiquement la puce, lit toutes les données. Cette option ignorera l'option suivante (lecture, programmation, effacement) dans la partie de la sélection, sélectionnera automatiquement en fonction du contenu de la puce. Après la lecture, dans le dossier de données, un fichier de projet EMMC\_GHOST.MPJ sera automatiquement généré. Si l'utilisateur veut cloner une puce, il suffit d'ouvrir ce fichier projet fantôme et de le programmer directement sur la nouvelle puce.

- ⚫ Vérification automatique après la programmation ou la lecture après la lecture ou la programmation, les données seront automatiquement vérifiées une fois.
- ⚫ Horloge de sélection EMMC Sélectionnez la fréquence d'horloge, 36MHZ par défaut, vous pouvez sélectionner 40MHZ ou 50MHZ lors de la

T56/TL866**i**broduction en série. Si la lecture des données est instable, vous pouvez également réduire la fréquence d'horloge pour les tests. Maximum 40MHZ via ISP.

⚫ Sélection EMMC Tension d'alimentation

T56/TL866U<br>T56/TL866U électionnez la tension d'alimentation du CI, une grande partie de la puce fonctionne à VCC=3,3V/VCCQ=1,8V, avec une stabilité extrêmement élevée.

⚫ Tension de réglage fin de l'EMMC

Si la lecture est instable, on peut affiner le réglage de la tension. Il est possible d'obtenir un effet plus stable. Les utilisateurs peuvent faire diverses dégustations de réglage fin de la tension.

⚫ Ignorer les erreurs CRC du bus de données lors de la lecture

L'erreur de vérification CRC sera ignorée lors de la lecture, cette option n'est pas recommandée.

⚫ Saut des données vierges lors de la programmation

pendant la vérification ou la programmation, les données vierges sont sautées afin d'augmenter la vitesse de programmation.

#### **Options de lecture, de programmation et d'effacement**

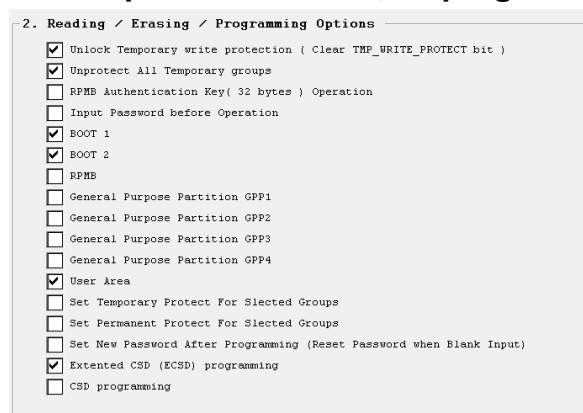

Sélectionnez la zone de puce à lire ou à programmer. Si un élément n'est pas sélectionné, aucune opération ne sera effectuée pour cet élément.

L'option clé RPMB : lors de la programmation de RPMB, l'option [RPMB Authentication Key Operation] doit être vérifiée et la clé d'authentification correcte de 32 octets doit être chargée dans le menu fichier avant la programmation. Une fois la clé d'authentification écrite, la puce utilisera cette clé d'authentification de façon permanente et ne pourra pas être réécrite avec une nouvelle clé d'authentification.

### **Option d'effacement, de vérification en blanc**

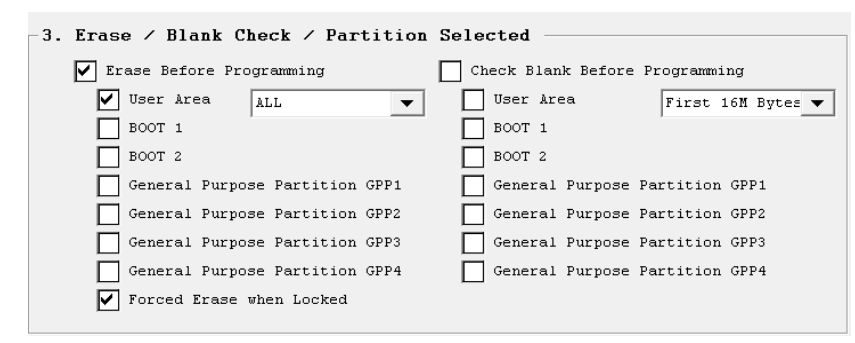

Les opérations d'effacement et de vérification du blanc effectuées avant la programmation, n'ont généralement pas besoin d'être modifiées, il suffit d'utiliser les paramètres par défaut. Si la puce est nouvelle lors de la production de masse, l'effacement peut également être décoché.

### **Paramètres du chemin et du nom du fichier**

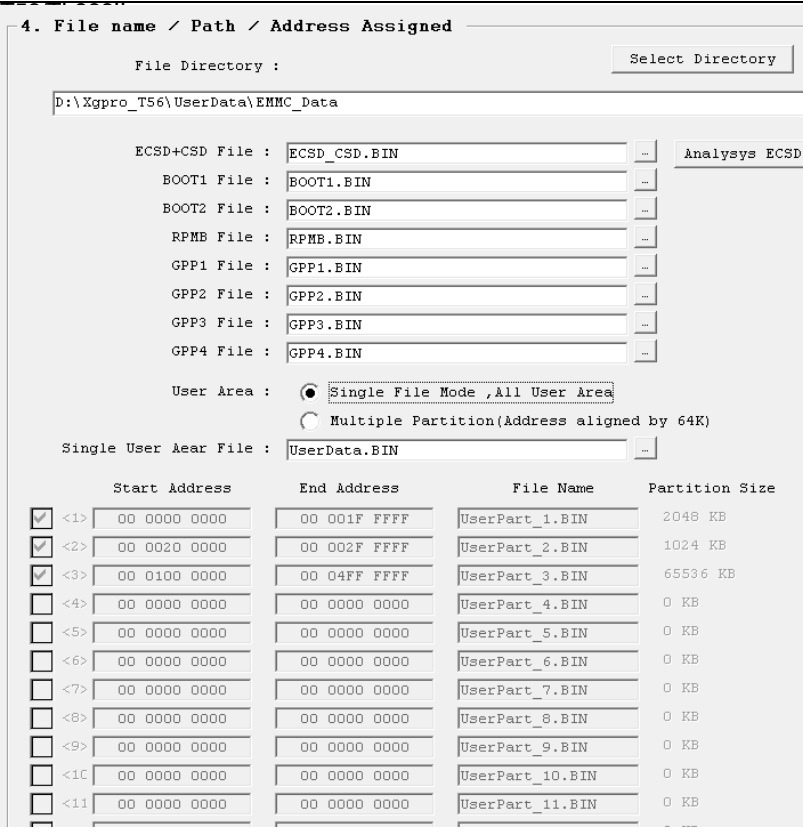

#### ⚫ Sélectionnez le dossier de données

Créez un nouveau dossier avant de lire ou de programmer, le nom du dossier doit être de préférence le nom de l'appareil + le modèle du circuit intégré pour une utilisation ultérieure, toutes les données lues seront stockées dans ce dossier. Y compris les fichiers du projet one-key-ghost générés automatiquement. Bien entendu, le nom du dossier peut être modifié après lecture. Lors de la programmation, il suffit de sélectionner le dossier de données et de s'assurer que tous les fichiers de données sont situés dans ce dossier.

- ⚫ Nom du fichier, la lecture n'a généralement pas besoin de changer le nom du fichier. Si développement de nouveaux produits, production en série, sélectionnez le fichier de données de la zone correspondante. Remarque : tous les fichiers doivent être placés dans le même dossier.
- ⚫ Analyser le bouton DPEV

Consultez les informations relatives au dossier ECSD sous le dossier.

● Si le développement de la production

Le fichier ECSD peut ne pas exister et l'utilisateur peut définir la configuration appropriée dans [Device Config].

⚫ Mode blocages

il peut être découpé en 16 blocs, l'adresse du bloc doit être alignée sur 64K, 1K=1024 octets.

Les utilisateurs peuvent écrire ou lire la zone USER en blocs, ce qui est pratique pour les applications flexibles lors de la programmation en masse. Le mode blocs a également une fonction spéciale : si la puce instable a presque atteint la fin de sa vie utile et que vous voulez lire les données qu'elle contient, vous pouvez lire en blocs. Une fois la lecture de toutes les données des bons blocs terminée en une seule fois, les mauvais blocs peuvent être lus séparément plusieurs fois (pendant la lecture, désactivez l'option "Read all and Save to ONE\_KEY-GHOST project").

### 5.5 Configuration du dispositif EMMC

#### **Réglage du mot de passe EMMC**

TEA<del>TL</del> 666II

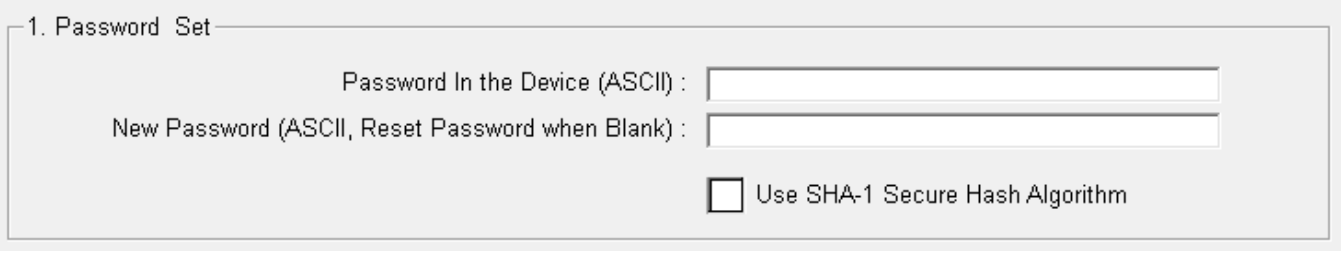

EMMC peut utiliser une protection par mot de passe, qui ne protège que la zone USER, la partition BOOTx/GPPx/RPMB ne peut pas être protégée par mot de passe.

T56 peut définir un mot de passe normal et un mot de passe SHA1, veuillez vous référer au document standard EMMC pour plus de détails.

### **Cadre du DPEA**

◘ Load ECSD\_CSD from BIN file(else user define)when Programming -2. Extended CSD

Bouton [Les valeurs du DCT ECSD sont chargées depuis le fichier lors de la programmation].

Lorsque cette case est cochée, tous les champs des DPEI et DCT sont chargés à partir du fichier et les valeurs définies dans l'interface ne sont pas valides. set fields by user while unchecked.

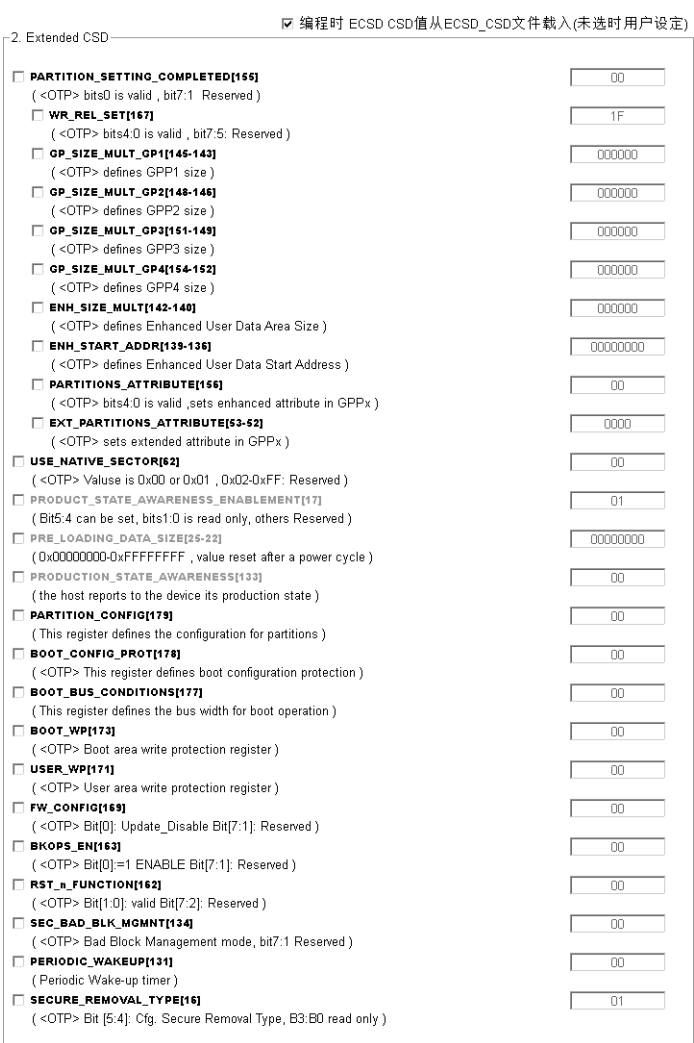

- T56/TH866II<br>T56/TH866EII les options des champs du registre ECSD, seulement lorsque coché, la puce sera programmée et vérifiée. Les registres non cochés ne seront pas programmés et vérifiés.
- ⚫ La première option majeure **[PARTITION SETTING COMPELTED 155],** lorsqu'elle est cochée, la valeur doit être 01, et ses sous-parties doivent toutes être vérifiées, et les sous-parties doivent être conformes à la norme EMMC, sinon elles ne peuvent pas être écrites. Cette option majeure permet de définir la partition EMMC et les attributs de la partition, la puce n'est pas autorisée à définir de manière répétée la taille et les attributs de la partition.
- ⚫ Tous les registres marqués d'un OTP sont écrits en une seule fois, il faut donc les régler avec soin.
- ⚫ Lorsque le bouton **[USE\_NATIVE\_SECTOR 62]** est coché, la valeur doit être 01, sinon c'est l'erreur.
- ⚫ Tous les autres registres peuvent être vérifiés, ou seuls les registres non-00 peuvent l'être.
- ⚫ Note : Les options ci-dessus seront cochées automatiquement lorsque la puce originale est lue avec la clé unique le projet fantôme est généré automatiquement.

#### **Réglage du CSD**

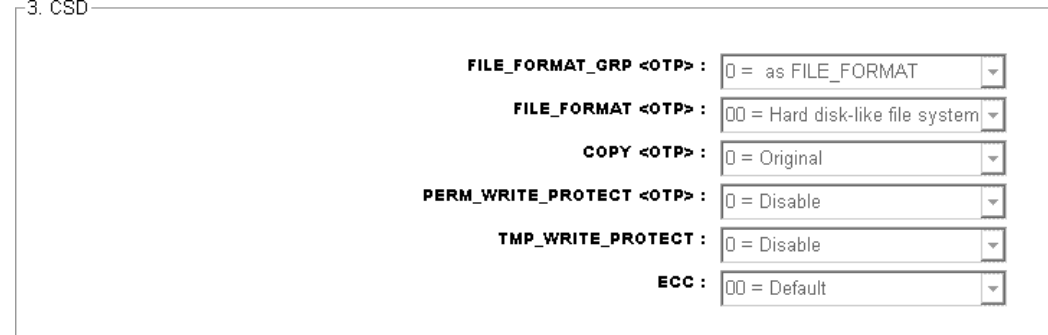

- ⚫ Si l'une des options du DLC est différente de zéro, vérifiez l'option **[Programmation du DLC]** dans les options de fonctionnement de l'EMMC (2.Options de lecture/effacement/ programmation).
- Lors de la génération automatique d'un projet clé en main, le logiciel vérifie automatiquement toutes les options ECSD/CSD.

### **Groupes de protection en écriture (WPG)**

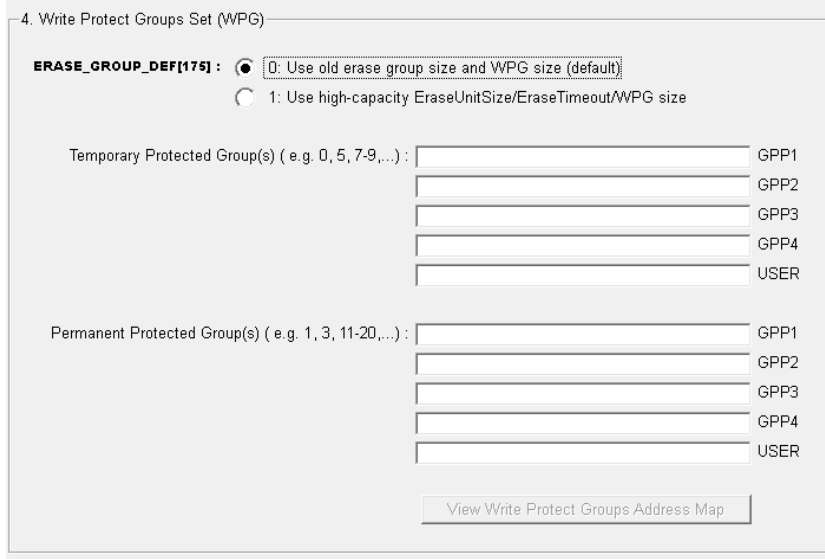

- ⚫ Write Protect est destiné à la partie des données de la puce, le type de protection et le groupe de protection sont définis en fonction des besoins de l'utilisateur.
- ⚫ Alors que l'analyse de la fonction de la puce d'origine : vous pouvez vérifier quels groupes de la puce d'origine a été la protection mis en place. Si vous avez besoin de définir le même groupe de protection en écriture que la puce d'origine, s'il vous plaît tapez manuellement.
- Lorsque le fichier ECSD a été chargé, vous pouvez vérifier l'adresse spécifique correspondant au groupe de protection en

# 5.6 Analyse EMMC

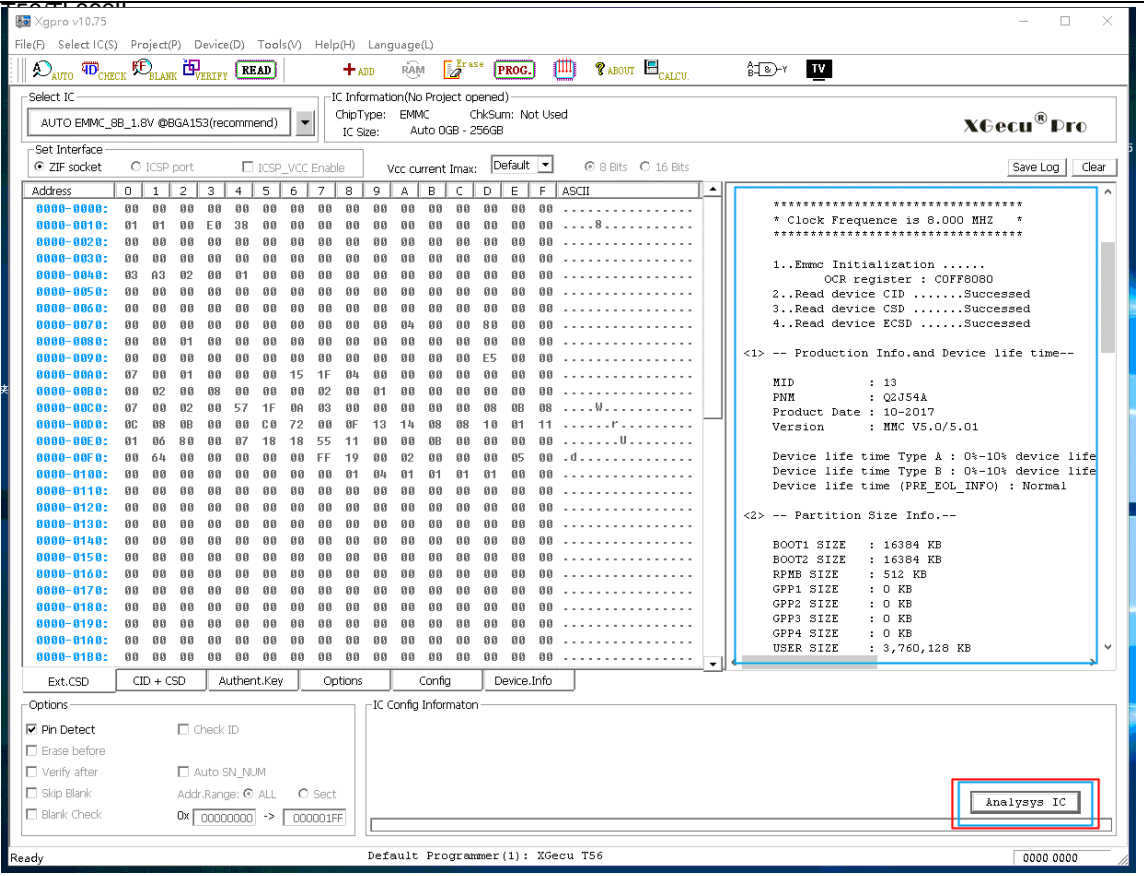

- ⚫ L'analyse de la puce originale est effectuée à une fréquence d'horloge inférieure de 8MHZ. Vous pouvez tester si la connexion est normale : si ce n'est pas le cas, essayez de modifier la tension de travail, ou d'affiner la tension de travail ou de sélectionner une largeur de bus différente pour plusieurs tests. De cette façon, pour les puces aux performances instables, vous pourrez peut-être obtenir un résultat correct.
- ⚫ Connectez l'adaptateur ou le FAI, cliquez sur le bouton【Analysis **IC**】
- ⚫ Cliquez sur le bouton **[SAVE LOG]** pour enregistrer le résultat de l'analyse.
- À partir du résultat, vous pouvez obtenir les conditions d'utilisation de la puce.
	- Afficher des informations sur la fabrication du CI
	- Affichage visuel de l'état d'utilisation du CI pour un maximum de 8 partitions.
	- Pour chaque partition, indiquez si elle est protégée en écriture, lisible, réinscriptible ou effaçable.
	- Indiquer si la puce entière est protégée en écriture de façon temporaire ou permanente.
	- Afficher si le CI est protégé par un mot de passe
	- Affiche si le CI utilise une clé d'authentification de 32 bits pour écrire pour RPMB.
	- Afficher d'autres paramètres importants de la DPEV DPEV CID

Exemple : Les **résultats de l'analyse IC sont présentés ci-dessous** :

#### [www.XGECU.com](http://www.xgecu.com/)

[www.XGECU.com](http://www.xgecu.com/)

Guide d'utilisation du logiciel **Xgpro** - T56/TL866II

```
ERASE_GROUP_DEF : 00<br>Disable PERM WP PROTECT : No
1 Programmer Connected.
User Permanent protection: Enable
                                                                                         Whole Chip Permanent Protect : Not protected<br>Whole Chip Temporary Protect : Not protected
  Device 1: XGecu T56 Ver: 00.01.37
        USB POWER VOLTAGE: 04.91V
                                                                                         BOOT1 Write Protection Status : Not protected
        USB SPEED MODE: HS 480MHZ
                                                                                         BOOT2 Write Protection Status : Not protected
Write Protect Group Size : 0x800000 ( 8192 KB )
  \langle Analysis IC \rangleUser Write Protection Group (0=Not Protected TE=Temp Protected
                                                                                          WPG Start Addr. 0 1 2 3 4 5 6 7 8 9 10 11 12 13 :
     Pin Detected Passed.
                                                                                         **********************************
        * Clock Frequence is 8.000 MHZ
                                                  \rightarrow**********************************
                                                                                         1..Emmc Initialization .....
                                                                                         USER Partiton --- Not any Write Protected . Total Write Protect
                OCR register : COFF8080
       2..Read device CID .......Successed
                                                                                     \langle 5 \rangle -- other Informations
       3..Read device CSD .......Successed
       4..Read device ECSD ......Successed
                                                                                         MAX_READ_BL_LEN : 512 bytes<br>MAX_WRITE_BL_LEN : 512 bytes
                                                                                         MAX_TRAN_SPEED : 55.000 MHZ
  \langle 1 \rangle -- Production Info.and Device life time--
                                                                                         ENH START ADDR
                                                                                                                     : 00000000MID
                        \pm 13ENH_SIZE_NULT<br>MAX_ENH_SIZE_MULT
                                                                                                                      : 0000000000E5
                        : 02J54APNM
                                                                                         PARTITIONS_ATTRIBUTE
                                                                                                                     : 00Product Date : 10-2017
                                                                                         FARILISET : 00<br>WR_REL_SET : 1F<br>WR_REL_PARAM : 15<br>PARTITION_SETTING_COMPLETED : 00
       Version : MMC V5.0/5.01
       Device life time Type A : 0%-10% device life time used
                                                                                         HC_WP_GRP_SIZE : 1<br>HC_ERASE GRP_SIZE : 1
       Device life time Type B : 0%-10% device life time used
                                                                                         WP_GRP_ENABLE<br>WP_GRP_SIZE
       Device life time (PRE EOL INFO) : Normal
                                                                                                           \div 15
                                                                                         ERASE_GRP_NULT<br>ERASE_GRP_NULT
                                                                                                           131\langle 2 \rangle -- Partition Size Info.--
                                                                                                           : 31<br>: 00F5cccDSR implemented
                                                                                                           \mathbf{1}BOOT1 SIZE
                       : 16384 KB
                                                                                         PARTITION_ACCESS<br>ERASED_MEM_CONT<br>DYNCAP_NEEDED<br>SECURE_WP_INFO
                                                                                                             30 \text{ ms}: 16384 KB
       BOOT2 SIZE
                                                                                                           \div 00
                       : 512 KB
       RPMB SIZE
                                                                                                             00<sup>1</sup>00GPP1 SIZE
                        \cdot 0 KB
                                                                                         SEC ERASE MULT
                                                                                                           \therefore 18
       GPP2 SIZE
                       : 0 KBSEC_EKASE_HULI : 10<br>
ERASE_TIMEOUT_MULT: 11<br>
NATIVE_SECTOR_SIZE: 00 (512B)<br>
INI_TIMEOUT_AP : 10000 ms<br>
INI_TIMEOUT_EMU : 0 ms
       GPP3 SIZE
                        : 0 KBGPP4 SIZE
                        : 0 KBUSER SIZE
                       : 3,760,128 KB
                            (0x 00 E580 0000)<6> -- Result -- View More Information in ECSD and CSD
  <3> -- RPMB Security and Password --
                                                                                         1 . BOOT1 Partition Not be Permanent write-protected, it can be
                                                                                         2 . BOOT2 Partition Not be Permanent write-protected, it can be<br>3 . GPP1 GPP2 GPP3 GPP4 The Partition Invalid
       Authentication Key not yet programmed. RPMB not used
                                                                                         9. Only Partition Not be Permanent write-protected, it can be<br>5. RPMB Partition Not be Permanent write-protected, it can be<br>6. This chip's content can be completely copied to another ch:
       Password Protect Features : YES
       Password Protected
                                        : Not Locked
```
 $\langle 4 \rangle$  -- Write Protection --

### 5.7 Lire l'EMMC

- ⚫ Sélectionnez le circuit intégré (exemple : JY001\_8bits, il s'agit d'un circuit intégré de 4 Go).
- ⚫ Définissez le dossier de stockage des données dans [Operation Options] (EMMC\_DATA, vous pouvez le définir arbitrairement).
- ⚫ Vous n'avez pas besoin de modifier d'autres paramètres, il vous suffit de cliquer sur le bouton **[Lire]** pour commencer à lire.

#### **Résultats de lecture comme ci-dessous** :

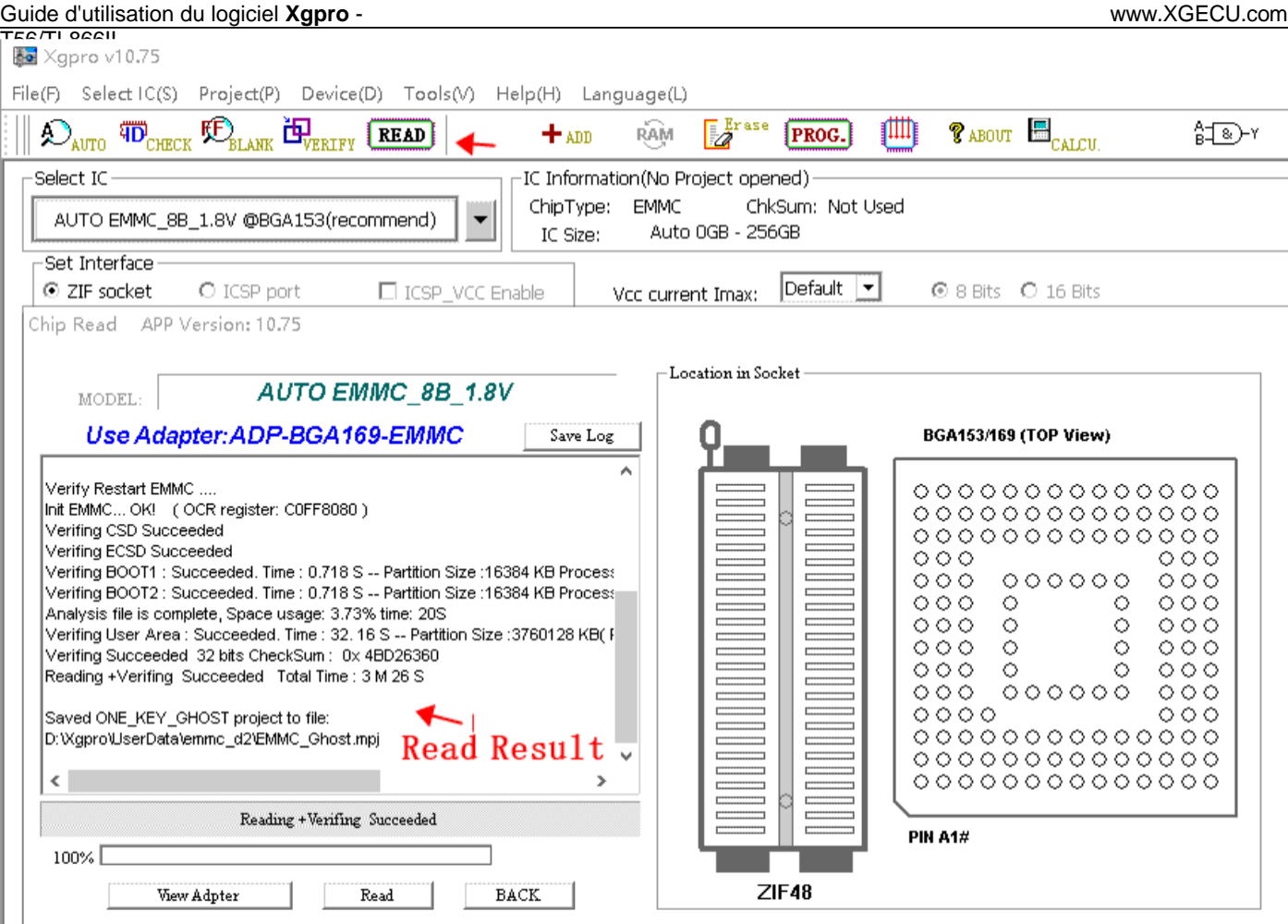

- 4GB IC, le temps total pour "Lire + Vérifier" est de 4 minutes 28 secondes, c'est un temps plus typique pour le fonctionnement réel pour votre référence. En général, le CI de plus grande capacité aura une vitesse de lecture et d'écriture plus rapide.
- ⚫ Une fois la lecture terminée, un fichier projet EMMC\_GHOST.mpj est automatiquement généré comme indiqué cidessus, il suffit d'ouvrir ce projet lors de la programmation.

Après lecture, le contenu du dossier est le suivant : au moins 5 fichiers seront générés, dont un fichier de projet unique. Si IC utilise RPMB ou GPPx, il y aura plus de fichiers.

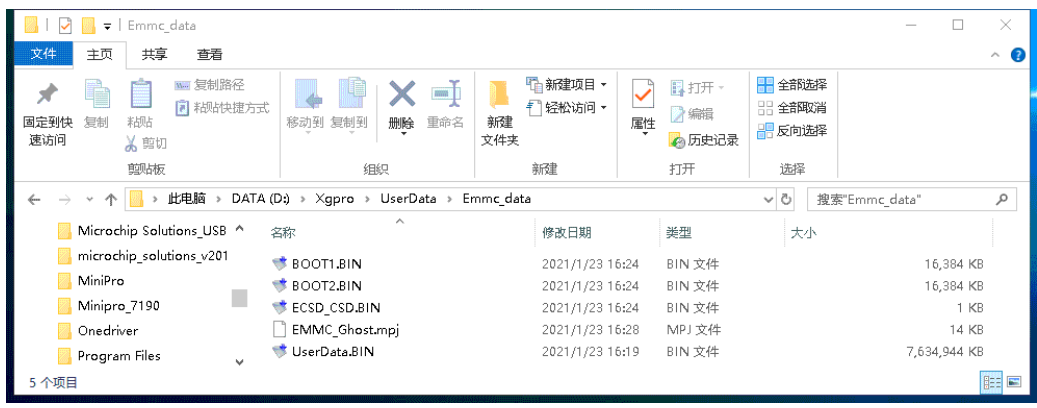

**Note : Avant la lecture, il vérifiera la capacité restante du disque, si la capacité n'est pas suffisante, sélectionnez le dossier de données dans les options d'opération et enregistrez-le sur un autre disque.**

# 5.8 Programme EMMC : exemple de l' un-key-ghost

TIS6/TIL866Uvrir le fichier du projet [EMMC\_GHOST.mpj] précédemment lu et de le copier avec une seule clé.

### **Sélectionnez IC (par exemple : JY001\_8bits)**

Pour savoir comment sélectionner correctement le CI, vous pouvez vous référer au contenu précédent.

### **Cliquez sur [Ouvrir le projet] dans le menu du projet**

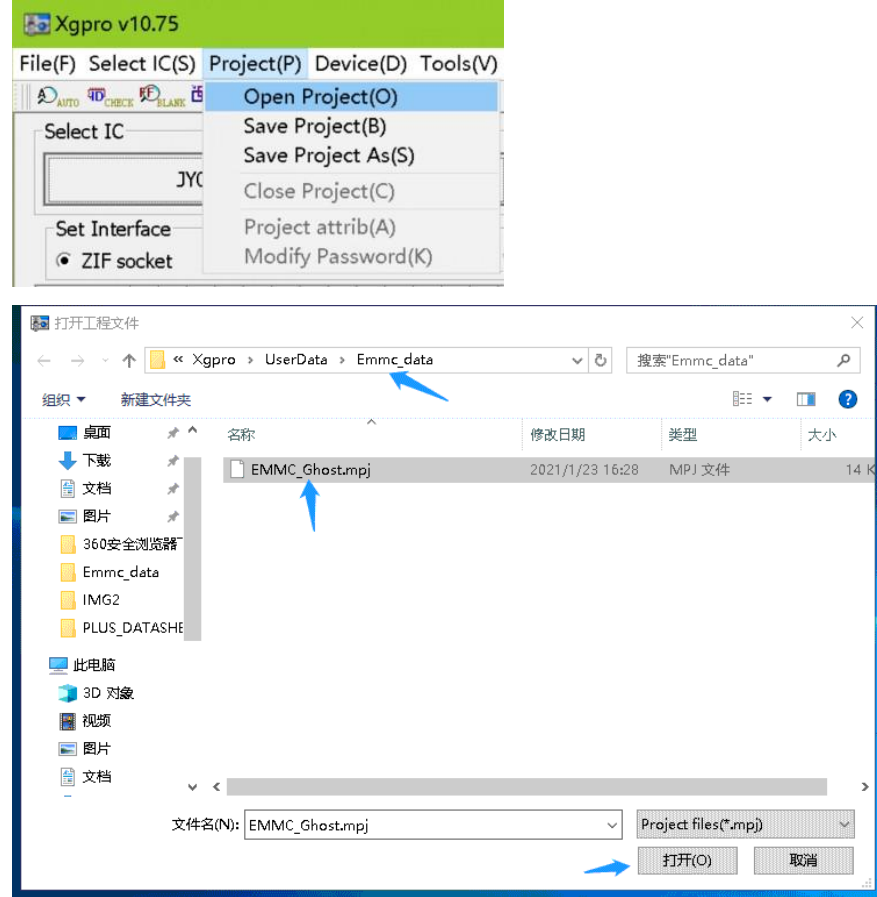

Après avoir cliqué sur **[Open]**, le projet a été chargé.

#### **Programmer le nouveau CI (fait par une seule touche)**

Il n'est pas nécessaire d'effectuer d'autres réglages, à ce moment-là, le dossier de données, ECSD, CSD et d'autres options de fonctionnement ont tous été réglés automatiquement, cliquez directement sur le bouton **[PROG.]** pour copier et programmer. Note : Pour les projets qui doivent programmer la partition RPMB, veuillez consulter la section 5.8.4 pour plus de détails.

#### Guide d'utilisation du logiciel **Xgpro** - EG/TL866I

#### [www.XGECU.com](http://www.xgecu.com/)

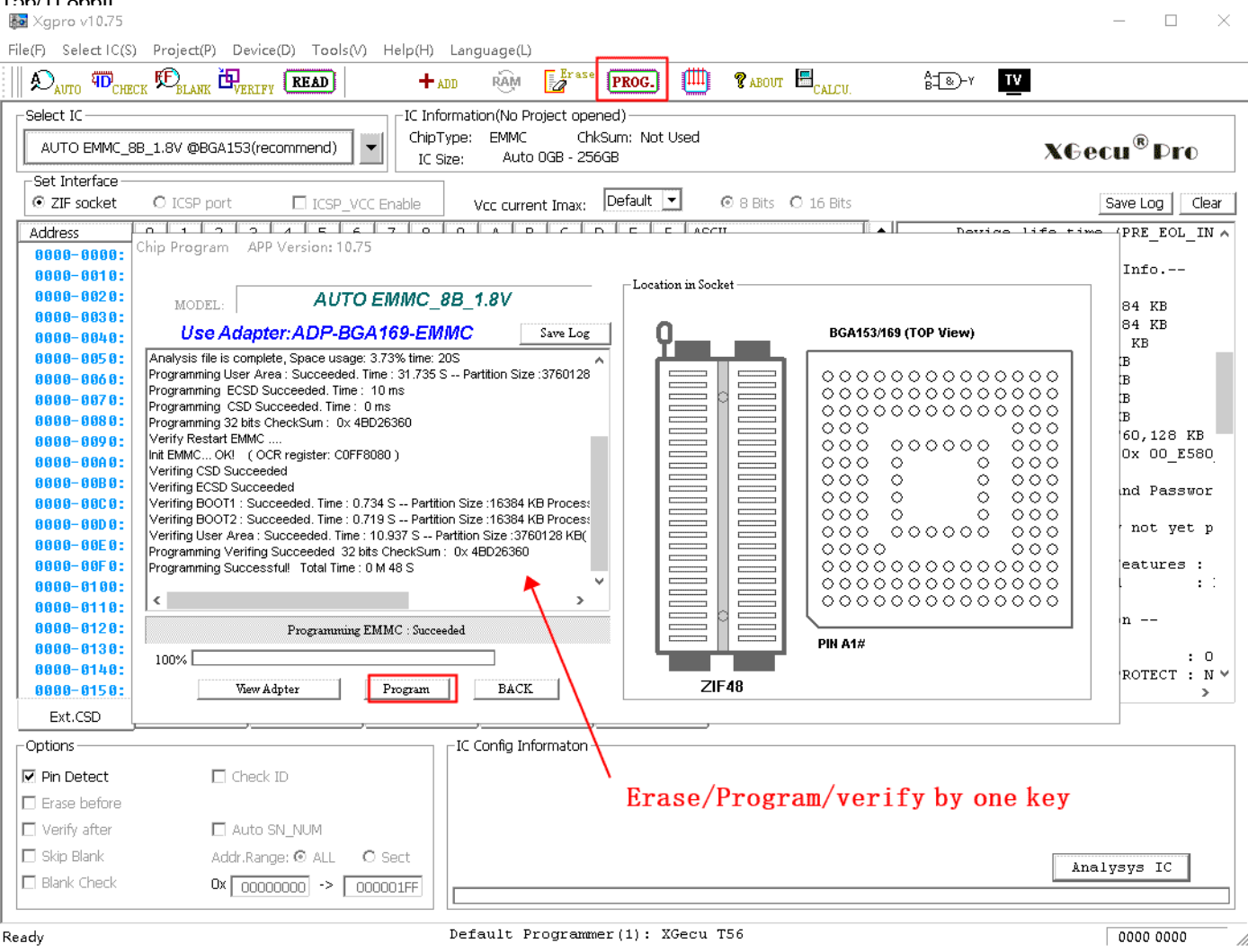

Le processus de programmation est illustré ci-dessus, le temps total de "Programmation + Vérification" est de 0 minute et 48 secondes, il est plus rapide que la lecture, car les données vierges ont été sautées lors de la programmation. La nouvelle copie de la puce est terminée.

### **Notes du projet One-key-ghost :**

- Lors de la programmation du projet, la capacité des partitions BOOT, RPMB et USER de la puce d'origine sera comparée à celle de la puce programmée. Si la capacité de la nouvelle puce dans l'une des partitions est inférieure à celle de la puce d'origine, la programmation sera arrêtée.
- Lors de la programmation du projet, la version EMMC de la puce d'origine et de la nouvelle puce sera comparée. Si la version de la nouvelle puce est inférieure à celle de la puce d'origine, la programmation sera arrêtée.
- ⚫ Pour les projets qui doivent programmer des partitions RPMB, la clé d'authentification correcte de 32 octets est requise. L'utilisateur peut charger la clé d'authentification dans le menu Fichier après avoir ouvert le projet, et enregistrer le projet après le chargement. Cette clé d'authentification sera utilisée comme nouvelle clé d'authentification lors de la programmation du RPMB. (La clé d'authentification peut également être chargée avant la lecture. Enregistrer dans le fichier du projet lors de l'enregistrement automatique d'un projet avec la clé).
- ⚫ Si la clé d'authentification n'est pas chargée, lors de la programmation, la donnée 0xFF entièrement vide sera utilisée comme clé d'authentification.
- Remarque importante : la clé d'authentification, une puce ne peut être programmée qu'une seule fois, elle ne peut pas être lue et ne peut pas être effacée. Si la clé d'authentification est perdue, les données RPMB seront définitivement immuables. Pour certains appareils, une clé d'authentification incorrecte ne sera pas acceptée.

**T56/TSi86GH** •56/飞闪轴 maintification, une erreur de la programmation, mais qu'il n'y a pas de clé d'authentification, une erreur de clé sera signalée. En ce moment,

T56/TL866Unnées du RPMB ne peuvent pas être programmées. Si vous avez la bonne clé d'authentification, le RPMB peut être programmé normalement.

# 5.9 Exemple de programmation en circuit de l'EMMC ISP

La programmation in-circuit EMMC est une application importante et pratique dans l'industrie de la réparation des appareils ménagers. T56 programmateur par la programmation ISP, le taux atteint à 40Mb / S (transmission de ligne unique mesurée : 4,7M octets / seconde), la longueur du câble ISP jusqu'à 40CM, qui est extrêmement haute stabilité et la vitesse élevée. Pour le commun TV carte mère 4GB IC, le temps de lecture est seulement environ 800 secondes.

Remarque : le réglage de la fréquence de travail est de 36MHZ par défaut. Via ISP, elle peut être réglée à 40MHZ dans la plupart des cas.

#### **Connexion ISP EMMC**

ISP Schematic Diagram

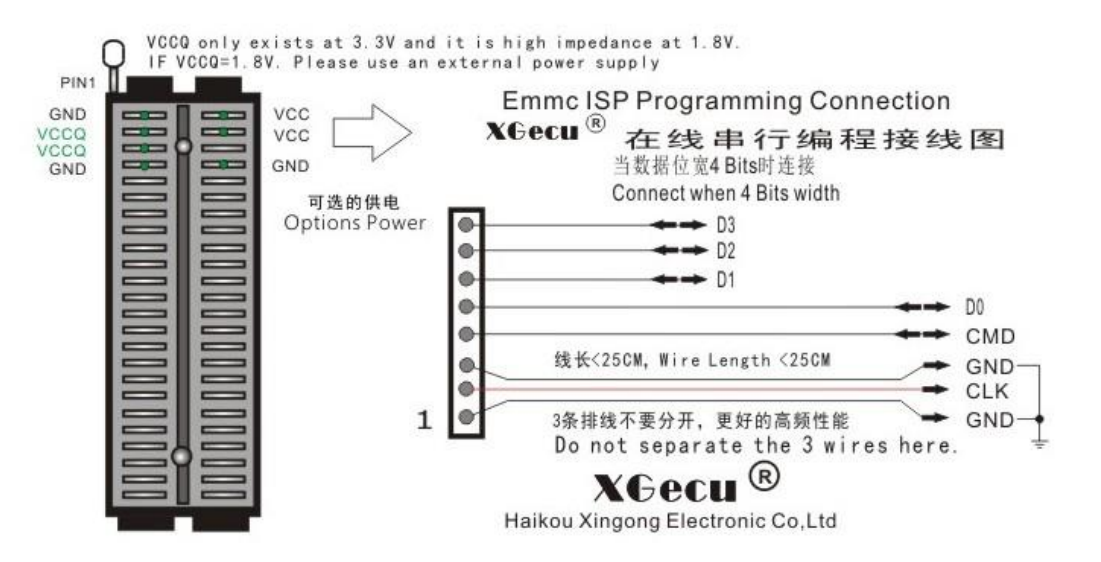

En général, les 1bits ont seulement besoin de connecter GND / CLK / CMD / D0 à la carte mère, puis d'alimenter la carte mère.

Notes:

- ⚫ ISP a deux masses, les deux masses doivent être connectées, et le point de masse doit être aussi proche que possible de la ligne CLK.
- La ligne CLK et les deux lignes GND ne sont pas séparées, et la ligne CLK ne doit pas croiser d'autres lignes, la ligne CLK a généralement une série de résistances R, vous feriez mieux de l'enlever.
- Les deux extrémités du cristal du MCU dans le PCB, connectées à la masse, empêchent le MCU de fonctionner.
- ⚫ Connectez les lignes, mettez la carte mère sous tension et vérifiez si la broche RST\_n de l'EMMC est haute. Si la tension RST\_n est de 0, vous devez tirer vers le haut la broche, sinon l'EMMC ne fonctionnera pas. Vous devez connecter une résistance de 1K à VCCQ (1.8V ou 3.3V). Cette broche est la broche de réinitialisation de l'EMMC.
- ⚫ Lorsque l'alimentation est fournie par une alimentation externe, l'ordinateur et le boîtier de l'alimentation externe doivent être reliés de manière fiable à la terre (interférence antistatique).

Note : Lorsque l'ISP est alimenté par le programmateur et que ISP\_3.3V est coché, les broches VCC et VCCQ du programmateur seront alimentées à 3.3V. Lorsque ISP\_1.8V est vérifié, le programmateur est seulement pour VCC 3.3V, VCCQ état de haute résistance, VCCQ 1.8V nécessite une alimentation externe.

BROCHPESIDE L'IC EMMC BGA153/169 :

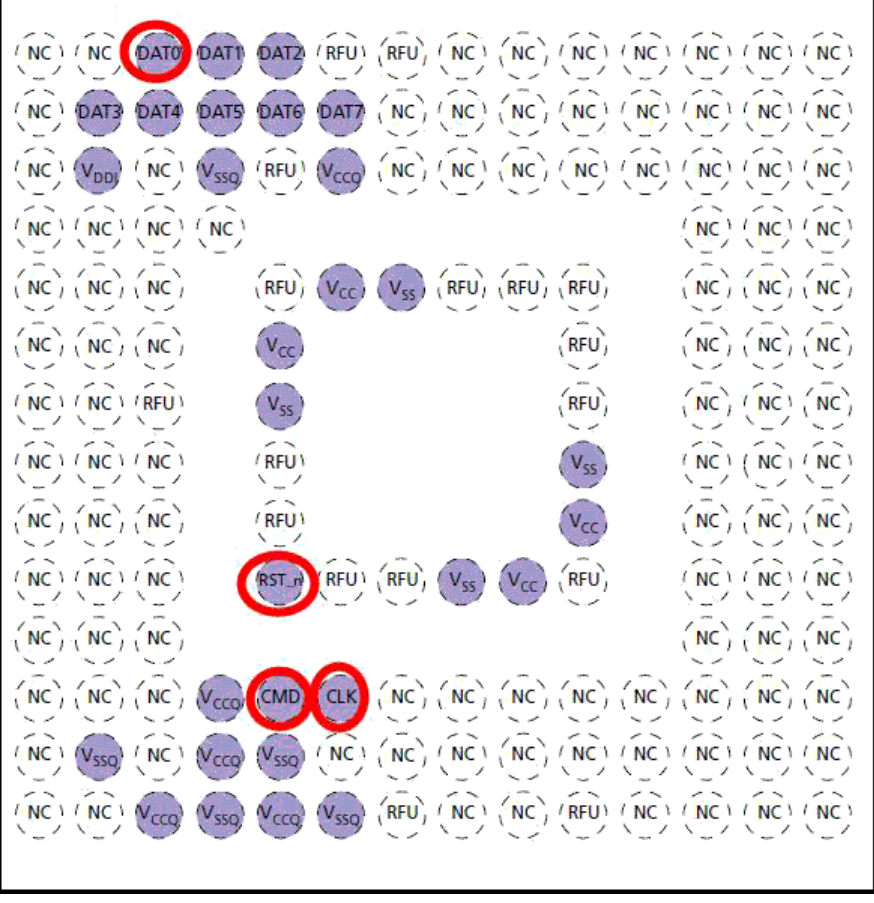

La photo suivante montre l'exemple de câblage de la carte TV MSD6A638-T8F1 :

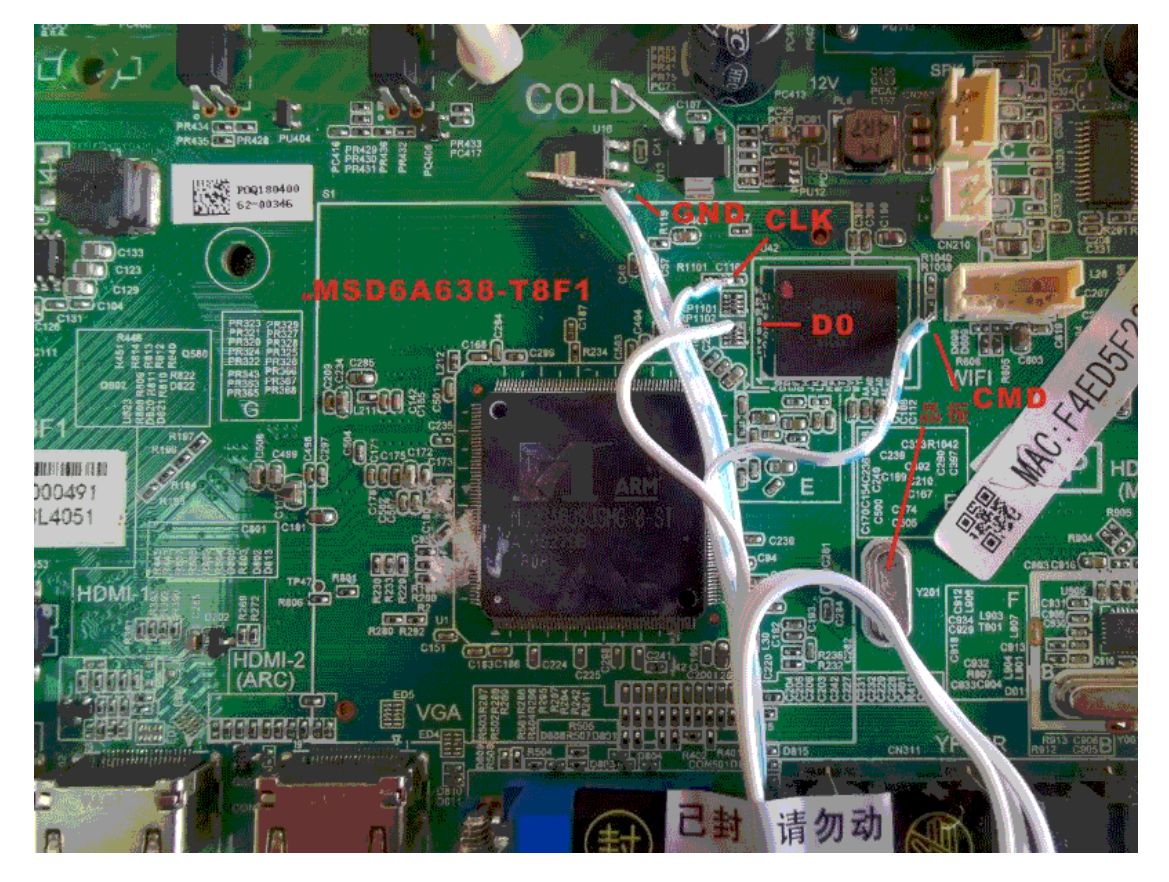

## T56/TL866II **Sélection du CI et analyse du CI**

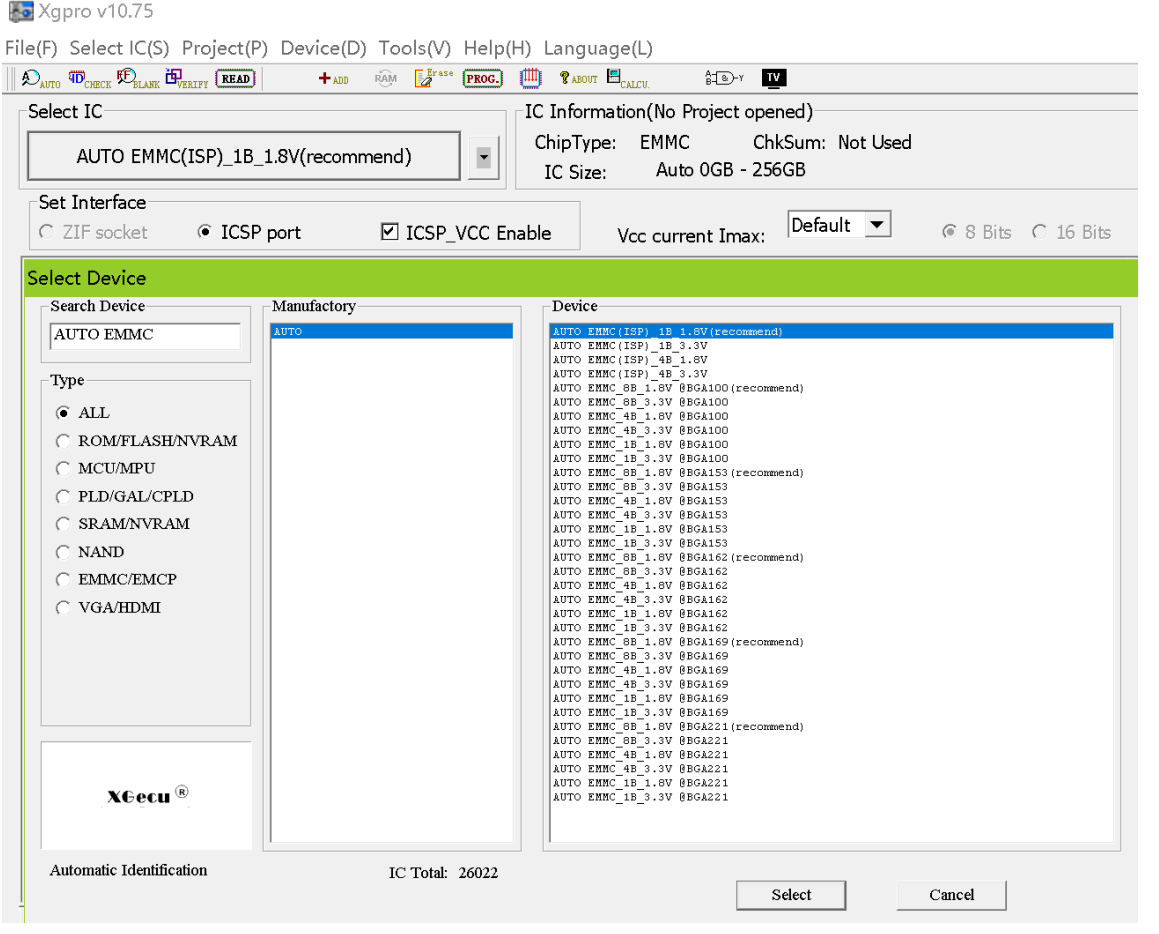

- ⚫ Tapez "AUTO EMMC".
- Sélectionner AUTO\_EMMC(ISP)\_1B\_1.8V
- ⚫ Cliquez sur le bouton **<Analyse IC>** et vérifiez si la connexion est normale. S'il n'y a pas de problème, passez à l'étape suivante.

### **ISP lit les données du CI original**

Avant la lecture, définissez 40MHZ comme fréquence de fonctionnement dans les options de fonctionnement et cliquez sur le bouton **[Read]** dans la barre d'outils.

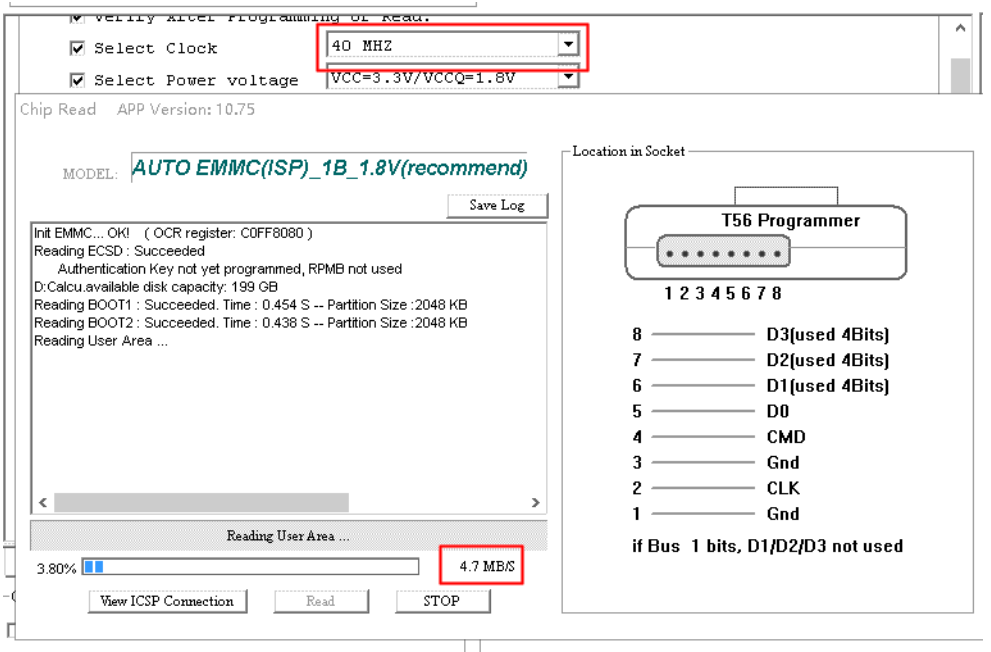

T56/TL866II Le processus de lecture est illustré dans la figure ci-dessus, la vitesse de lecture stable est de 4.7MB/s à une fréquence de fonctionnement de 40MHZ. La vitesse de lecture est de 4.1MB/s à 36MHZ, s'il y a l'erreur, la fréquence peut être réduite

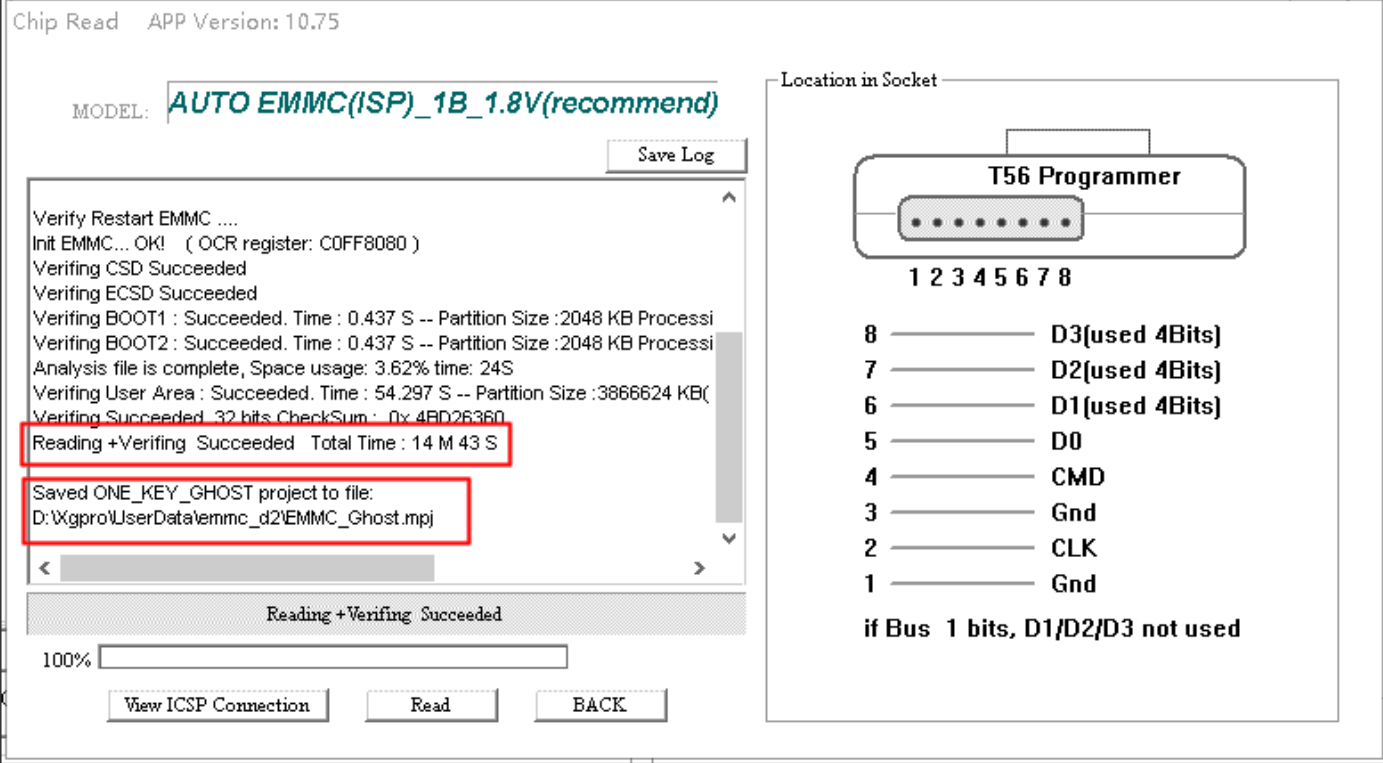

correctement.

- Le temps total pour "Lire + Vérifier" le circuit intégré 4G est inférieur à 900 secondes. Le temps de vérification est particulièrement court car le circuit intégré occupe très peu d'espace.
- ⚫ Il est également possible d'enregistrer un fichier de projet fantôme à une clé, il suffit d'ouvrir le fichier de projet lors de la copie, la méthode spécifique est la même que dans la section 5.8.

### **Programme ISP IC**

- ⚫ \*Sélectionner IC AUTO\_EMMC(ISP)\_1B\_1.8V
- ⚫ \*Ouvrir le fichier du projet de clone à clé unique lire Dans des conditions normales, ouvrez le fichier projet et programmez toutes les données lues à partir de l'EMMC pour terminer la copie avec une seule touche. Si vous n'avez pas besoin de programmer toutes les données, veuillez décocher l'option que vous n'avez pas besoin d'écrire.
	- Une autre méthode : Après avoir sélectionné IC, n'utilisez pas le fichier de projet, sélectionnez simplement le dossier de données. Vérifiez la zone à programmer dans les options d'opération, qui est entièrement définie par l'utilisateur.
- ⚫ Cliquez sur le bouton [PROG.] dans la barre d'outils pour

commencer à programmer IC Open Project.

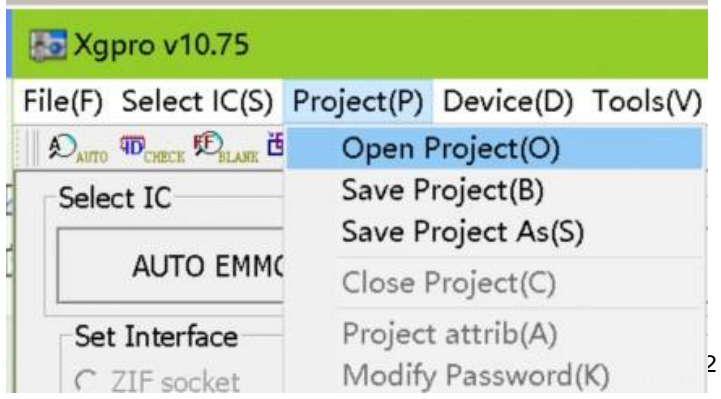

#### Ouvrir le fichier du projet : EMMC\_GHOST.MPJ

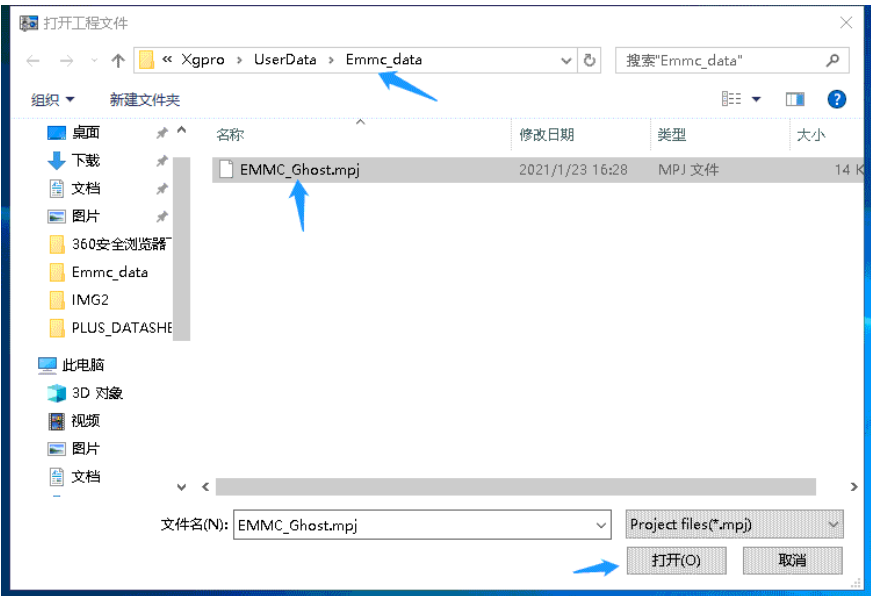

#### Cliquez sur **[PROG.]** dans la barre d'outils

Le processus de programmation complet, comme indiqué ci-dessous, efface, programme et vérifie toutes les partitions avec une seule touche.

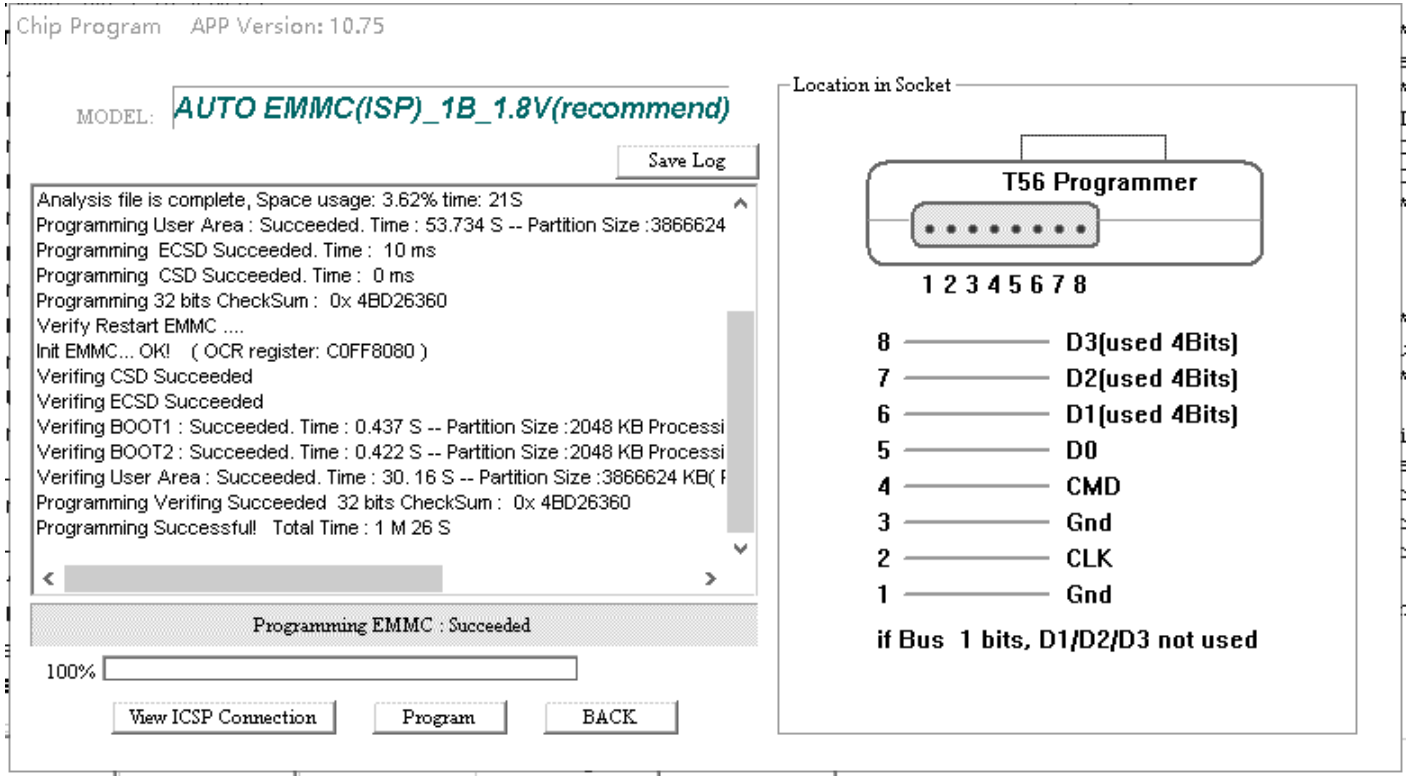

**[FIN DE L'EMMC]**

# T56/TL866II **6. Programmation NAND/SPI\_NAND**

T56 supporte jusqu'à 256G bits NAND flash, supporte les boîtiers BGA et TSOP et SPI NAND TL866II supporte uniquement les puces TSOP48 avec une capacité inférieure à 8G bits (1G bytes)

# 6.1 Caractéristiques des FLASH NAND

- La flash NOR accède de manière aléatoire à toutes les cartes mémoire et aux lignes d'adresse et de données des interfaces dédiées (comme l'EPROM). Mais il n'y a pas de ligne d'adresse dédiée dans la flash NAND. Elle est constituée d'un bus d'interface de 8/16 bits de large qui envoie des commandes, des adresses et des données aux registres internes, ce qui permet une configuration plus souple pour de nombreuses puces originales. L'architecture flash NAND, l'accent sur un coût plus faible par bit, des performances plus élevées, et le disque peut facilement mettre à niveau à travers l'interface, NAND est moins coûteux et de plus grande capacité.
- ⚫ NAND, les mauvais blocs sont autorisés. En raison du processus de production de la NAND, des blocs défectueux apparaîtront de manière aléatoire dans la puce d'usine. Les mauvais blocs sont initialisés à l'usine et marqués comme tels dans la zone spéciale. Si des blocs défectueux apparaissent pendant l'utilisation, ils doivent également être marqués.
- ⚫ Retournement de bits : Si un bit flip se produit sur des fichiers critiques, le système se bloque. Par conséquent, lors de l'utilisation de NAND FLASH, des algorithmes tels que ECC/EDC doivent être utilisés pour la correction des données afin de garantir la fiabilité.
- ⚫ Il existe une zone de réserve. Comme la mémoire NAND FLASH possède les deux caractéristiques susmentionnées, la zone de réserve sert à placer les drapeaux de blocs défectueux, les valeurs ECC, les informations sur les circuits intégrés et les informations sur les fichiers.
- ⚫ Gestion des mauvais blocs NAND FLASH : Il existe de nombreuses façons de gérer les mauvais blocs dans les NAND FLASH. Différents fournisseurs de systèmes peuvent choisir différentes méthodes de gestion des blocs défectueux pour répondre aux besoins du développement de produits. Le logiciel définit trois méthodes communes parmi lesquelles l'utilisateur peut choisir. Le logiciel définit trois méthodes communes que les utilisateurs peuvent choisir et utiliser, et permet des algorithmes ECC définis par l'utilisateur pour des applications flexibles.

# 6.2 Structure de NAND

La figure suivante montre le MT29F4G08ABAEA à titre d'exemple :

MT29F4G08 a 2 plans \*2048 blocs, le programmateur est exploité en blocs, numéro d'index 0-4095 blocs. Chaque bloc a 64 pages, et le traitement de chaque bloc est séparément écrit à la puce séquentiellement.

La taille de chaque page : 2048 octets (taille de page) + 64 octets (taille de réserve) =

2112 octets La capacité totale du CI est : 2112 \* 64 (Page) \* 4096 (Bloc) = 4224MB.

#### Figure 9: Array Organization - MT29F4G08 (x8)

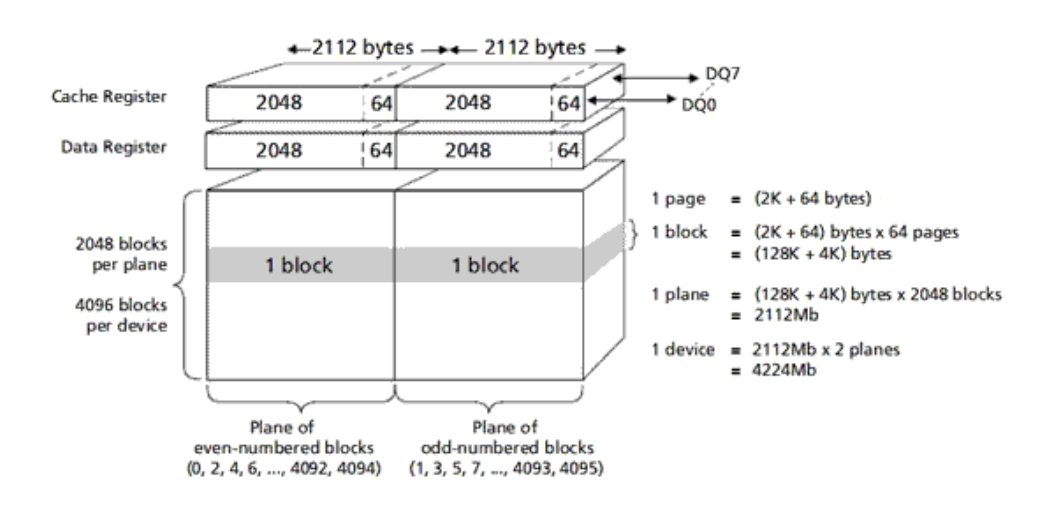

# 6.3 Interface principale du programme NAND

Après avoir sélectionné le CI, l'interface du logiciel est la suivante :

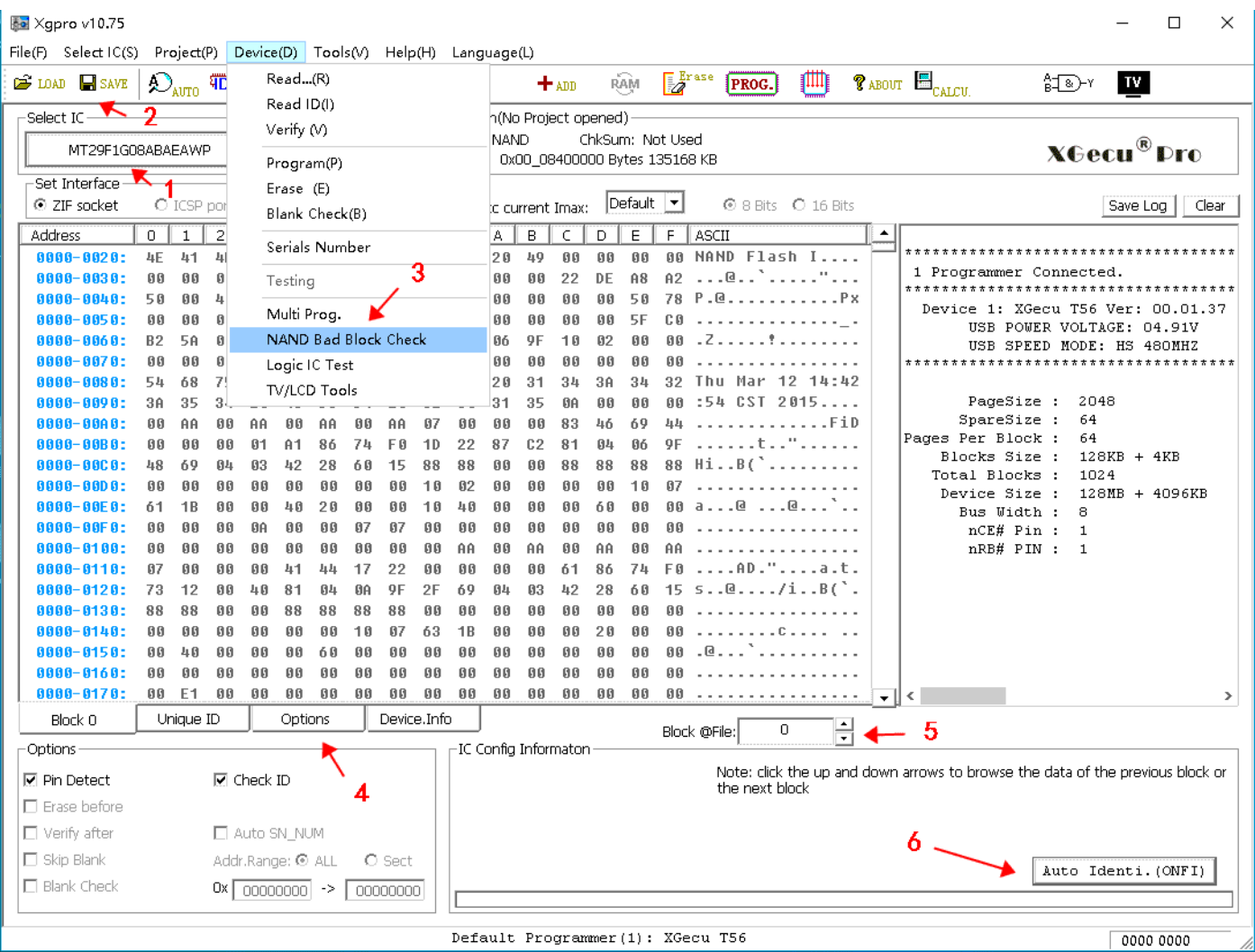

- 1) Cliquez sur le bouton de sélection pour choisir le modèle de CI
- 2) Chargement et sauvegarde : fichiers de données à charger ou à sauvegarder dans un fichier après lecture
- 3) La fonction **<NAND bad block check>** du menu n'est valable que pour les marqueurs de bloc défectueux standard, pour une petite quantité de données spécifiques du périphérique, si le marqueur de bloc défectueux n'est pas standard, le résultat de la vérification n'est pas précis, vous pouvez l'ignorer.
- 4) Configuration et options : configuration de la méthode de programmation NAND, voir la section suivante pour plus de détails : configuration et options (pour le personnel de maintenance des équipements, généralement les paramètres par défaut, n'ont pas besoin d'être modifiés)
- 5) Commutateur de bloc de données : l'utilisateur parcourt le tampon de données par bloc, après avoir chargé le fichier ou lu le CI, l'utilisateur peut utiliser le logiciel pour parcourir directement les données dans le bloc défini.
- 6) ONFI identification automatique des paramètres IC : le modèle IC non répertorié dans le logiciel, pour la puce NAND en ligne avec la norme ONFI, l'utilisateur peut utiliser cette fonction pour identifier automatiquement les paramètres de la puce, ajuster automatiquement les paramètres du logiciel après l'identification. Vous pouvez lire et écrire directement, et peut être enregistré comme un modèle de CI personnalisé, voir le chapitre 10 Ajouter un CI personnalisé pour plus de détails.

# 6.4 Configuration et options NAND

Cliquez sur le bouton **[Options]** de la figure 4 pour accéder à l'interface de configuration de la programmation.

#### **Programmation des options de fonctionnement**

Paramètres lors de la lecture ou de la programmation

**Prog. Vitesse** : si une erreur se produit pendant la lecture ou la programmation, essayez de sélectionner "Low Speed".

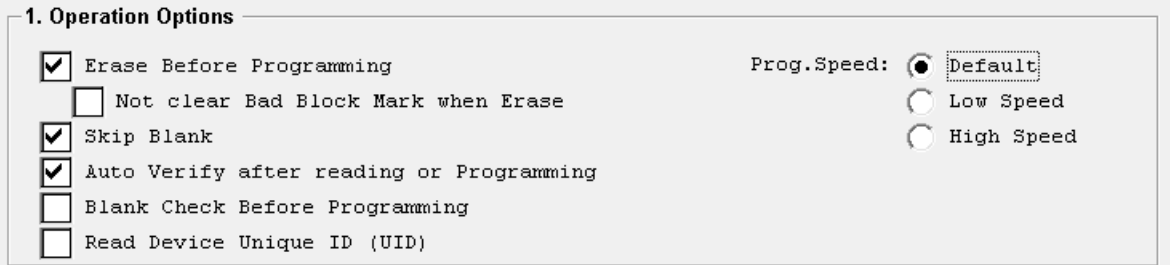

#### **Bit flip Permission**

Défini par le bit de correction d'erreur ECC requis, généralement défini par défaut, il n'est pas nécessaire de le modifier. Remarque : Lors de la lecture ou de l'écriture sur la puce, les bits de la NAND sont inversés, de sorte que le fichier de données lu peut ne pas être exactement le même à chaque fois. Les données du fichier sont valides tant que la vérification automatique est passée lors de la lecture, ce qui signifie que les données d'erreur sont dans la plage autorisée.

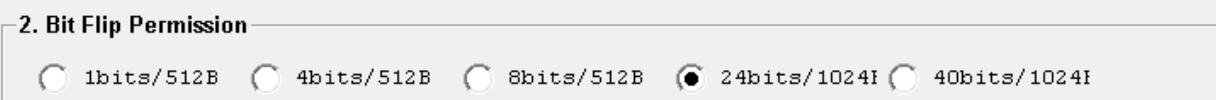

### **Personnaliser les paramètres NAND**

Le logiciel permet à l'utilisateur de régler les paramètres NAND selon la fiche technique du CI. Théoriquement, l'utilisateur peut ajouter n'importe quel circuit intégré NAND en le personnalisant, voir le chapitre 10 Ajout de circuits intégrés personnalisés pour

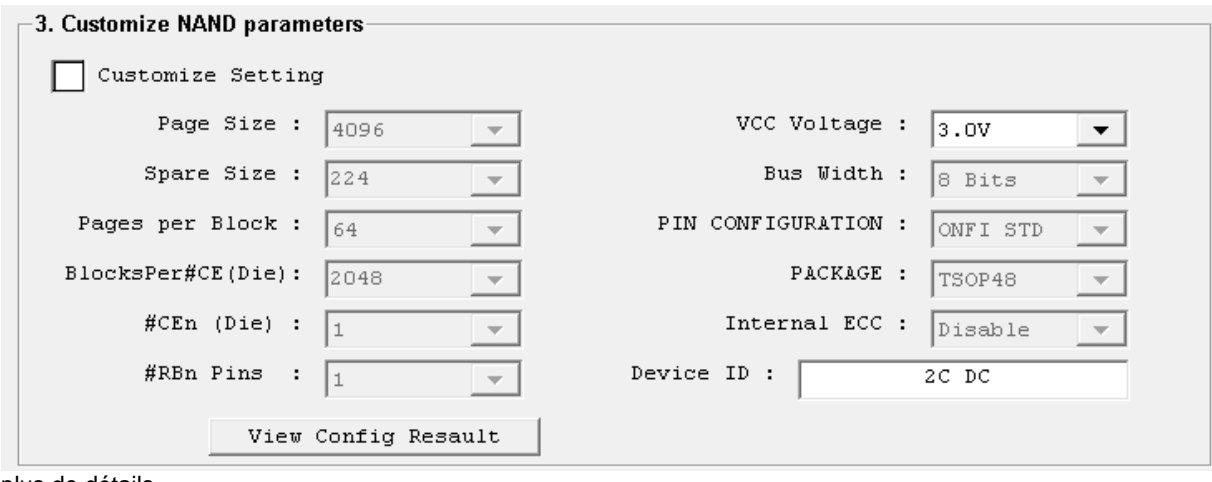

plus de détails.

### T56/TL866II **Nom du fichier/ Chemin d'accès/ Partition attribuée**

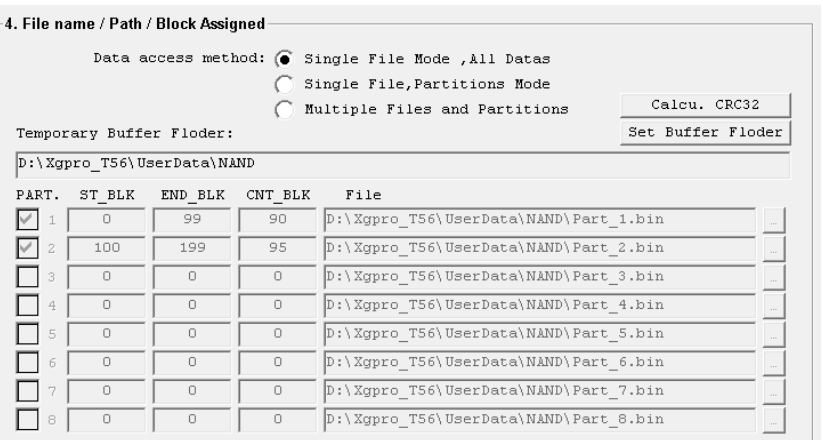

### 6.4.4.1 Dossier de la mémoire tampon temporaire

Le dossier où sont stockés les fichiers temporaires lors de l'accès à un fichier unique.

Les fichiers NAND peuvent occuper beaucoup d'espace sur le disque. Seulement lorsque la capacité du disque est faible, vous devez placer le dossier sur un autre disque, normalement aucun changement n'est nécessaire.

### 6.4.4.2 Méthode d'accès aux données

- ⚫ **Mode fichier unique, toutes les données** : toutes les données proviennent d'un fichier tampon unique lors de la programmation, ou sont stockées dans un fichier tampon unique lors de la lecture. En général, ce mode est utilisé pour la copie papier.
- ⚫ **Mode fichier unique, partitions :** les données proviennent d'un fichier tampon unique (chargé par l'utilisateur) lors de la programmation, ou sont stockées dans le fichier tampon lors de la lecture. Lors de la programmation ou de la lecture, les données sont traitées par partition.
	- PART : Sélectionnez la partition à utiliser
	- ST\_BLK : Bloc de départ de la partition
	- END\_BLK : Bloc de fin de partition
	- CNT\_BLK : Le nombre de blocs de données dans le fichier pour la partition actuelle (le nombre réel de blocs de données à traiter) Note : La taille de la partition (END\_BLK-ST\_BLK+1) doit être supérieure à CNT\_BLK lors du réglage. La mémoire de la partition suivante ne peut pas chevaucher celle de la partition précédente.
- ⚫ **Fichiers et partitions multiples :** Le mode partition est identique au précédent, mais chaque partition utilise son propre fichier, qui n'utilise pas le fichier tampon.

En production de masse, le mode de partition NAND est généralement utilisé pour le processus de saut de bloc défectueux, qui peut être défini par l'utilisateur selon les besoins, voir Gestion des blocs défectueux pour plus de détails.

#### **Définir la zone OTP**

Seul le programmateur T56 peut supporter l'OTP

Certaines NAND possèdent une zone OTP spéciale où les données peuvent être écrites, généralement utilisée pour stocker les numéros de série, les données fixes ou immuables, etc. OTP est l'abréviation de "One Time Programmable", c'est-à-dire programmable une seule fois. Une fois que les données de cette zone ont été programmées, elles ne peuvent plus être programmées à nouveau.

Lors de la lecture du CI original, vous pouvez vérifier cette option, après la lecture, vérifiez si les données du fichier de données OTP sont complètement vides. S'il y a des données, les données OTP doivent être écrites ensemble sur la nouvelle

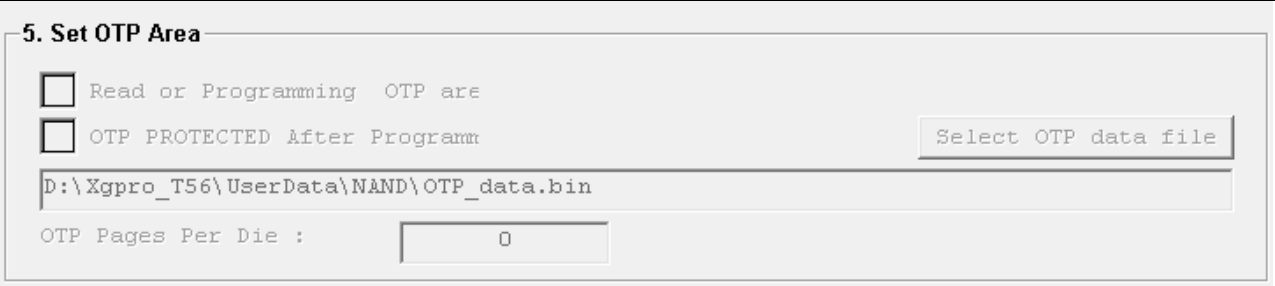

Fichier de données OTP : Désactiver ou activer l'OTP

OTP pages : fait référence au nombre maximum de pages dans cette zone, seul le nombre inférieur de pages peut être défini.

#### **Zone de réserve dans le dossier**

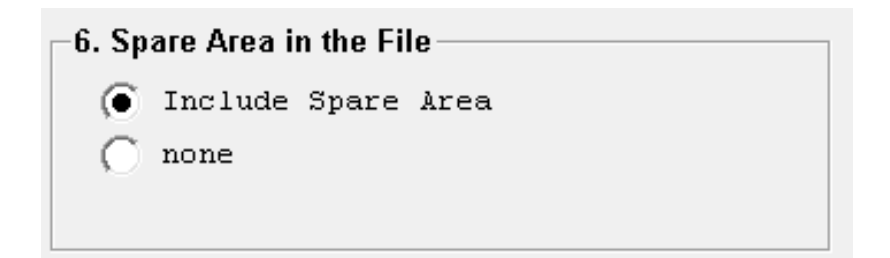

En raison de la nature particulière de NAND FLASH, le fichier de données est s'il inclut les données de réserve. Si non inclus : le fichier n'inclura pas les données de la zone de réserve.

#### **Mode de gestion des blocs défectueux**

3 modes de gestion pour le mauvais bloc

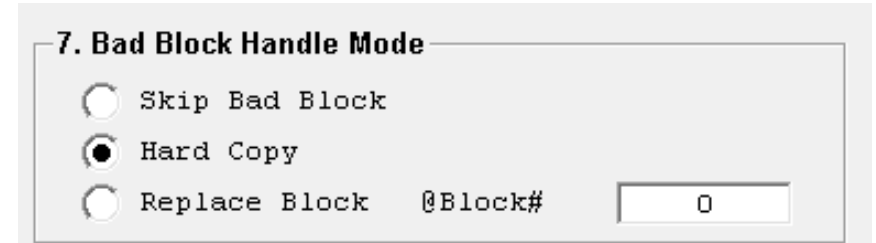

#### T56/TL866II 6.4.7.1 Sauter le mauvais bloc

Si un mauvais bloc est trouvé pendant la lecture ou l'écriture IC, le programmeur sautera le mauvais bloc. Et passe directement au bloc suivant. comme ci-dessous :

> Fichier de donnéesNAND Flash Bad Block Bad Block .

### 6.4.7.2 Copie papier

Force la lecture ou l'écriture de données, que le bloc soit marqué d'un mauvais bloc ou non. Si la vérification affiche une erreur pendant l'écriture, la programmation sera arrêtée. Cette méthode est généralement utilisée pour la maintenance technique lors du remplacement des puces mémoire.

### 6.4.7.3 Remplacer le bloc défectueux

Les blocs défectueux sont écrits au début d'un ensemble de blocs spécifique, ce qui permet au système de penser logiquement que la mémoire est toujours une zone contiguë, et est généralement utilisé en mode partitionnement.

Voir les instructions détaillées dans l'exemple de configuration ci-dessous. Le type de numéro dans le bloc de départ (exemple : 900) est l'index réel du bloc de remplacement qui est écrit dans la mémoire FLASH lorsque le bloc défectueux est trouvé.

### 6.4.7.4 Activer le fichier d'algorithme défini par l'utilisateur

Dans le fichier DLL d'algorithme personnalisé, l'utilisateur peut, avant la programmation, effectuer un traitement des données ou un calcul automatique du numéro de séquence pour n'importe quelle donnée du bloc, ainsi que des algorithmes ECC, etc. Il est également possible de remplir automatiquement la table BBT avec des données en fonction des mauvais blocs sautés pendant la programmation.

Pour plus de détails, veuillez nous contacter et nous pouvons le personnaliser en fonction de vos besoins.

### **Exemple de configuration 1 (MT29F1G08ABAEA)**

Méthode d'opération : **fichier unique, mode partitions, sauter les blocs défectueux.**

- 1) programmer NAND FLASH avec partition
- 2) mode de traitement des blocs défectueux : **sauter le bloc défectueux**
- 3) Données du fichier : le fichier comprend les données de la zone de réserve.
- 4) Utilisez 2 partitions :

La première partition : de 0# à 199#, un total de 200 blocs, la longueur réelle des données écrites est de

T56/TL866II 10 blocs La deuxième partition : de 1000# à 1023#, un total de 24 blocs, la longueur réelle des données

écrites est de 5 blocs

T56/TL866II Après les réglages ci-dessus, vous pouvez commencer la programmation. Les résultats de l'opération sont indiqués dans le tableau 1-2. Si la longueur du fichier tampon n'est pas suffisante, la programmation

est interrompue.

Si la longueur du fichier tampon dépasse la longueur des données BLOCK (Total 15 blocs) à écrire, la programmation est terminée. L'interface de configuration est présentée comme suit :

| -4. File name / Path / Block Assigned                 |                              |            |         |         |                                       |  |  |
|-------------------------------------------------------|------------------------------|------------|---------|---------|---------------------------------------|--|--|
| Data access method: (<br>Single File Mode , All Datas |                              |            |         |         |                                       |  |  |
|                                                       | Single File, Partitions Mode |            |         |         |                                       |  |  |
| Calcu. CRC32<br>Multiple Files and Partitions         |                              |            |         |         |                                       |  |  |
| Set Buffer Floder<br>Temporary Buffer Floder:         |                              |            |         |         |                                       |  |  |
| D:\Xgpro T56\UserData\NAND                            |                              |            |         |         |                                       |  |  |
| PART.                                                 |                              | ST BLK     | END BLK | CNT BLK | File                                  |  |  |
| ▽                                                     |                              | $^{\circ}$ | 199     | 10      | D:\Xgpro T56\UserData\NAND\Part 1.bin |  |  |
| ⊽                                                     | $\overline{2}$               | 1000       | 1023    | 5       | D:\Xgpro T56\UserData\NAND\Part 2.bin |  |  |
|                                                       | 3                            | σ          | σ       | σ       | D:\Xgpro T56\UserData\NAND\Part 3.bin |  |  |
|                                                       | 4                            | 0          | 0       | 0       | D:\Xgpro T56\UserData\NAND\Part 4.bin |  |  |
|                                                       | 5                            | $\circ$    | $\circ$ | $\circ$ | D:\Xgpro T56\UserData\NAND\Part 5.bin |  |  |
|                                                       | 6                            | 0          | 0       | 0       | D:\Xgpro T56\UserData\NAND\Part 6.bin |  |  |
|                                                       | 7                            | $^{\circ}$ | 0       | $\circ$ | D:\Xgpro T56\UserData\NAND\Part 7.bin |  |  |
|                                                       | 8                            | 0          | 0       | 0       | D:\Xgpro T56\UserData\NAND\Part 8.bin |  |  |

Tableau 1-2 : Programmation du diagramme de processus

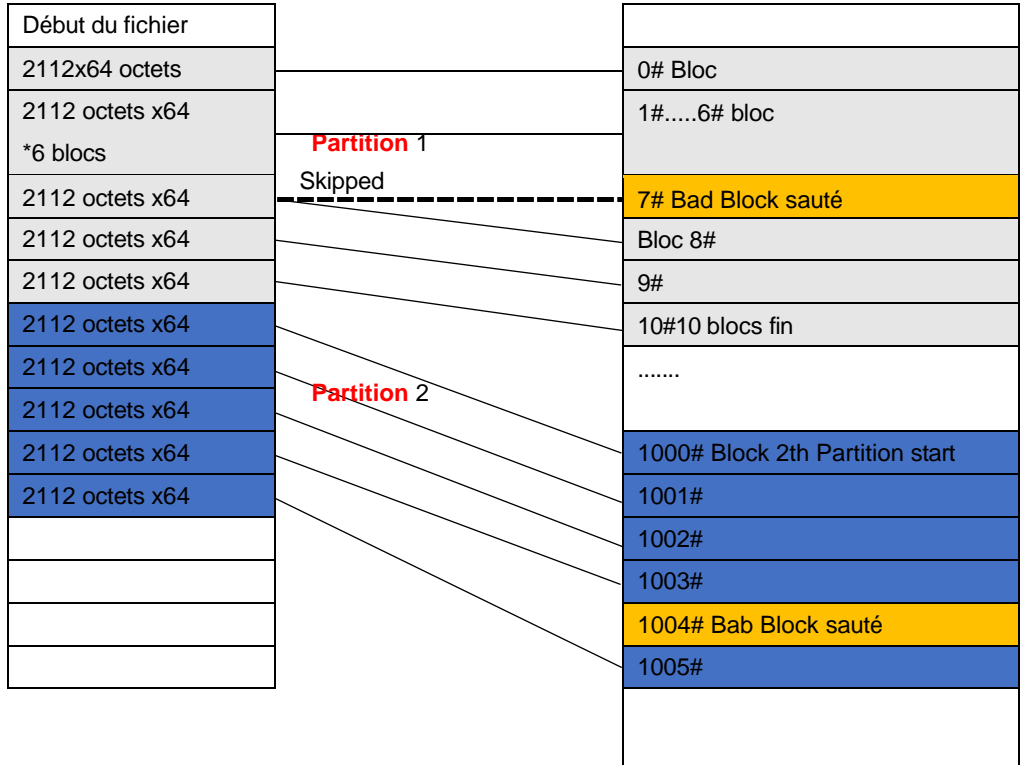

#### Fichier tamponNAND Flash

#### Notes :

Dans cet exemple de configuration, la lecture ou la vérification s'effectue également par la partition

1. Lisez 10 Blocs de la partition 1 et enregistrez-la dans le fichier

2. Lisez 5 blocs de la partition 2 et enregistrez-les dans le fichier

3. Lire la fin.

En définissant les partitions de manière flexible, vous pouvez lire ou écrire individuellement les données d'un ou plusieurs blocs.
### **Exemple de configuration 2 (K9F1208U0C)**

Méthode d'opération : fichiers multiples, mode partitions, remplacement

des blocs défectueux K9F1208U0C paramètre :

Capacité du CI : (512+16)\*32\*4096 blocs

Taille de la page : 512 octets

Taille de rechange : 16 octets

Pages par bloc : 32 pages Taille

du bloc : 4096

- 1) Utiliser la table de partition pour écrire dans la mémoire NAND FLASH
- 2) Mode de gestion des blocs défectueux : remplacer le bloc, si des blocs défectueux sont trouvés, écrire dans la position de départ du bloc 4000#.
- 3) Données du fichier : comprend la zone de réserve
- 4) Utilisez 2 partitions,

La première partition : de 1# à 1000#, un total de 1000 blocs, la longueur réelle des données écrites est de 100 blocs La deuxième partition : de 2000# à 3999#, un total de 1000 blocs, la longueur réelle des données écrites est de 3 blocs

5) Le fichier de données écrit est : PART\_1.BIN Partition 1

PART\_2.BIN Partition 2.

6) Le processus de programmation est présenté dans le tableau 1-3.

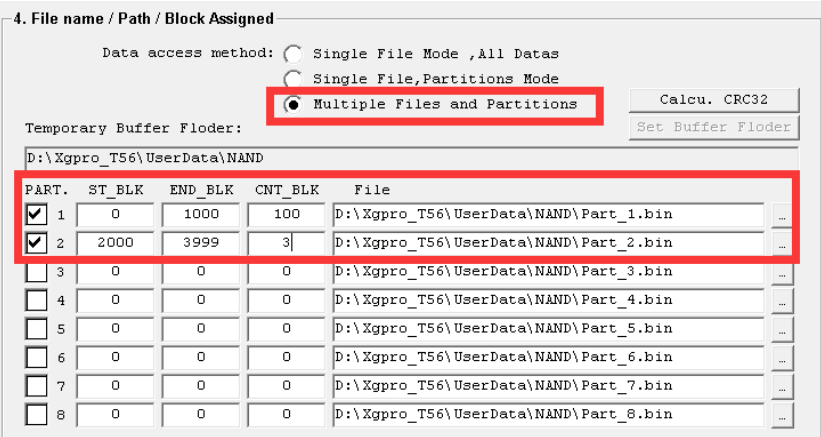

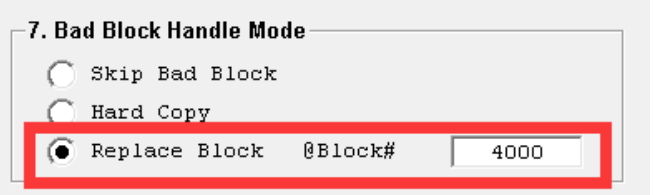

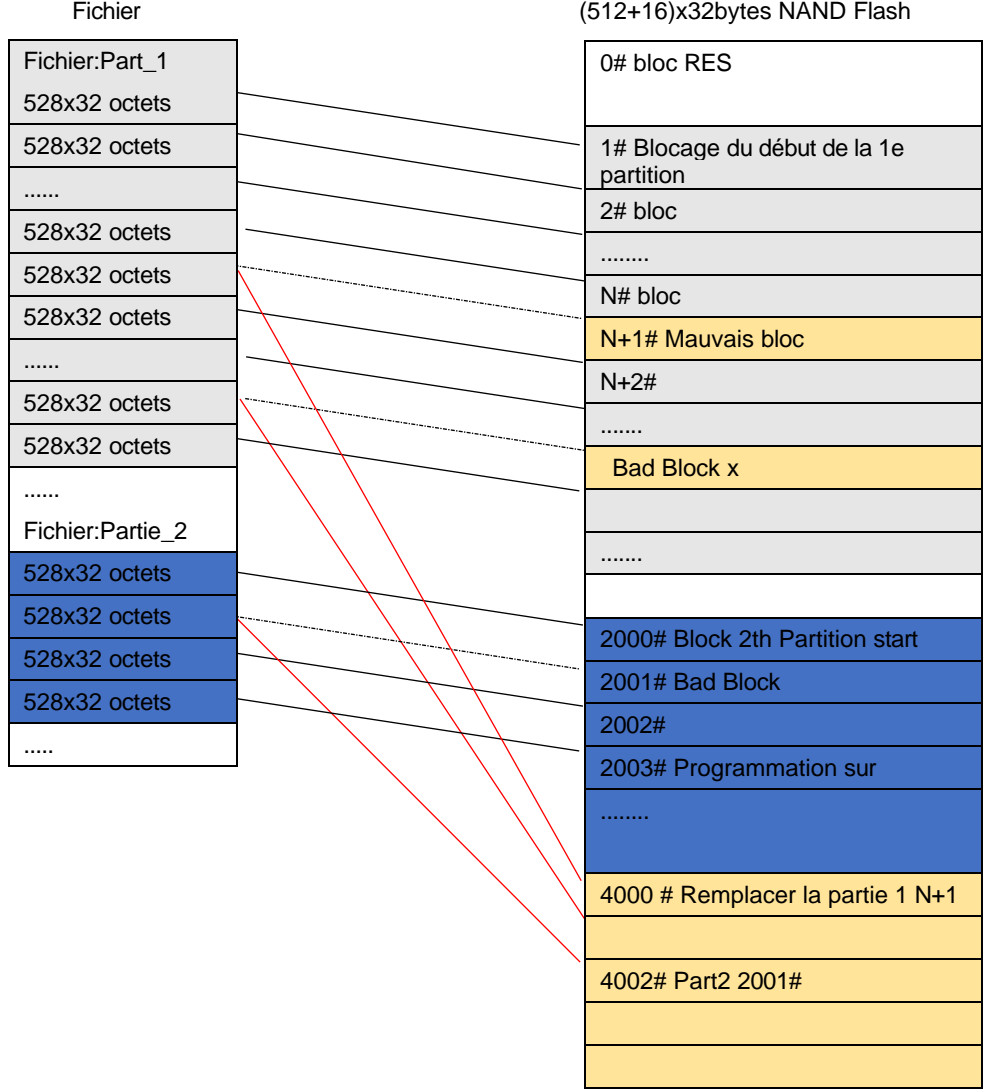

### 6.5 Programmer NAND par ISP

La programmation ISP ne supporte que le SPI NAND IC, sélectionnez le mode X1, cochez l'option <ICSP port> pour programmer. Le processus de programmation ISP n'est pas différent de l'utilisation de l'adaptateur. Ne pas séparer les trois fils, tout en connectant les deux lignes GND et les lignes d'horloge CLK.

### 6.6 Sauvegarder le fichier du projet

Pour tous les paramètres de configuration, vous pouvez "Enregistrer le projet" dans un fichier de projet. Lorsque vous l'utilisez à nouveau, il suffit d'ouvrir le fichier de projet et vous pouvez directement programmer. Il convient à la production de masse.

# 6.7 Copie de la Flash NAND à partir de la puce d'origine

#### **Notes :**

Lors de la réparation d'un équipement, nous devons souvent lire les données d'une puce d'origine, les copier sur une autre puce neuve, puis la souder sur la carte. Pour s'assurer que la puce peut fonctionner correctement, les utilisateurs doivent prêter attention aux points suivants :

- 1. Copier la configuration de la puce : Utiliser les paramètres par défaut du logiciel du programmateur. Paramètres des options : doit utiliser la copie papier, les données dans le fichier doivent inclure la zone de réserve, toutes les autres options ne sont pas cochées par défaut. Lors de la lecture par ce mode, le programmeur peut lire tout le contenu de la puce (y compris le contenu du bloc défectueux) dans le fichier.
- 2. Certaines puces NAND FLASH possèdent un identifiant unique. Les applications de systèmes embarqués peuvent lire l'ID unique de la puce et effectuer des opérations de cryptage dans le programme, car l'ID unique est défini par le fabricant de la puce en usine et ne peut pas être modifié ou copié. Dans ce cas, même si vous avez copié correctement tout le contenu de la puce (y compris le contenu de l'OTP), elle ne fonctionnera pas correctement après son remplacement par une nouvelle puce.

Par exemple : MT29F4G08ABAEA possède un identifiant unique (16+16 octets), qui ne peut être lu que par les utilisateurs et ne peut être réécrit. Si l'application est cryptée par cette méthode, elle ne peut pas être remplacée par la nouvelle puce, sauf si vous pouvez modifier le logiciel du système embarqué.

3. Zone OTP (zone de stockage programmable à l'avance)

La zone OTP n'existe que sur certaines puces NAND Flash, veuillez consulter la fiche technique du CI pour plus de détails. Par exemple : MT29F4G08ABAEA a des données OTP de 30 pages (30Pages\*2112 octets). Lors de la lecture, vous devez lire le contenu de l'OTP en même temps. Vérifiez si le fichier OTP est complètement vide (FF), s'il y a des données OTP, vous devez écrire l'OTP en même temps lors de la programmation. Seul le T56 peut prendre en charge la lecture et l'écriture de données OTP.

Lisez le contenu de l'OTP, comme indiqué ci-dessous :

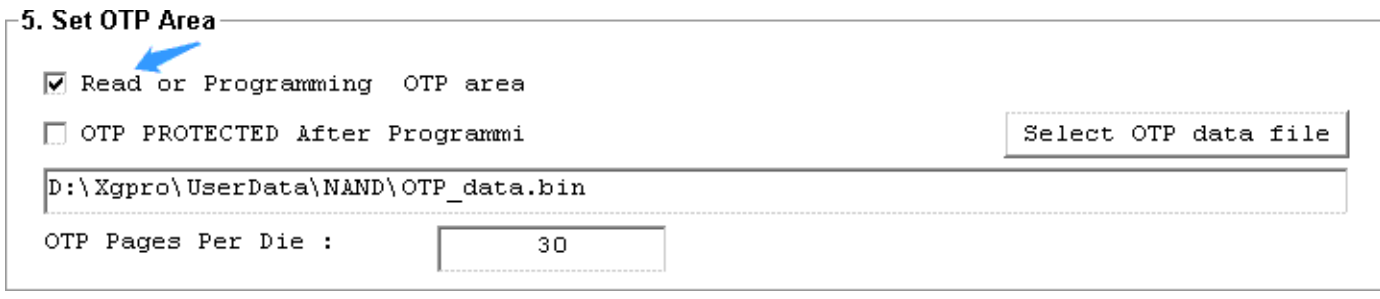

### **Configuration et options**

Paramètres par défaut : copie papier, mode fichier unique toutes les données, y compris la zone de réserve (OOB)

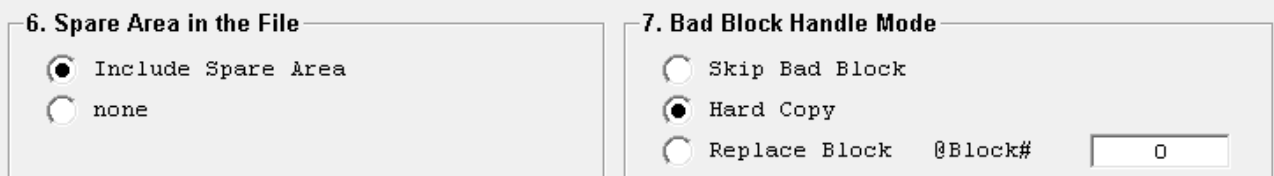

### T56/TL866II **Lire la puce originale et la sauvegarder**

Cliquez sur le bouton [Read] de la barre d'outils pour lancer la lecture de la puce, comme suit :

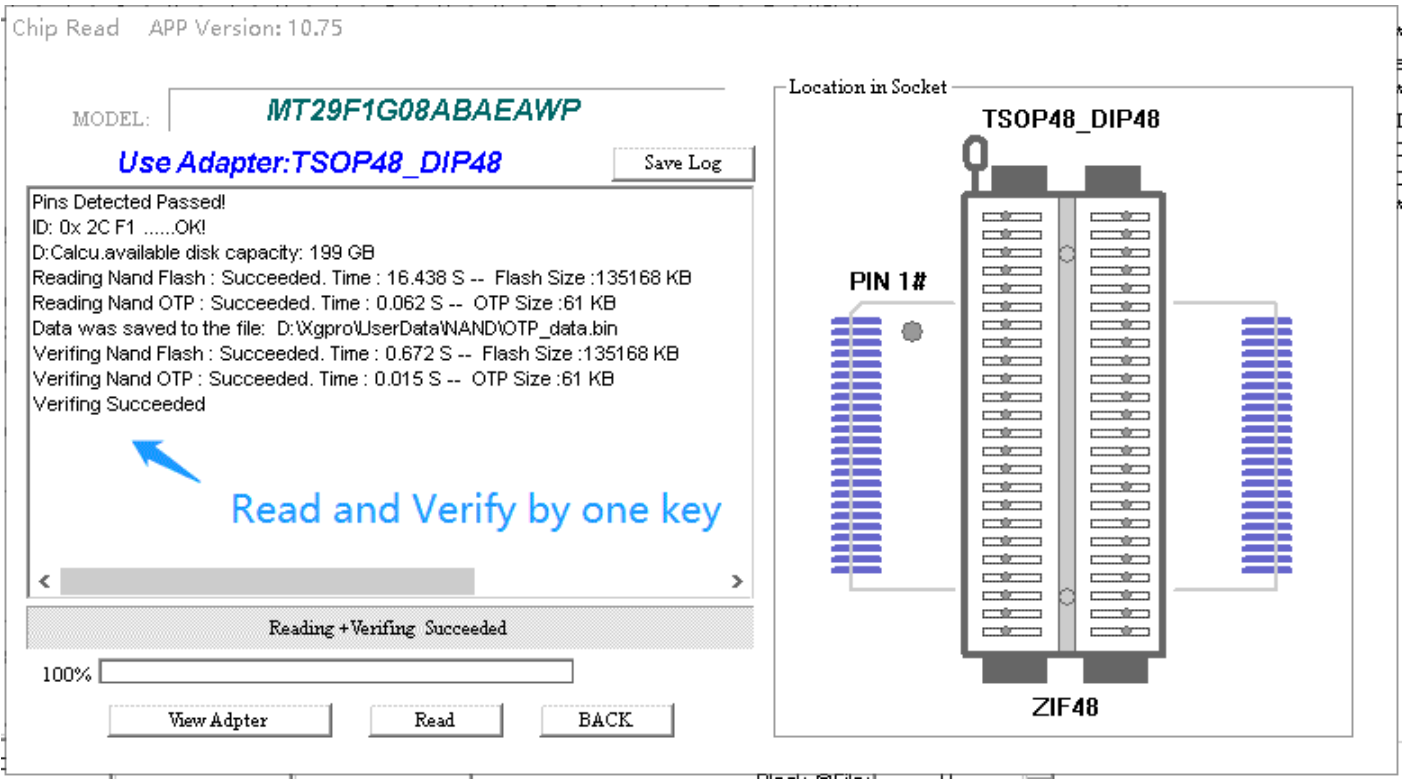

Quittez la boîte de dialogue de lecture, cliquez sur le bouton **[Save]** dans la barre d'outils pour enregistrer le flash dans un nouveau fichier.

#### **6. Copier la nouvelle puce**

Sélectionner le modèle de CI correct et **[Charger]** le fichier de données.

Placez la nouvelle puce sur la prise, cliquez sur le bouton **[PROG.]** dans la barre d'outils, l'interface suivante s'affiche : cliquez sur le bouton **[PROG.]** pour commencer la programmation.

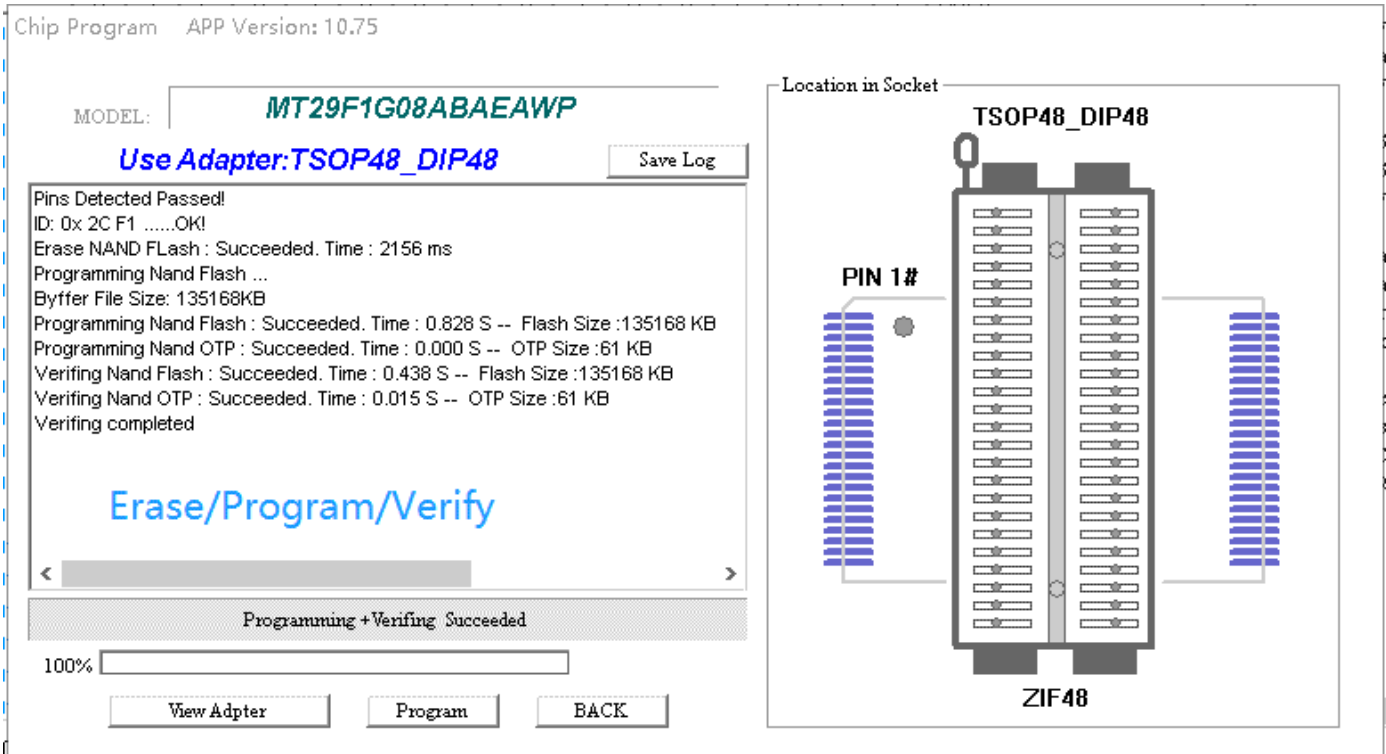

- 1. Il est possible que la vitesse de programmation de la puce soit plus rapide que celle de la lecture, car le logiciel saute automatiquement le contenu des données vides pendant la programmation.
- 2. Lors du processus de lecture, d'effacement ou de programmation, si la puce comporte des blocs défectueux, la pointe apparaîtra, mais elle n'affectera pas la programmation de la puce.
- 3. Il n'est pas nécessaire de vérifier le bloc défectueux avant de le copier. Tant que la vérification est correcte et qu'il n'y a pas d'erreur lors de la programmation, la nouvelle puce copiée sera disponible. S'il y a un mauvais bloc dans la nouvelle puce, le logiciel sautera l'écriture si le mauvais bloc est une donnée vide lors de la copie. Si la nouvelle puce comporte un bloc défectueux et que la puce d'origine contient des données à écrire à l'emplacement de ce bloc défectueux, les données ne peuvent pas être écrites dans ce bloc défectueux, une erreur de programmation se produira. Veuillez le remplacer par une autre puce neuve (l'emplacement du bloc défectueux de la nouvelle puce est généralement aléatoire).
- 4. Les réparateurs ne savent généralement pas comment traiter les blocs défectueux. Ne copiez donc directement qu'avec le mode copie dure.

### 6.8 Réglage ECC interne de la NAND

Notes : (L'option ECC est désactivée pour les puces sans fonction ECC)

- 1. Tous les ECC sont activés par défaut, si vous voulez, vous pouvez décocher l'option. Activer l'ECC interne est le meilleur choix, haute fiabilité, les données lues sont toujours les mêmes, il n'y a pas de retournement de bit.
- 2. Activation de la lecture ECC + Activation de l'écriture ECC, (même fiabilité que la puce d'origine)
- 3. Activation de la lecture ECC + désactivation de l'écriture ECC (les données peuvent être inversées, moins fiables que les données originales de la puce).
- 4. Désactiver la lecture ECC + Activer l'écriture ECC **(n'utilisez pas cette méthode)**
- 5. Désactiver la lecture ECC + Désactiver l'écriture ECC, la probabilité de retournement est deux fois plus élevée que la troisième méthode, et la possibilité d'erreur est plus grande, et la fiabilité est pire que celle des données de la puce originale.
- 6. La puce possède une correction ECC interne, mais le périphérique n'utilise pas la correction ECC interne, il doit désactiver l'ECC interne en lecture ou en écriture. Cette situation devrait être rare, si la lecture et l'écriture via ECC activé, la puce ne fonctionne pas normalement, tester avec [disable ECC read + disable ECC write]. La commutation de la fonction ECC est illustrée dans la figure suivante :

#### $-3$ . Customize NAND parameters

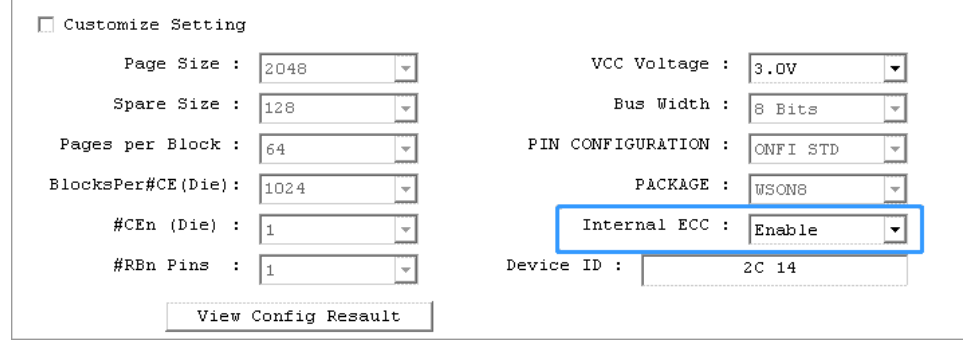

### 6.9 Calcul de l'adresse du fichier NAND

Calculé dans deux cas :

⚫ Le fichier comprend la zone de réserve

T56/TL'86placement des données dans le fichier = n bloc x (taille de la page + taille de réserve) x le nombre de pages par bloc.

⚫ Le dossier ne comprend pas la zone de réserve Emplacement des données dans le fichier = n Bloc x Taille de la page x le nombre de pages par bloc

# T56/TL866II **7. VGA\_HDMI ISP et outils**

**Seul le programmateur T56 peut supporter cette fonction**

## 7.1 Schéma de câblage VGA\_HDMI ISP

Utilisez l'adaptateur VGA\_HDMI pour connecter un câble VGA ou un câble HDMI, ou un câble ISP à la carte mère du téléviseur. Lors de la programmation en circuit, la carte mère du téléviseur doit normalement être en mode veille et utiliser une alimentation externe.

Schéma général de câblage comme ci-dessous :

Selon les exigences de la carte mère, la programmation en circuit VGA peut être utilisée de diverses manières pour se connecter. T56 peut reconnaître automatiquement la connexion matérielle, il n'est pas nécessaire d'effectuer des réglages dans le logiciel.

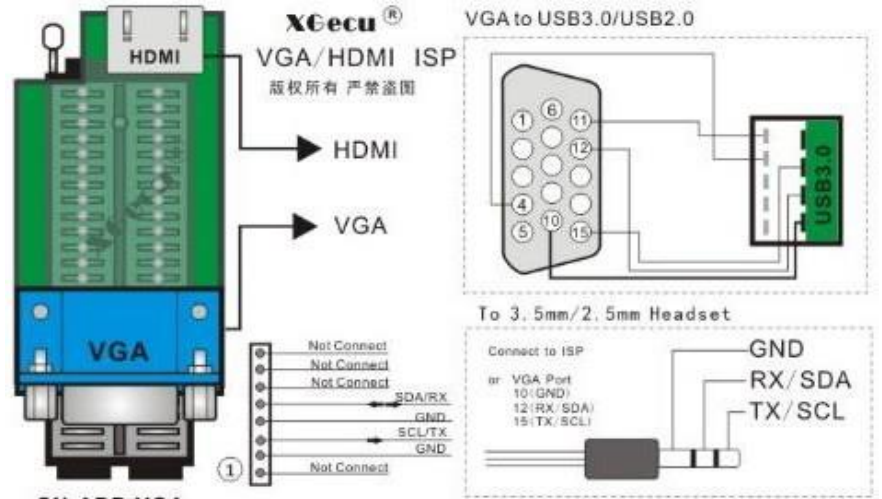

SN-ADP-VGA

Photo de connexion via un câble VGA

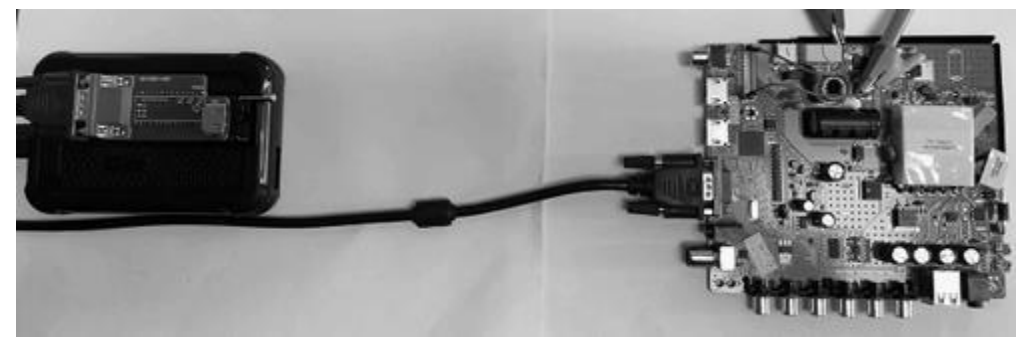

Photo de connexion via HDMI

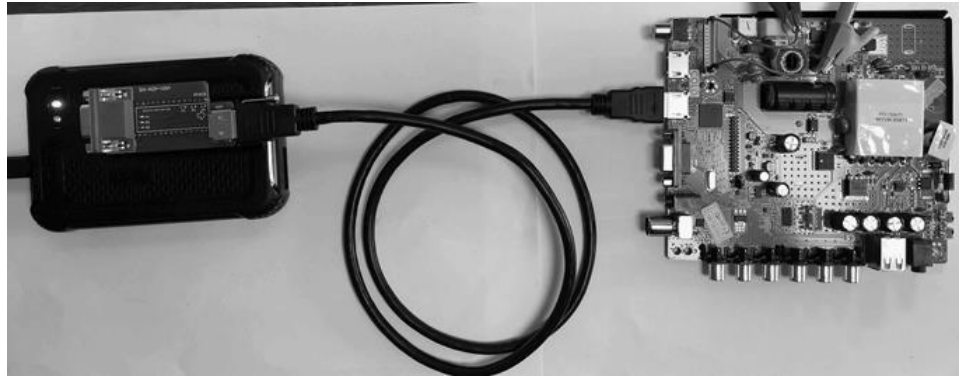

#### Guide d'utilisation du logiciel **Xgpro** -

T56/TL866II Photo de la connexion via ISP :

GND -->VGA 10# ou VGA shell /SDA -->VGA 12# / CLK -->VGA 15#

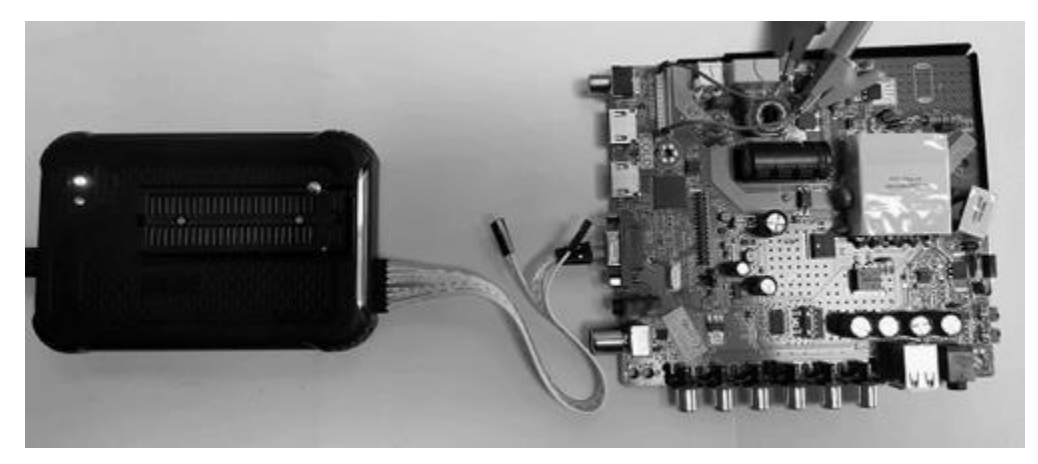

### 7.2 Programmation en circuit de VGA\_HDMI

Note : VGA in-circuit de programmation 25 FLASH, actuellement seulement le soutien **MSTAR** partie de la carte mère, dans la mise à jour ultérieure sera progressivement améliorée

Connecté à la carte mère, alimentation de la carte mère, maintien du téléviseur en état de veille.

#### **Puce d'auto-identification**

Cliquez sur le bouton **[AUTO]**, la boîte de dialogue s'ouvre, sélectionnez le port **VGA \_HDMI\_ISP**. Cliquez sur le bouton **[Detect]** pour trouver automatiquement le modèle de puce et sélectionnez la puce.

#### 图 Xgpro v10.75

Project(P) Device(D) Tools(V) Help(H) Language(L) File(F) Select IC(S)

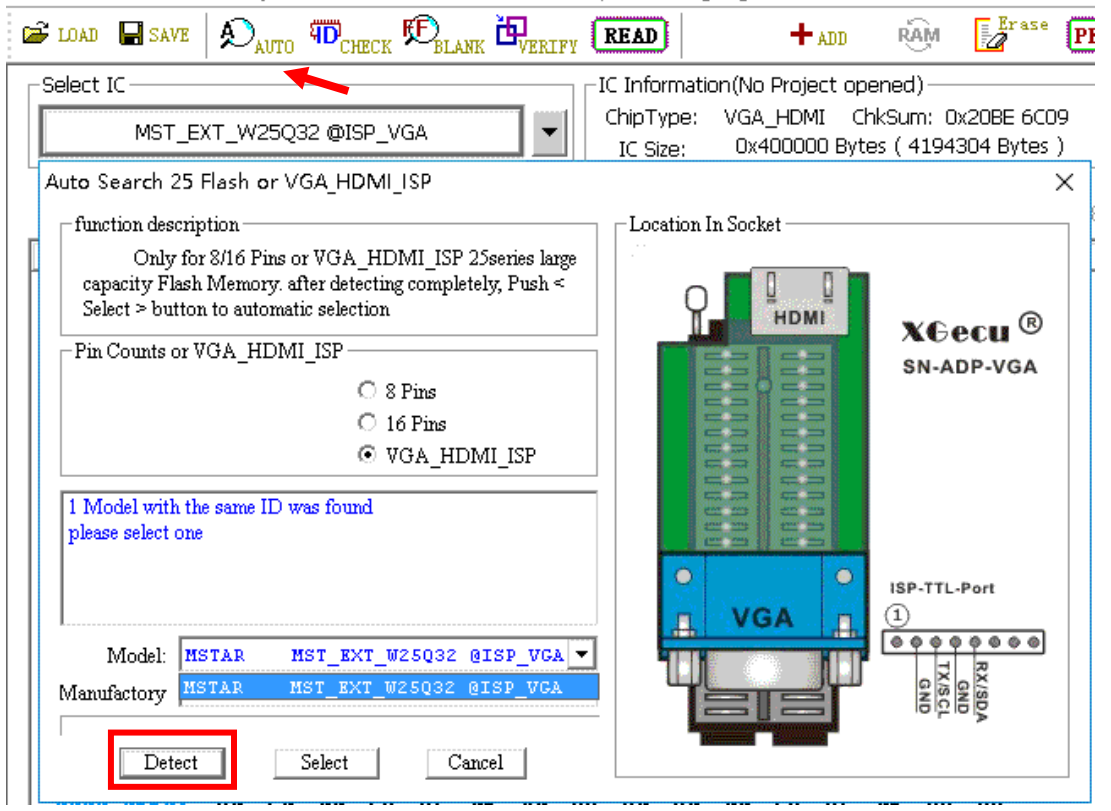

### T56/TL866II **Lecture en circuit des données de la puce**

Cliquez sur le bouton **[Read]**, la boîte de dialogue de lecture s'affiche, cliquez sur **[Read].**

Lors de la lecture, il trouvera automatiquement le port de communication de la carte mère et le protocole pour entrer en mode SPI.

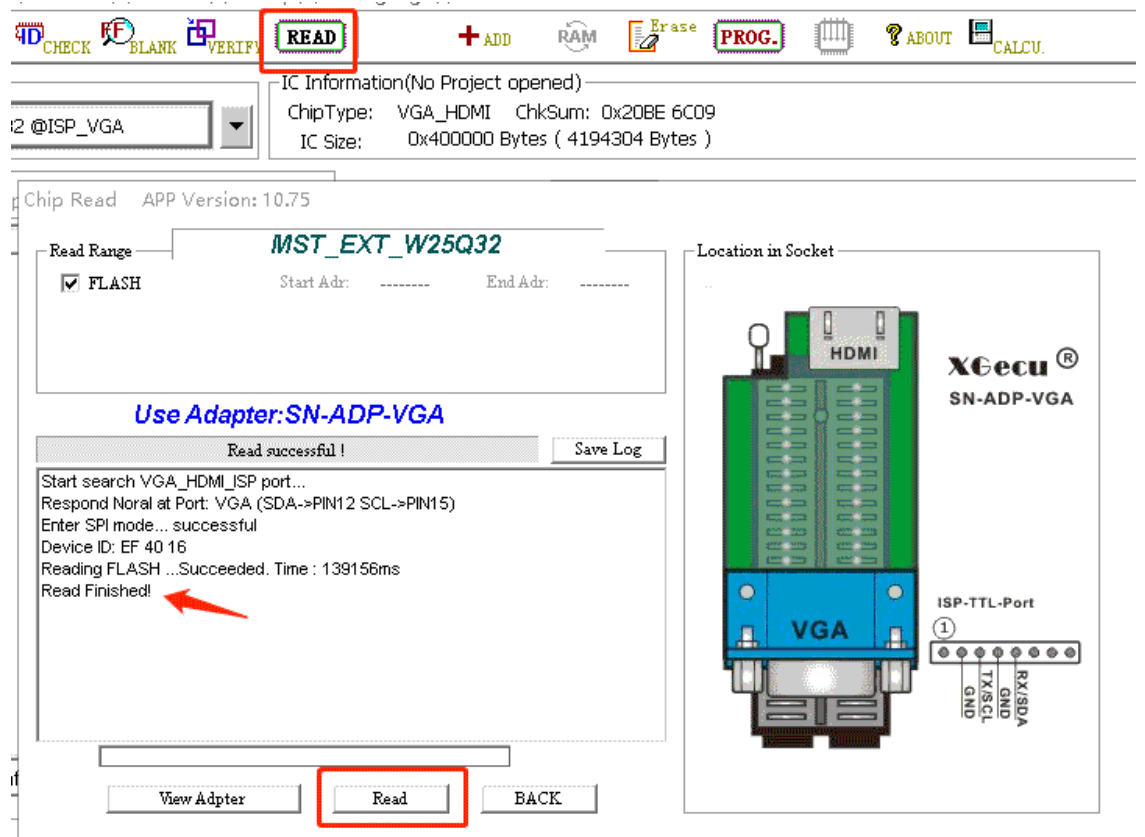

Temps de lecture 137 secondes, cliquez sur **[Back],** veuillez **[Save]** les données.

### **Programmation VGA en circuit**

ī.

Cliquez sur **[LOAD]** dans la barre d'outils pour charger le fichier de données à écrire, comme indiqué sur la figure suivante :

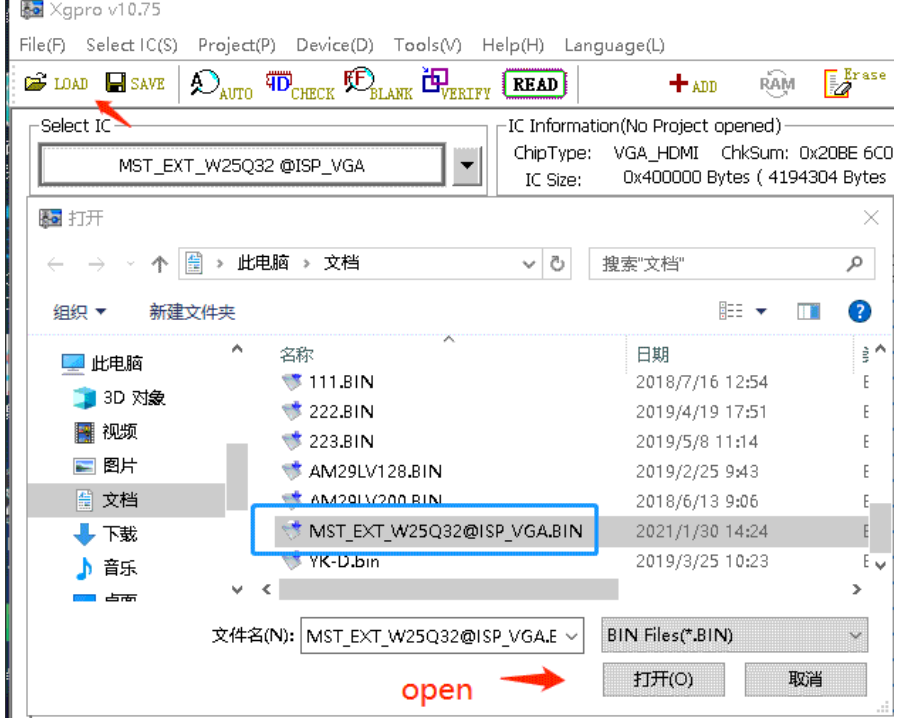

T56/TL866II Après avoir chargé le fichier, cliquez sur **[PROG.]** dans la barre d'outils pour faire apparaître la boîte de dialogue de programmation. Cliquez sur **[Program]** pour lancer la programmation, comme indiqué sur la figure suivante :

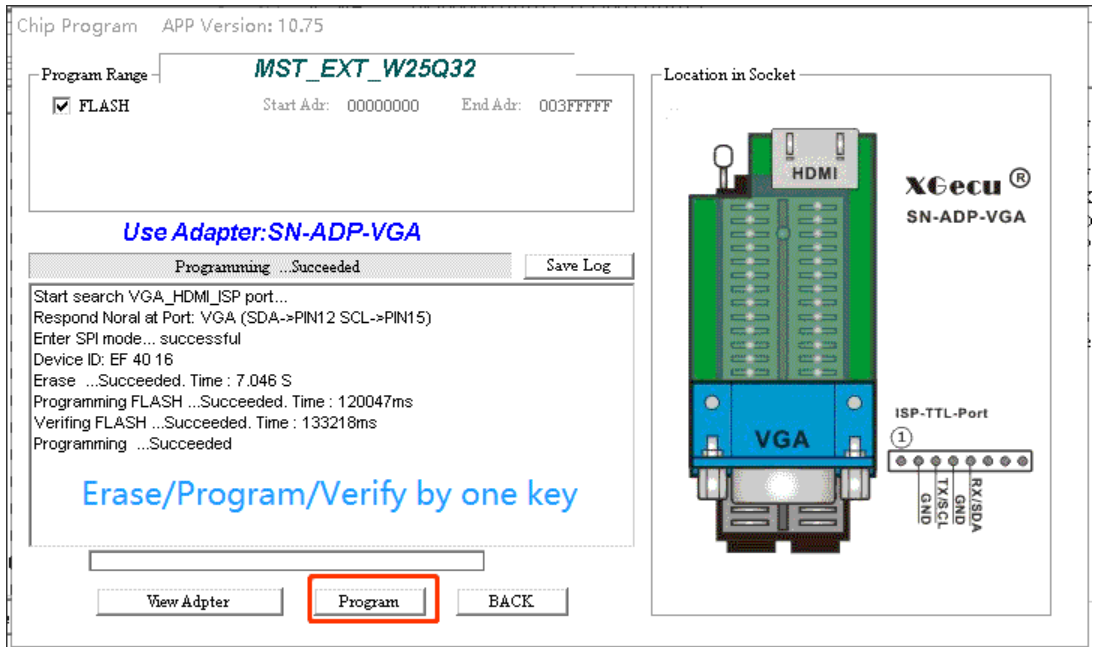

L'ensemble du processus de programmation est terminé

# 7.3 Programmation EDID

Connectez la télévision ou le moniteur, cliquez sur le bouton **[Select IC]**, dans le dispositif de recherche, tapez **"EDID"**. Sélectionnez **EDID\_256B @ISP\_VGA**, comme indiqué ci-

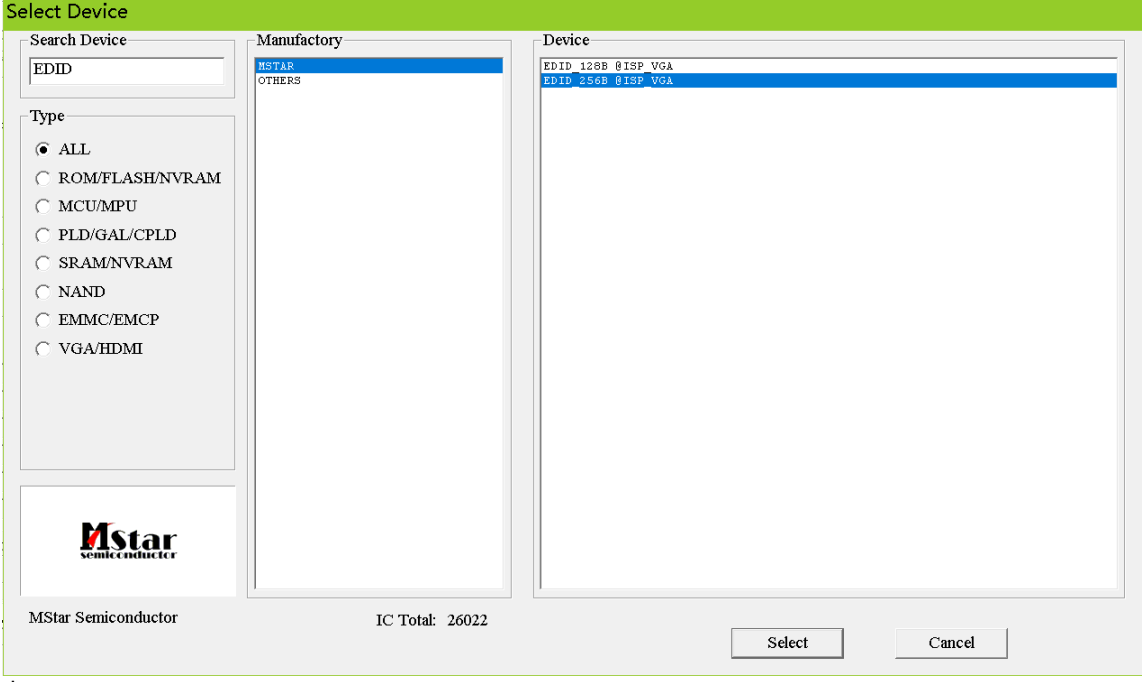

#### dessous :

Après la sélection, vous pouvez lire, modifier, programmer et vérifier l'EDID.

La méthode d'opération est exactement la même que les puces FLASH ordinaires, donc pas de description ici.

#### 7.4 Outils TV : Impression en série

[www.XGECU.com](http://www.xgecu.com/)

TV

Connectez la carte TV, cliquez sur l'icône dans le coin supérieur droit.

Cliquez sur le bouton **[Serial Print]** et le T56 commencera à recevoir les informations de diagnostic de mise sous tension de la carte TV.

Allumez l'interrupteur d'alimentation du téléviseur. Les informations de mise sous tension s'affichent à l'écran, vous pouvez

cliquer sur **[Save Log]** pour les enregistrer. La séquence de ligne est trouvée automatiquement par défaut, il n'est pas nécessaire de la sélectionner manuellement.

Le débit en bauds est de 115200bps par défaut, veuillez changer le débit en bauds s'il y a un code désordonné, comme suit :

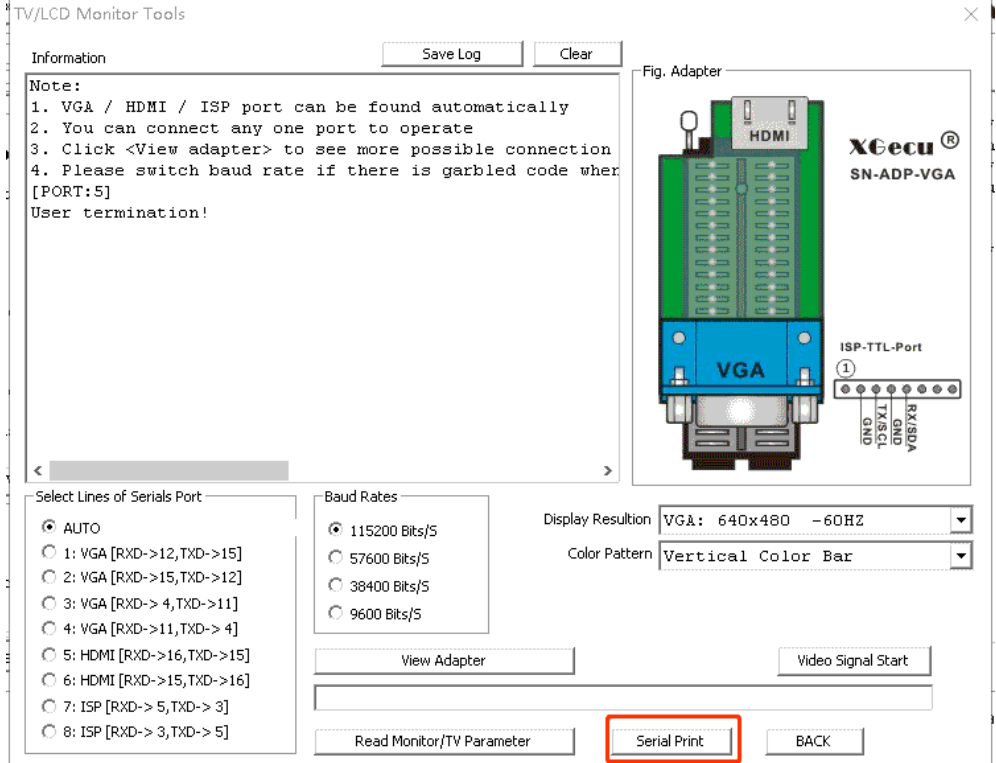

Cliquez sur le bouton **[STOP]** pour arrêter de recevoir des messages.

### 7.5 Outils TV : lecture des paramètres du moniteur ou de la télévision

Connecter le téléviseur ou le moniteur, état d'attente de l'alimentation.

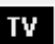

Cliquez sur l'icône dans le coin supérieur droit, comme ci-dessous, cliquez sur **[Read Monitor/TV Parameter]**.

#### Guide d'utilisation du logiciel **Xgpro** -

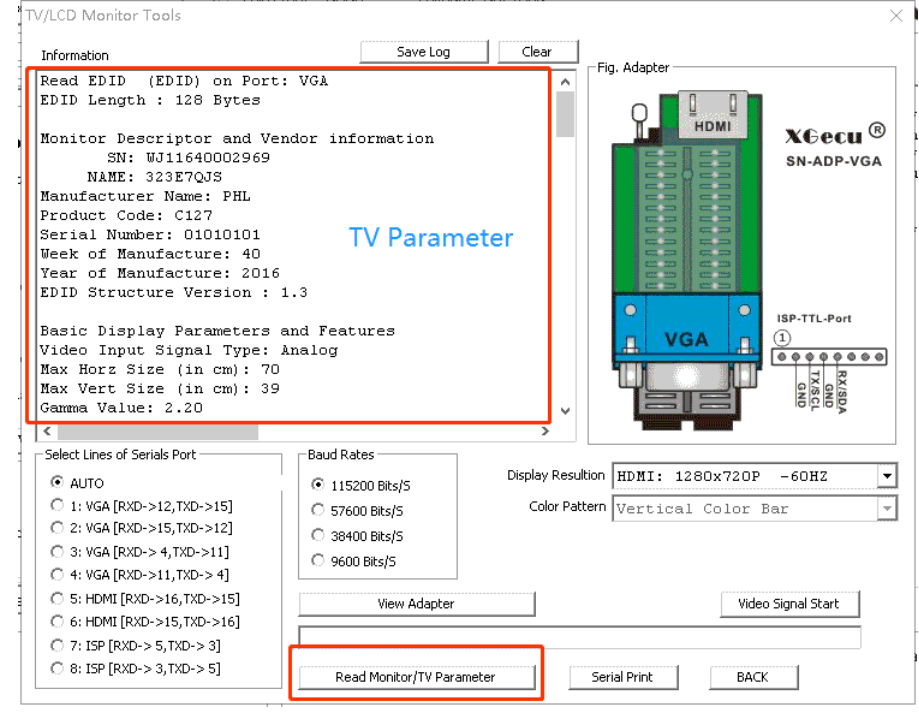

# 7.6 Outils TV : Signal de test vidéo HDMI, VGA

Connexion du signal de test vidéo, vous devez utiliser l'adaptateur spécial SN-ADP-VGA du T56 pour connecter le VGA ou le HDMI.

Cliquez sur l'icône dans le coin supérieur droit de la fenêtre, cliquez sur le bouton **[Video Signal Start]**, différents types de signaux VGA ou HDMI seront émis.

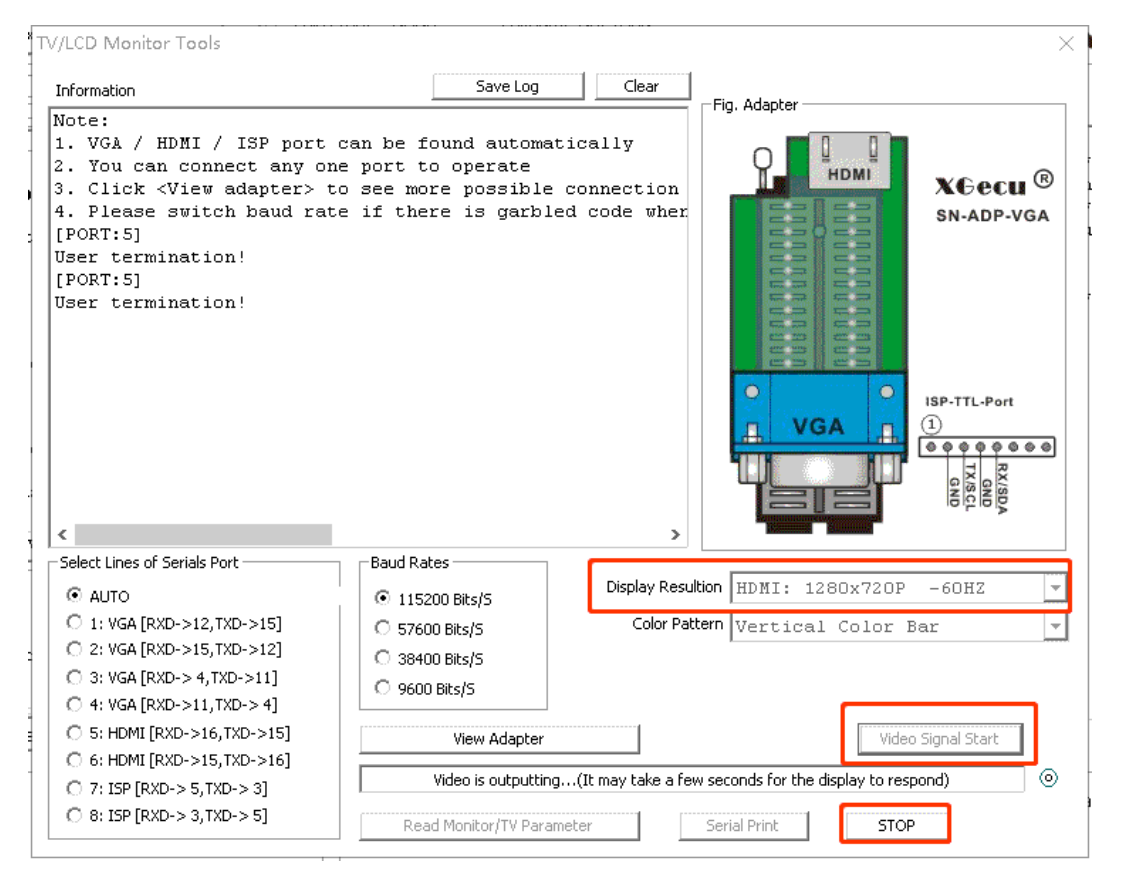

Cliquez sur **[STOP]** et revenez en arrière

### **T56/TL866II**<br>**8.** C **8. Identification automatique**

L'identification automatique est pour la série SPI 25 flash. Réalise une sélection rapide des 25 puces norflash. Interface d'identification : Puce 8 et 16 broches sur le socket ZIF, T56 supporte l'interface ISP VGA\_HDMI.

### 8.1 Identification des prises ZIF

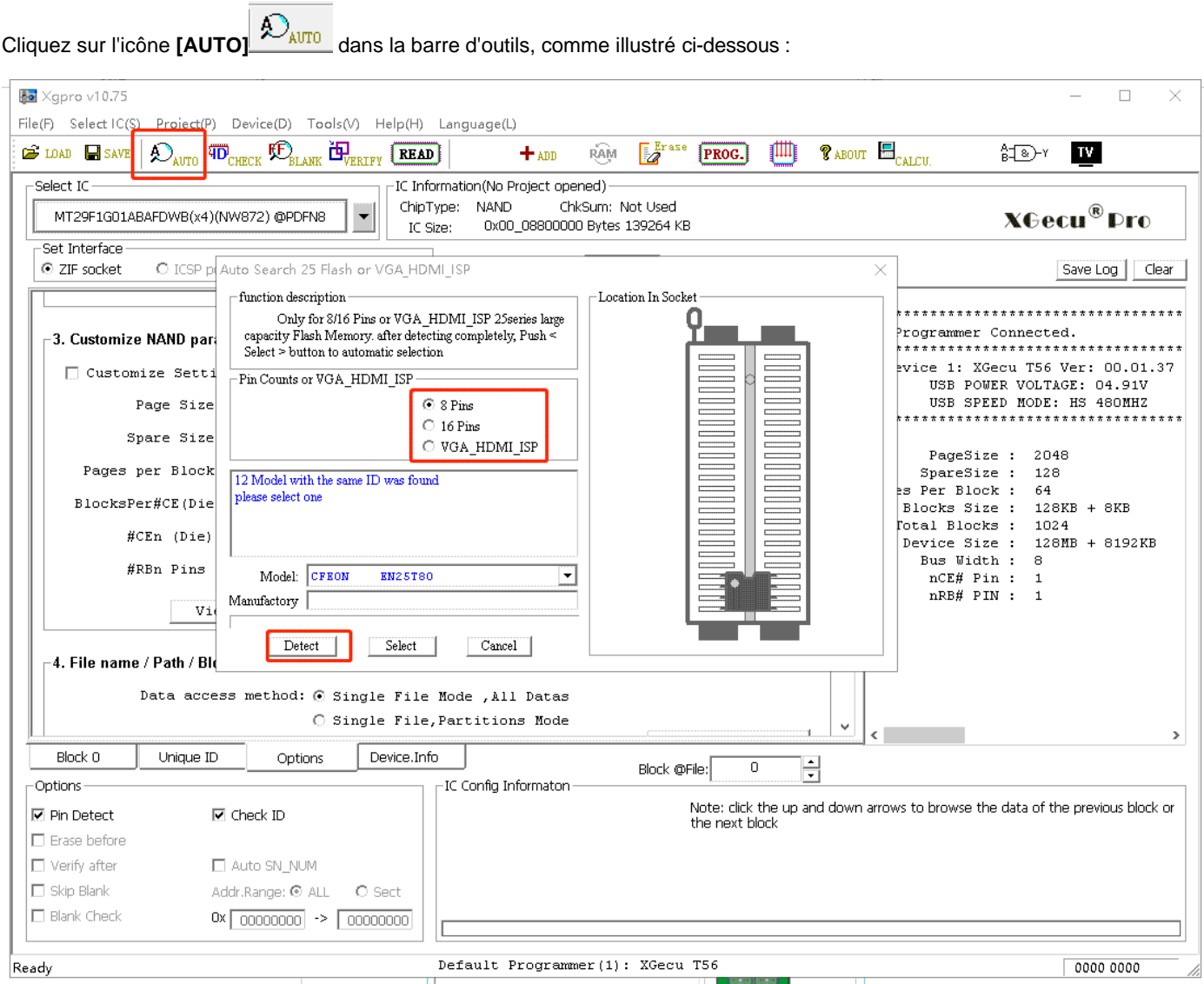

- ⚫ Sélectionnez une puce à 8 ou 16 broches
- ⚫ Cliquez sur **[Detect],** si la puce est reconnue, la liste des puces avec le même ID sera affichée, sélectionnez celle qui convient.
- ⚫ Cliquez sur le bouton **[Select]** dans la boîte de dialogue, la sélection du CI est terminée, il ne reste plus qu'à lire ou programmer.

### 8.2 VGA\_HDMI Identification en circuit

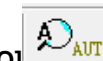

Cliquez sur l'icône **[AUTO]** dans la barre d'outils pour vérifier l'interface "VGA\_HDMI ISP". Pour plus de détails, voir : Chapitre 7 Programmation en circuit de l'ISP VGA\_HDMI.

Guide d'utilisation du logiciel **Xgpro** -

# T56/TL866II **9.Test de circuits intégrés de logique numérique**

Fonctions :

- ⚫ Test des séries 54/74, des puces logiques numériques CD4xxx, résultats des tests positionnés sur la broche. Tension VCC ajustable.
- ⚫ Identifier automatiquement la puce logique.
- ⚫ Vecteurs de test définis par l'utilisateur.

# 9.1 Puce logique de test

Cliquez sur l'icône **[Logic Test]** dans la barre d'outils pour faire apparaître la boîte de dialogue de test, comme ci-dessous

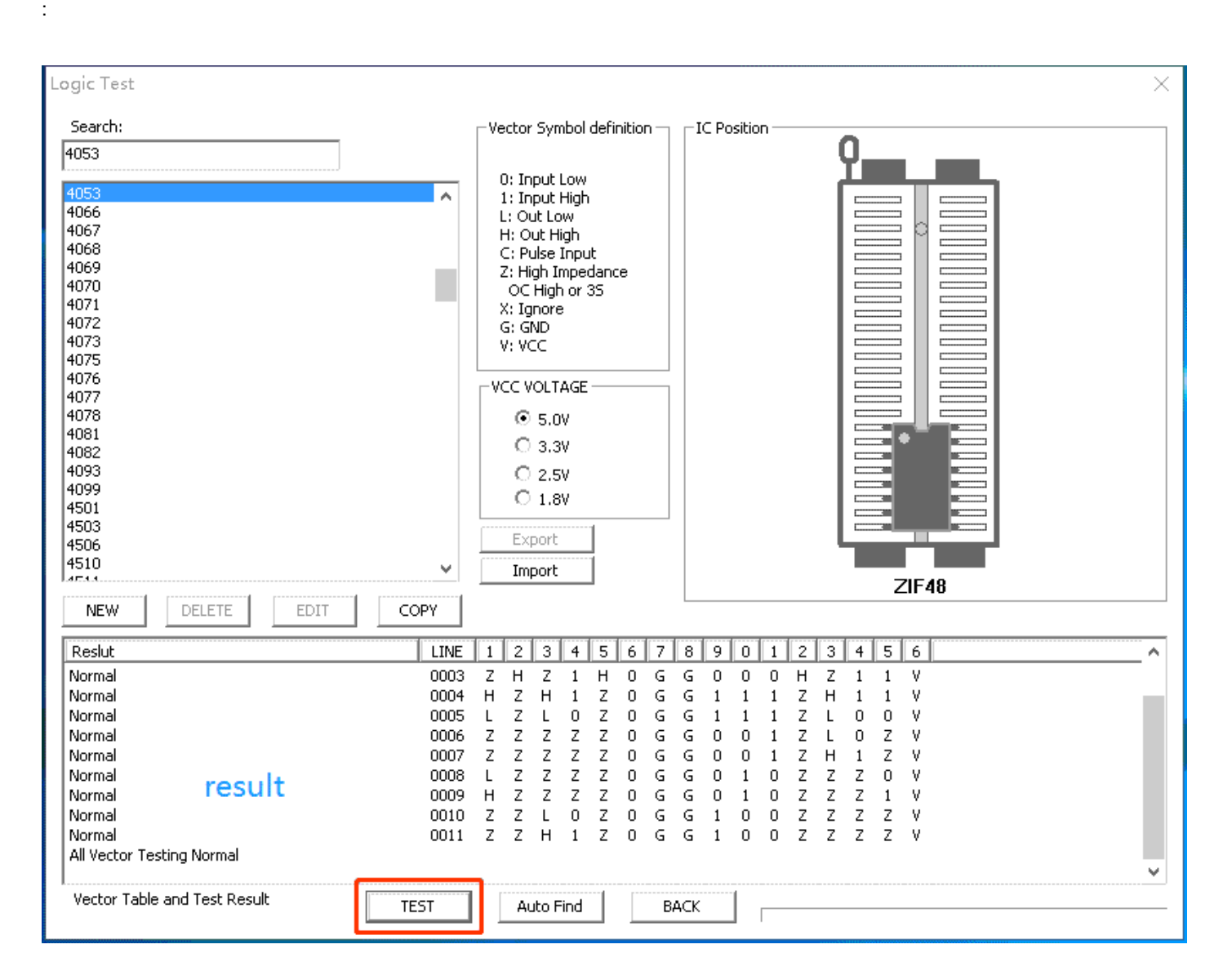

- ⚫ Après avoir sélectionné le modèle de CI, cliquez directement sur le bouton **[TEST]** pour voir les résultats du test du vecteur puce.
- La tension VCC est variable
- ⚫ Cliquez sur le bouton **[NEW]** ou **[COPY]** pour ajouter une nouvelle puce personnalisée.

T56/TL866II ⚫ Les puces personnalisées peuvent être importées ou exportées pour être partagées. Vous pouvez également les supprimer ou les modifier.

# 9.2 Personnaliser la puce logique

Cliquez sur le bouton **[NEW]** ou **[COPY]** pour modifier le tableau de vecteurs de test logique, comme le montre la figure :

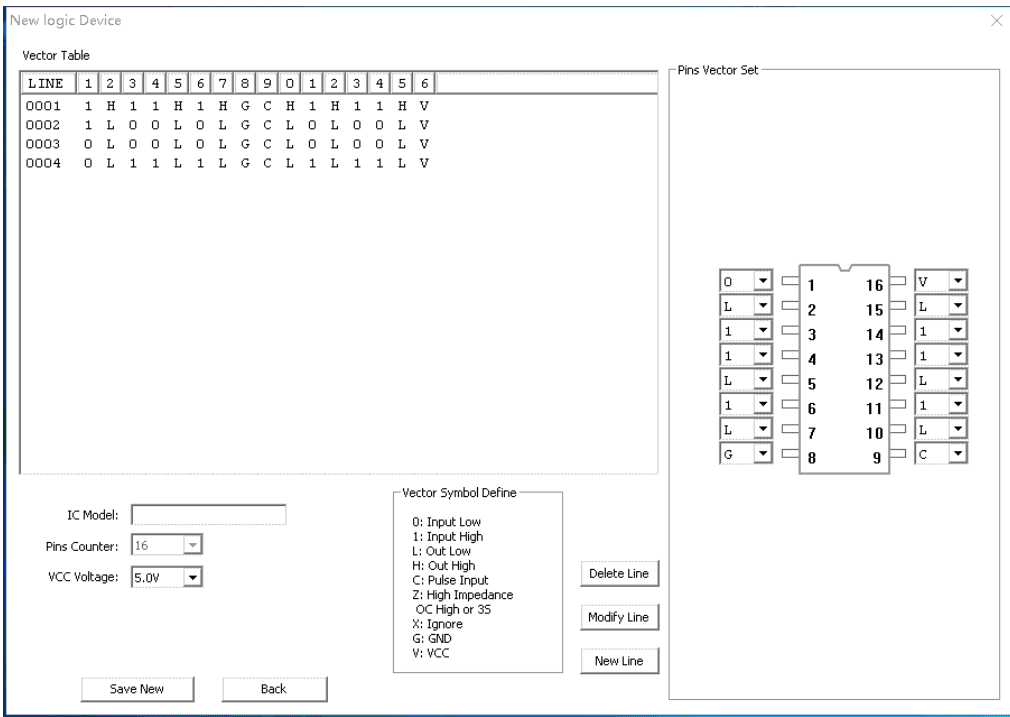

Modifiez et ajoutez la table de vecteurs de test. Saisissez ensuite le nouveau modèle de puce et enregistrez le nouveau.

## 9.3 Identification des puces logiques

Placez la puce dans la prise ZIF du programmateur et cliquez sur **[Auto Find]**, le modèle de puce correspondant à la logique sera listé automatiquement, comme ci-dessous :

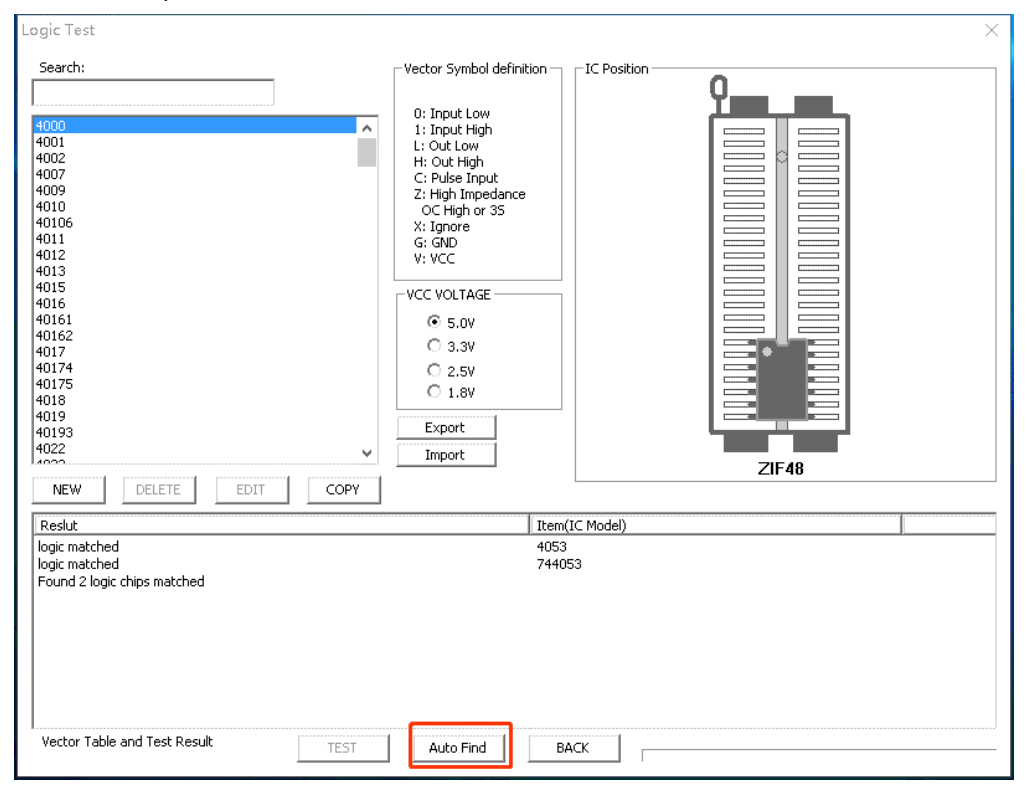

### T56/TL866II **10. Ajouter des puces personnalisées**

- Pour les puces qui ne figurent pas dans la liste des logiciels pris en charge, il existe de nombreuses puces qui peuvent avoir des algorithmes de programmation entièrement compatibles avec l'une des puces de la liste. Dans ce cas, vous pouvez les ajouter à la liste personnalisée après que le test soit normal, afin de pouvoir facilement les utiliser ultérieurement ou exporter la liste pour la partager.
- ⚫ Pour les puces dont le logiciel prend en charge le paramétrage, comme les séries NAND, 27C et autres, divers paramètres peuvent être définis par l'utilisateur. L'utilisateur peut modifier les paramètres, les ajouter à la liste des utilisateurs après avoir réussi le test de programmation.
- Les nouvelles puces personnalisées peuvent également être utilisées comme favoris des puces couramment utilisées.

### 10.1La méthode courante d'ajout de copeaux

Le même type de puces peut être les mêmes algorithmes de programmation exactement . Mais en général, en raison des différents fabricants, l'ID d'identification de la puce est différente, à ce moment, il suffit de sélectionner le modèle de puce compatible, décochez l'option **[vérifier l'ID]** pour lire et écrire pour le test.

#### **Algorithme de test**

Par exemple : XM25QH32B (supposez que cette puce n'est pas dans la

liste de support) Nous pouvons sélectionner le même type de puce

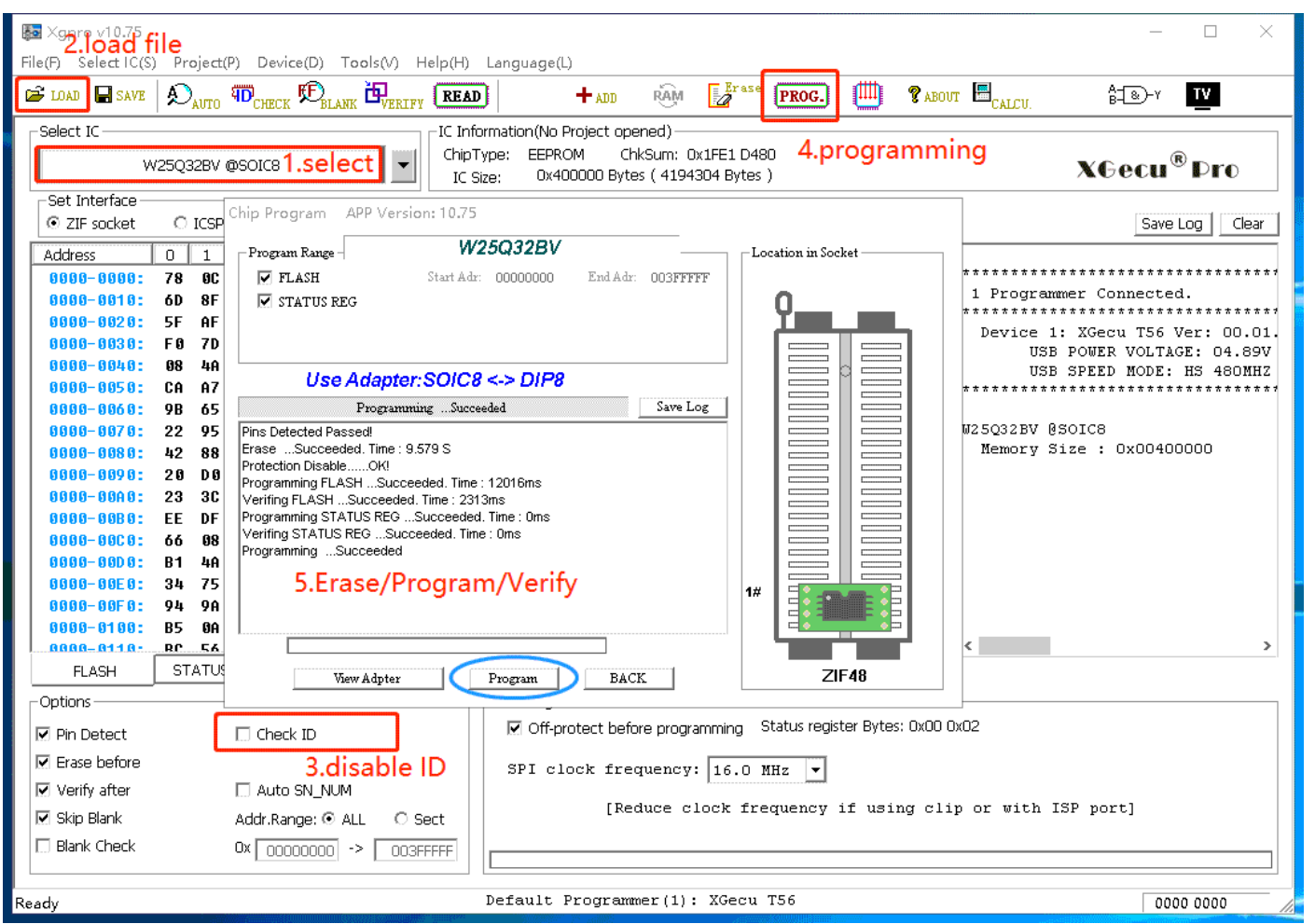

W25Q32BV pour le test, comme ci-dessous :

**T56/Th&66II** Comme indiqué ci-dessus, le test est terminé, ce qui signifie que la puce est programmée correctement en sélectionnant W25Q32B.

- 1) Sélectionnez le CI W25Q32BV
- 2) Charger un fichier de données
- 3) Décochez l'option **[vérifier l'ID].**
- 4) programme de test
- 5) Effacement, écriture et vérification terminés, si le test est correct, vous pouvez passer à l'étape suivante. S'il a échoué, vous pouvez sélectionner une autre puce similaire pour le test.

#### **Lire l'ID et ajouter le modèle de puce**

#### Comme indiqué ci-dessous :

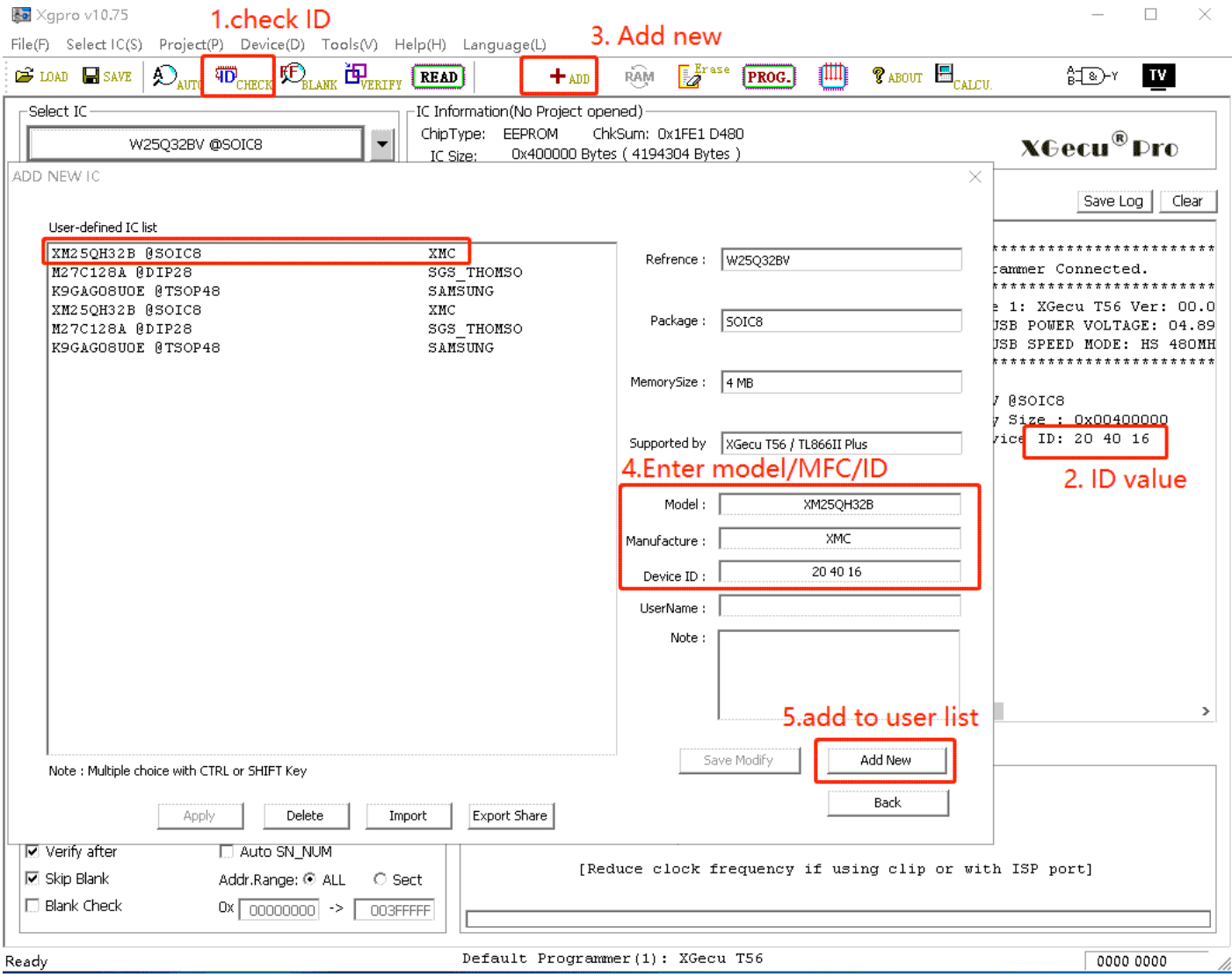

#### **STEP :**

- 1) Cliquez sur **[Check ID]** pour lire l'ID de la puce actuelle.
- 2) Afficher la valeur actuelle de l'ID
- 3) Cliquez sur **[ADD]** dans la barre d'outils
- 4) Saisissez le modèle de la puce, le fabricant, la lecture de l'ID de la puce et d'autres informations.
- 5) Cliquez sur **[Add New]**, un nouveau modèle sera ajouté à la liste des utilisateurs.
- 6) Il suffit de double-cliquer sur le modèle de puce dans la liste personnalisée pour l'utiliser.

#### T56/TL866II 10.2Ajouter un dispositif de la série 27

Exemple : M27C128A n'est pas dans la liste des produits supportés, la méthode de base pour ajouter des puces est la même que précédemment, la méthode plus fiable pour ajouter est la suivante :

- 1. Sélectionnez le CI : Tapez "27C128" pour trouver, sélectionnez AM27C128 @DIP28 Remarque : le boîtier de la puce et la capacité de la puce doivent être les mêmes.
- 2. Télécharger le jeu de données du CI M27C128A sur

Internet A partir de la fiche technique, vous pouvez

trouver :

ID de la puce : 20 0A, VCC=6,25V lors de la programmation, VCC=5V lors de la vérification et de la lecture, VPP=12,50V pour la programmation, le temps d'impulsion est de 100us.

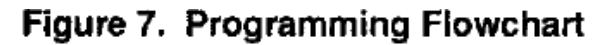

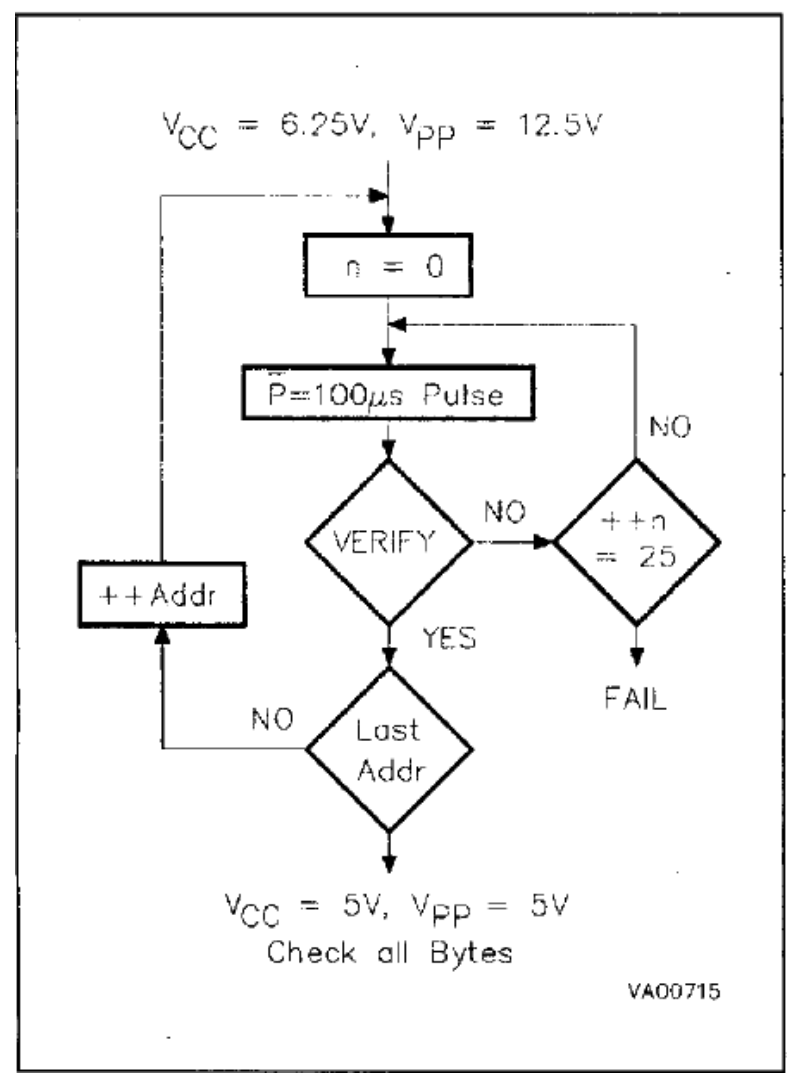

T56/TL866II 3. Selon les paramètres de la fiche technique, modifiez les paramètres de la puce comme indiqué ci-dessous :

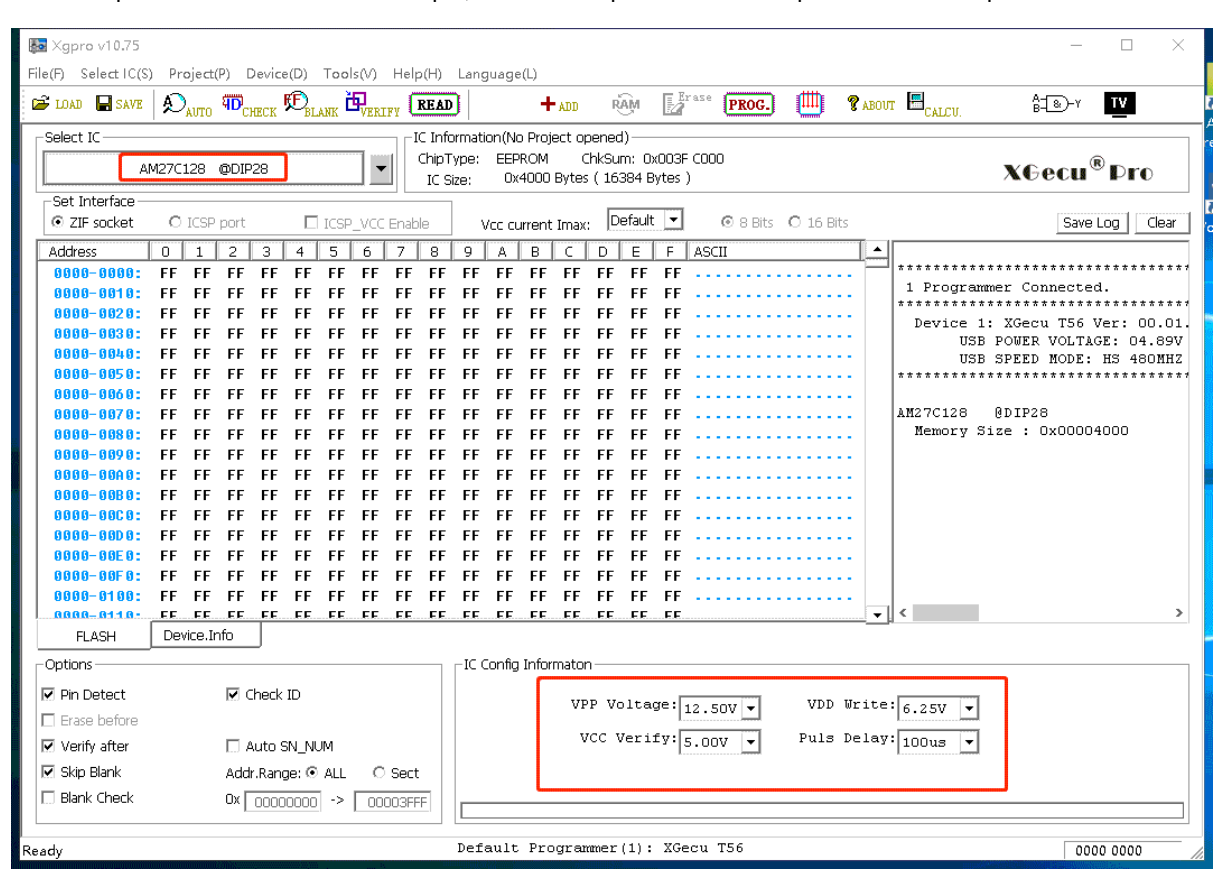

4. Cliquez sur le bouton **[ADD]** dans la barre d'outils

Dans la position suivante, tapez le modèle de puce : M27C128A Fabricant : SGS-THOMSON Chip ID : 20 0A, comme

indiqué ci-dessous : cliquez sur le bouton **[Ajouter un nouveau].**

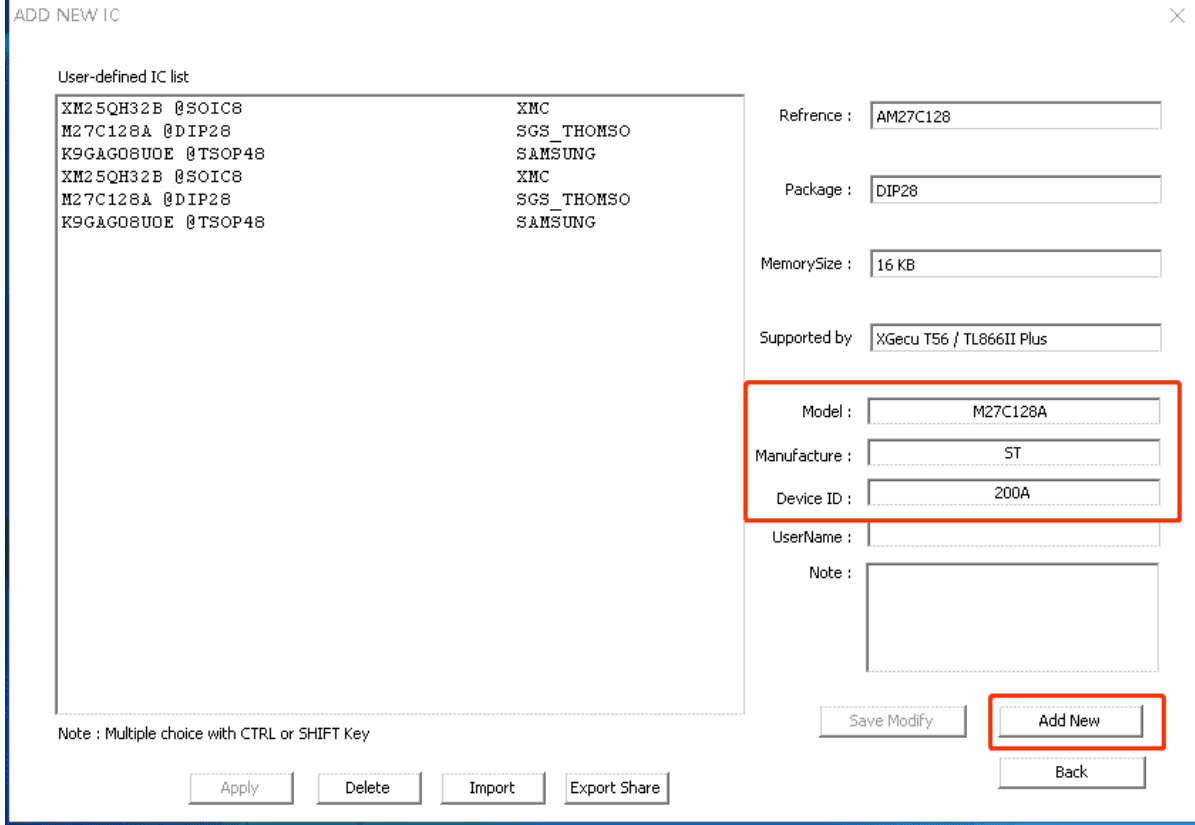

5. Double-cliquez sur la nouvelle puce pour l'utiliser.

#### T56/TL866II 10.3Ajouter des puces NAND

Pour les puces NAND, vous pouvez théoriquement personnaliser toutes les puces NAND. Pour les puces standard ONFI, vous pouvez également les identifier automatiquement et les ajouter à la liste personnalisée. Pour les puces non ONFI standard, vous pouvez les ajouter en fonction de la fiche technique du CI.

#### **Sélectionnez une puce NAND de n'importe quel type avec le même boîtier.**

K9GAG08U0E TSOP48 package chip comme un exemple pour ajouter personnalisé.

Sélectionner arbitrairement une K91G08U0M @TSOP48 (vous pouvez sélectionner n'importe quelle autre puce NAND TSOP48)

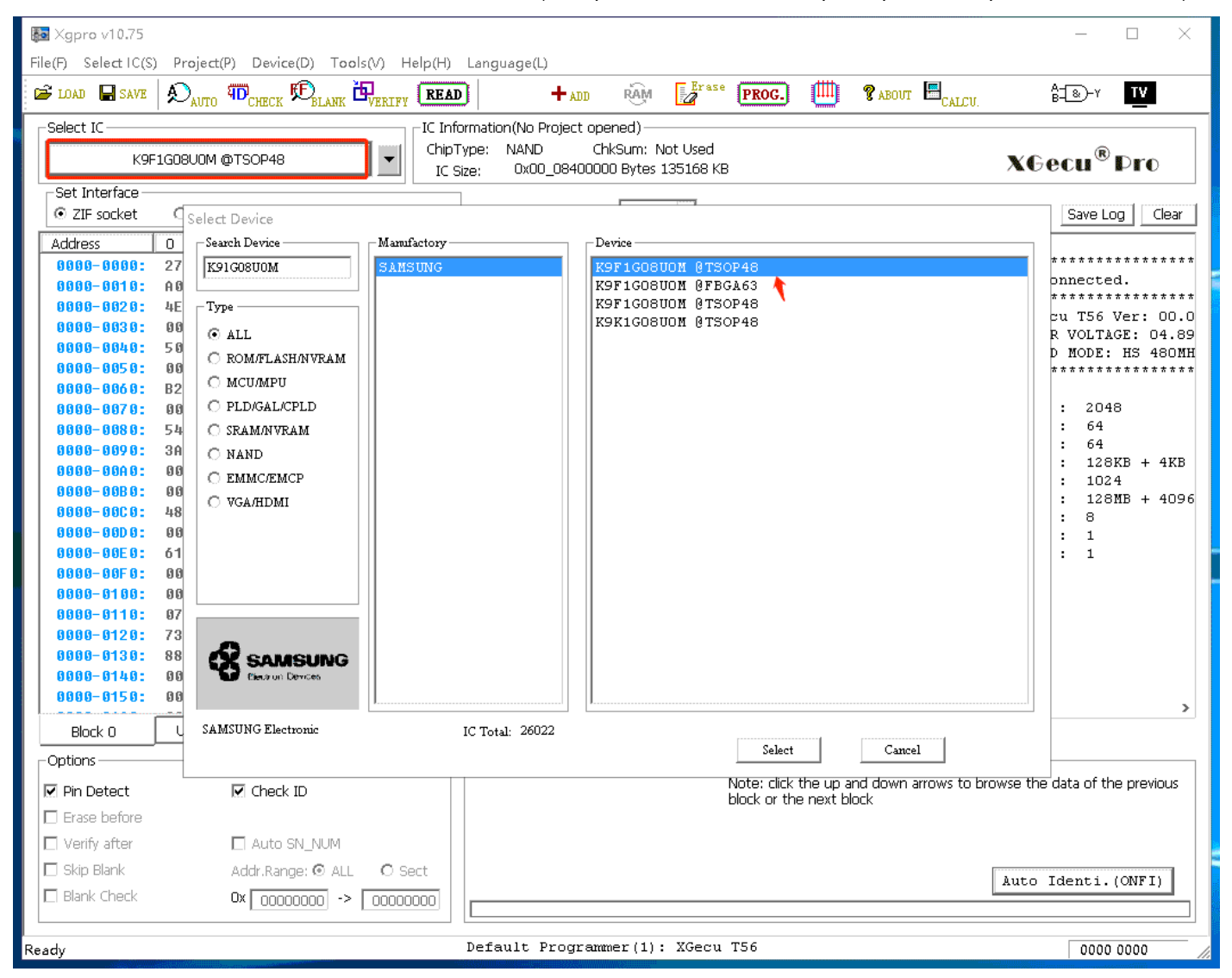

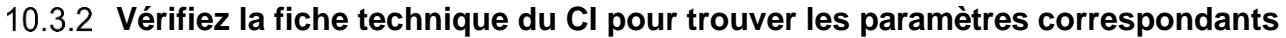

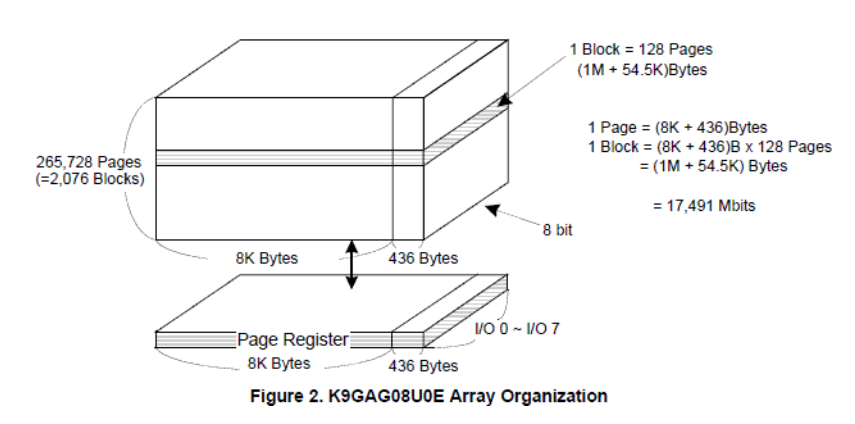

Guide d'utilisation du logiciel **Xgpro** -

T56/TL866II Dans la figure ci-dessus, vous pouvez voir,

#### **K9GAG08U0E Paramètre :**

Taille de la page 8K (8192) Spare Size=436 Nombre de pages par bloc : 128 pages, nombre total de blocs 2076

blocs En outre, à partir de la fiche technique, vous pouvez trouver, la tension de fonctionnement est de 3,3V 1

brocheCE, 1 broche RB, largeur de données de 8 bits

ID : EC D5 84 72 (ne lire que les 4 premiers octets)

10.3.3 Réglage des paramètres NAND

Cliquez sur [Options] pour définir comme ci-dessous **(3. Personnaliser les paramètres NAND)** :

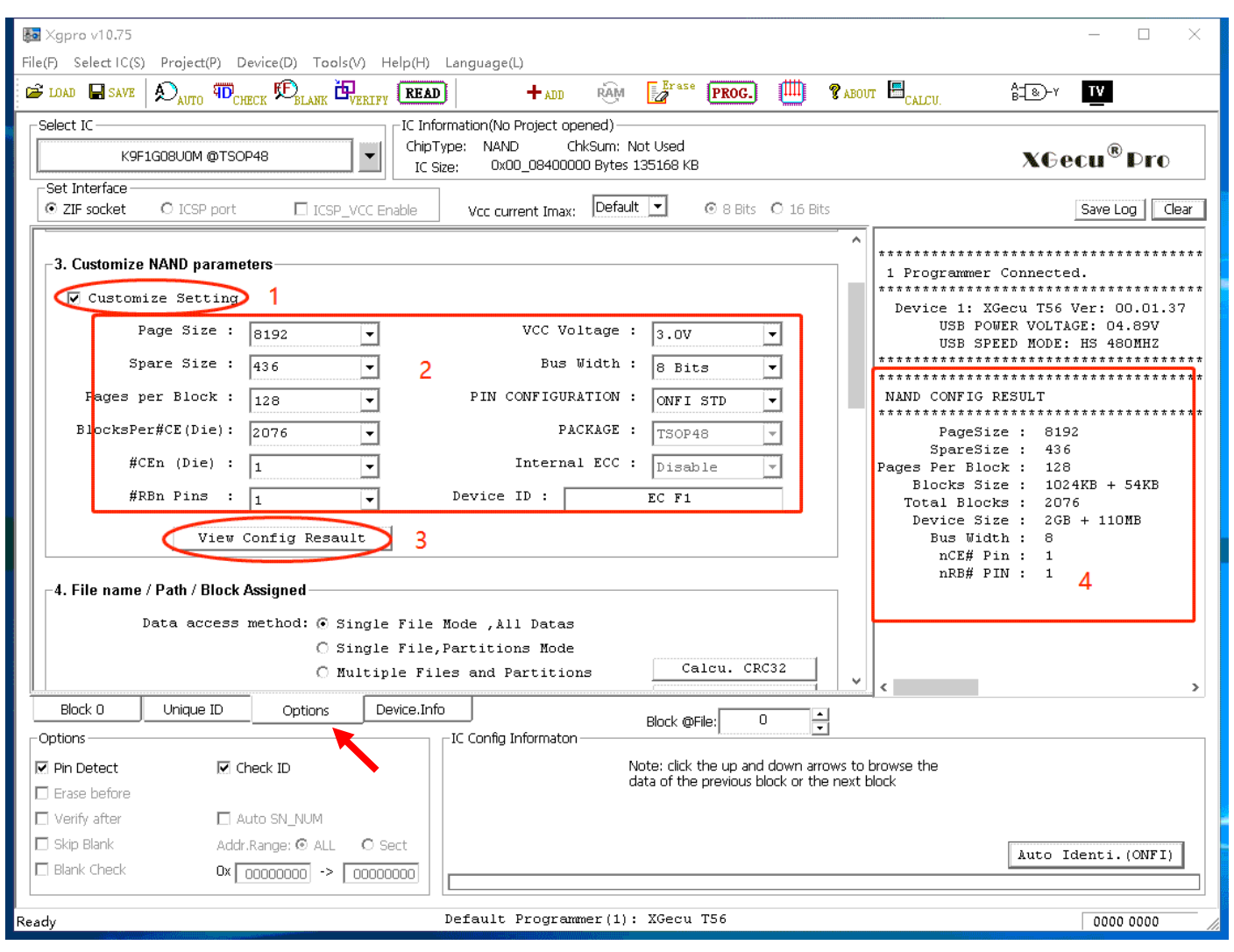

1. Vérifier l'option **[personnaliser le réglage]**

- 2. Paramètre de valeur de consigne selon la fiche technique du CI
- 3. Cliquez sur **[View Config Result]** et vous pouvez voir le résultat final dans la colonne d'information de droite **[4]**.

#### **Ajouter à la liste des utilisateurs**

 $\mathbf{r}_{\text{ADD}}$ Une fois les paramètres définis, ajoutez une nouvelle liste de la même manière que précédemment, cliquez sur le bouton**[ADD]** dans la barre d'outils pour accéder à la boîte de dialogue ADD NEW IC, comme ci-dessous :

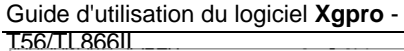

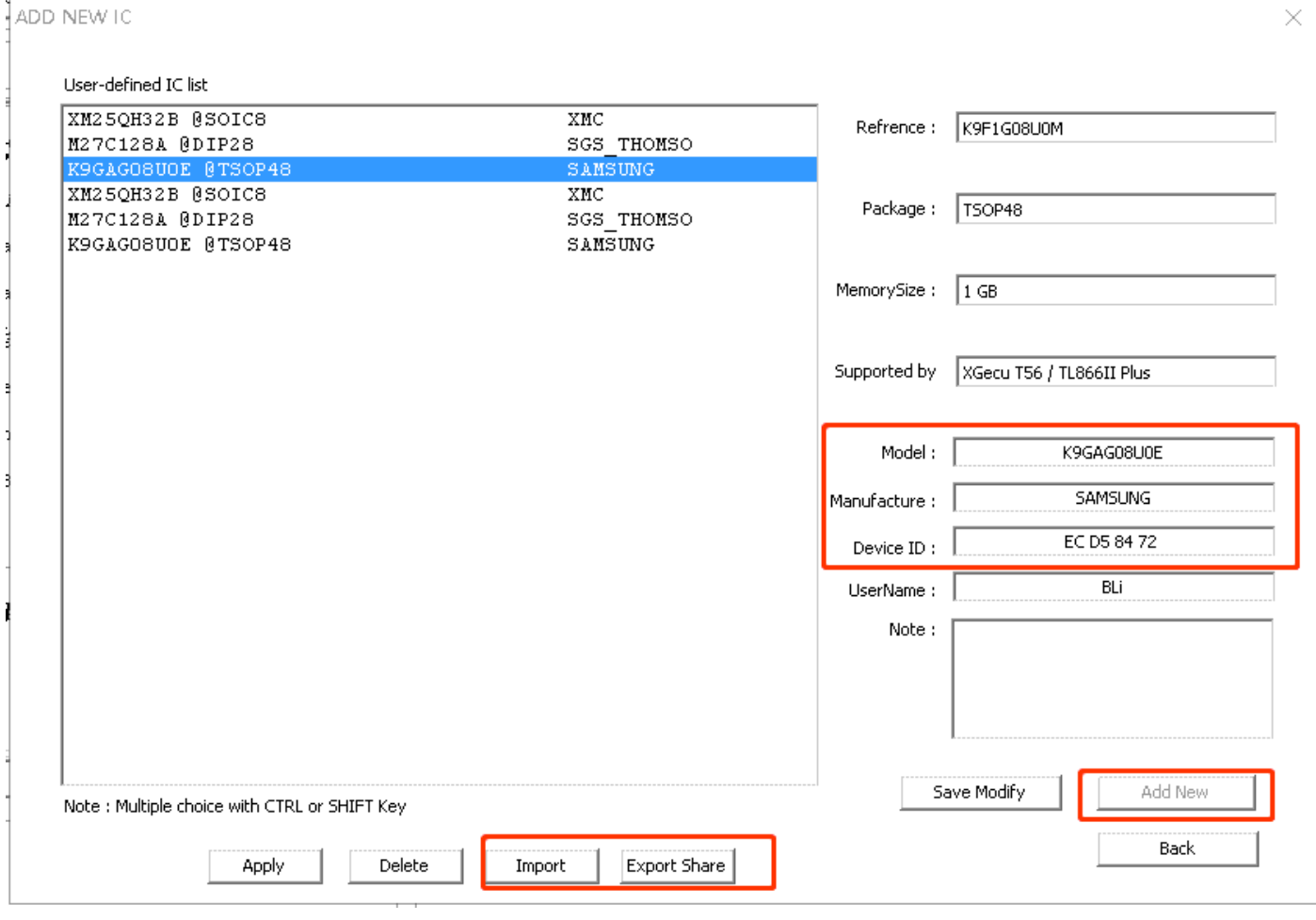

Tapez respectivement le nom du CI, le fabricant et l'ID du dispositif. Et cliquez sur **[Add New]** pour ajouter à la liste.

Double-cliquez sur le modèle ajouté, vous pouvez programmer le CI. Si la lecture/écriture est normale, cela signifie que l'ajout est correct.

# 10.4Part des importations et des exportations

- ⚫ Pour les puces personnalisées, l'utilisateur peut exporter la base de données pour la partager. Il suffit d'envoyer le fichier de données exporté à un tiers, qui utilise la fonction d'importation pour importer la liste.
- ⚫ Exportation des données, utilisez la touche CTRL ou SHIFT + le bouton gauche de la souris pour effectuer une sélection multiple et exporter plusieurs puces en même temps. L'extension du fichier exporté est xxx.ULI.

### 10.5Les puces les plus utilisées

Pour les puces couramment utilisées, il existe une liste déroulante des 10 dernières puces à droite du **[bouton Select IC]** :

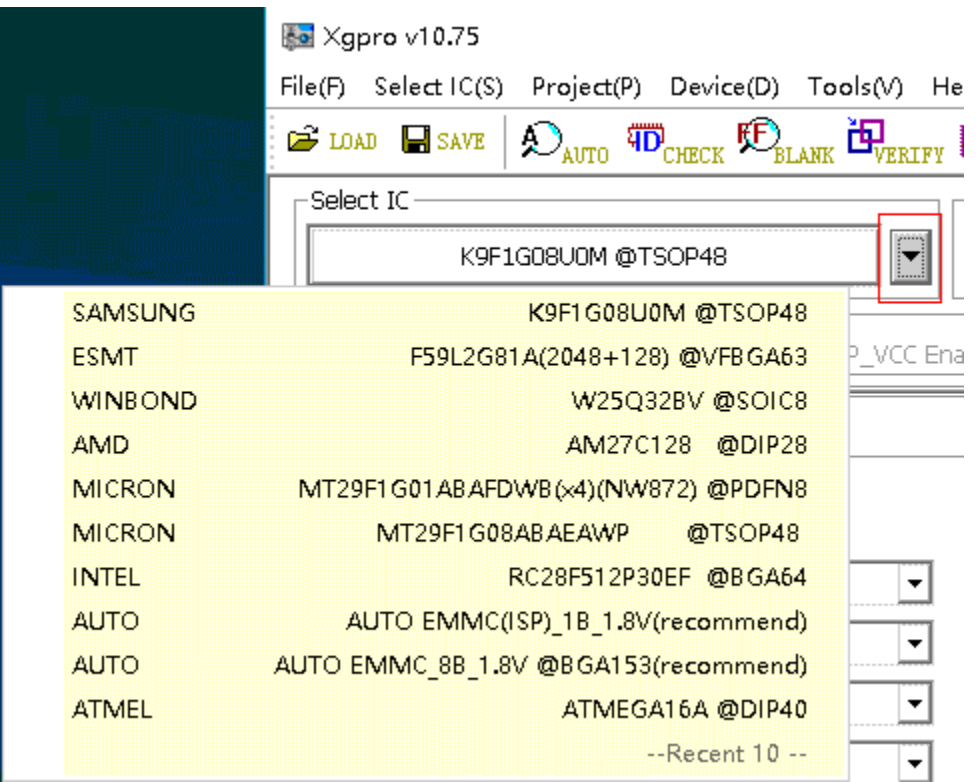

Si elle n'est pas suffisante pour être utilisée, vous pouvez

l'ajouter à cette liste personnalisée. Méthode de sélection :

Après avoir sélectionné le CI, cliquez directement sur le bouton **[+ADD]** dans la barre d'outils, sans modifier le contenu, ajoutez-le directement à la liste personnalisée. La fois suivante, l'utilisateur peut sélectionner le CI dans la liste personnalisée. L'utilisateur peut sélectionner le modèle de CI plus rapidement.

# **11. Annexe**

### 11.1Avis de non-responsabilité

- (1) Les produits qui ont été réparés, modifiés par une organisation ou un individu non officiellement autorisé par nous ne sont pas couverts par la garantie.
- (2) Le socle ZIF du produit et les autres dommages d'origine humaine ne sont pas couverts par la garantie.
- (3) Responsabilité solidaire et étendue causée par une panne de matériel ou un défaut de logiciel.

#### **Déclarations spéciales**

En raison de la variété des puces prises en charge par le programmateur et de la complexité du système logiciel, les erreurs ou les défauts sont inévitables. En cas de production de masse, en particulier pour les puces à programmation unique OTP, vous devez vous assurer que la programmation est correcte avant la production de masse. Nous ne sommes pas responsables des pertes d'expansion collatérale dues à une défaillance du matériel ou à des défauts du logiciel. Si vous trouvez des problèmes ou si vous avez des avis précieux sur nos produits, veuillez nous contacter.

### 11.2 Garantie

Dans un délai d'un an à compter de la date d'achat, s'il y a une défaillance pendant les opérations normales, peut réparer gratuitement.

#### 11.3 Nous contacter

Le logiciel étant constamment mis à jour, le contenu du manuel est donné à titre indicatif et dépend de l'application du produit. La dernière version du logiciel peut être téléchargée su[r http://www.xgecu.com/en.](http://www.xgecu.com/en)

Nom : Haikou Xingong Electronic Co.,Ltd. Adresse : 4th Floor, Jingrun Hotel, No.80, Qiuhai Avenue West, Haikou, Hainan Province, China, Postal Code : 570311 EMIAL : [532007590@QQ.com](mailto:532007590@QQ.com) TÉL : 0898-68681816

### 11.4 FAQ (Foire aux questions)

#### **1) Dispositif indisponible ou erreur**

C'est généralement parce que le pilote USB n'est pas installé, ou que le pilote est interdit par un logiciel antivirus, à ce moment-là, le voyant RUN du programmateur USB clignote rapidement.

Solution : Reportez-vous à la section 2.1 et réinstallez le logiciel d'application.

#### T56/TL866II **2) Erreur lors de la mise à jour du firmware, impossible de rafraîchir**

Ce problème est généralement dû à l'utilisation d'un hub USB. Veuillez ne pas utiliser de concentrateur externe lors du rafraîchissement. Connectez directement le programmateur au port USB de votre ordinateur pour le rafraîchir. Redémarrez l'ordinateur pour le tester. Si le problème n'est toujours pas résolu, essayez d'effectuer l'opération de rafraîchissement sur un autre ordinateur.

#### **3) Mauvais contact de la broche**

Situation 1 : Les vieilles puces ont souvent des pointes de mauvais contact avec les broches, il faut les manipuler avec précaution. Situation 2 : Si vous utilisez un adaptateur, veuillez utiliser un multimètre pour mesurer si les broches de l'adaptateur sont normales.

Situation 3 : Les broches individuelles des puces individuelles peuvent ne pas prendre en charge la vérification des contacts de broches. Dans ce cas, vous pouvez temporairement décocher l'option **<Détection des broches>** dans le coin inférieur gauche de l'interface principale.

Remarque : la détection de la broche ne peut que vérifier si la broche est allumée, elle ne peut pas vérifier la résistance du contact. Si la résistance de contact est trop importante, notamment pour les puces NAND à haute vitesse, cela entraînera également des erreurs de fonctionnement. Veillez donc à nettoyer l'adaptateur, et ne faites pas facilement confiance à une connexion de type clip.

Remarque : La détection de broche ne peut que vérifier si la broche est activée, mais ne peut pas détecter la résistance de contact. Si la résistance de contact est trop importante, en particulier pour les puces NAND à haute vitesse, elle provoquera également des erreurs de fonctionnement. Assurez-vous donc de nettoyer l'adaptateur et ne faites pas facilement confiance à une connexion de type clip. Après le serrage, tordez fortement l'adaptateur de manière à ce qu'il y ait un petit glissement par friction entre les feuilles de cuivre de la douille ZIF et les têtes de broches ou entre les broches du circuit intégré, afin d'établir un bon contact.

#### **4) Erreur de vérification de l'ID**

De nombreuses puces possèdent une marque d'identification interne de la puce (Identification). Le contenu comporte généralement deux octets ou plus. Le premier octet est généralement l'ID du fabricant, suivi du type ou de la capacité de la puce. Chaque puce a un identifiant différent et la fonction de cette option est d'empêcher l'insertion de puces incorrectes. Cette option permet de vérifier l'ID de la puce avant la lecture ou l'écriture. S'il est correct, continuez. Si l'ID est incorrect, abandonnez. Cette fonction est facultative. L'option est cochée par défaut.

Pour le même type de puce, différents fabricants peuvent programmer de la même manière. Pour les puces non prises en Powargvedanesiaarsties voorsnoorgetsêleuran herdels omvars maaytesasefmenheapada sendega on de vous an nesmannean le pour l'anstionogramankelDPalois être diforeshérntenent, aventace priogrammer, que son exercur de vérification de l'ID apparaîtra.

l'option <Check ID>.

#### **5) Programmation pour les puces de la série 27C Tension VPP 21V ou 25V**

#### Le T56 supporte directement jusqu'à 25V.

TL866II ne supporte que la tension de programmation VPP jusqu'à 18V. Pour les anciennes ROM de la série 27C, les puces avec une tension VPP de 21V et 25V ne sont plus supportées en écriture, mais peuvent être lues. Si vous les utilisez, vous pouvez les remplacer par des puces du même type dont la tension de programmation est de 13V ou 12V. Par exemple, la puce 27C32, sa tension de programmation est de 21V ou 13V. La puce peut être remplacée directement.

Veuillez ne pas utiliser d'alimentation externe pour augmenter la tension afin de forcer la programmation. Lorsque la puce est endommagée, la haute tension de 21V/25V peut revenir dans le programmateur et il y aura des dommages matériels.